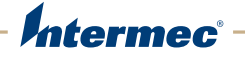

PC23 | PC43 Desktop Printer

PC23d, PC43d, PC43t

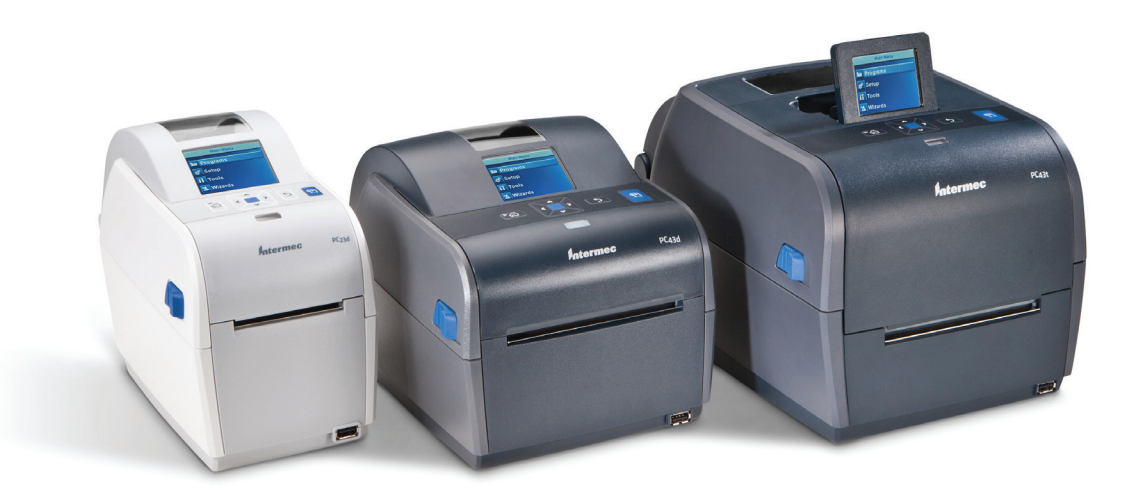

# User Manual

Intermec Technologies Corporation

Worldwide Headquarters 6001 36th Ave.W. Everett, WA 98203 U.S.A.

www.intermec.com

The information contained herein is provided solely for the purpose of allowing customers to operate and service Intermec-manufactured equipment and is not to be released, reproduced, or used for any other purpose without written permission of Intermec Technologies Corporation.

Information and specifications contained in this document are subject to change without prior notice and do not represent a commitment on the part of Intermec Technologies Corporation.

© 2012–2013 by Intermec Technologies Corporation. All rights reserved.

The word Intermec, the Intermec logo, Norand, ArciTech, Beverage Routebook, CrossBar, dcBrowser, Duratherm, EasyADC, EasyCoder, EasySet, Fingerprint, i-gistics, INCA (under license), Intellitag, Intellitag Gen2, JANUS, LabelShop, MobileLAN, Picolink, Ready-to-Work, RoutePower, Sabre, ScanPlus, ShopScan, Smart Mobile Computing, SmartSystems, TE 2000, Trakker Antares, and Vista Powered are either trademarks or registered trademarks of Intermec Technologies Corporation.

There are U.S. and foreign patents as well as U.S. and foreign patents pending.

Wi-Fi is a registered certification mark of the Wi-Fi Alliance.

Microsoft, Windows, and the Windows logo are registered trademarks of Microsoft Corporation in the United States and/or other countries.

Bluetooth is a trademark of Bluetooth SIG, Inc., U.S.A.

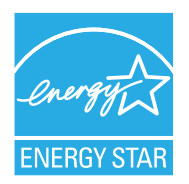

The products described herein comply with the requirements of the ENERGY STAR. As an ENERGY STAR partner, Intermec Technologies has determined that this product meets the ENERGY STAR guidelines for energy efficiency. For more information on the ENERGY STAR program, see **[www.energystar.gov](http://www.energystar.gov)**. The ENERGY STAR does not represent EPA endorsement of any product or service.

## **Document Change Record**

This page records changes to this document. The document was originally released as Revision 001.

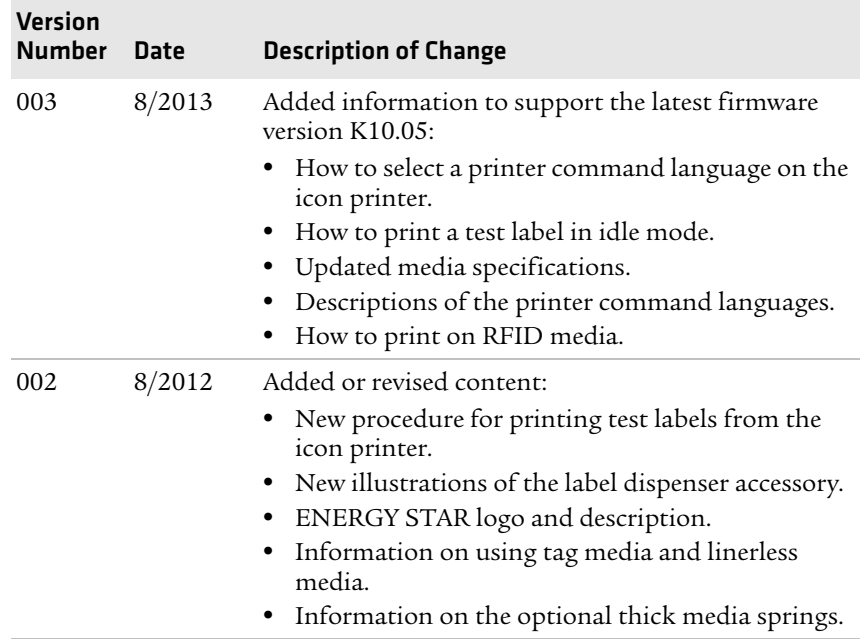

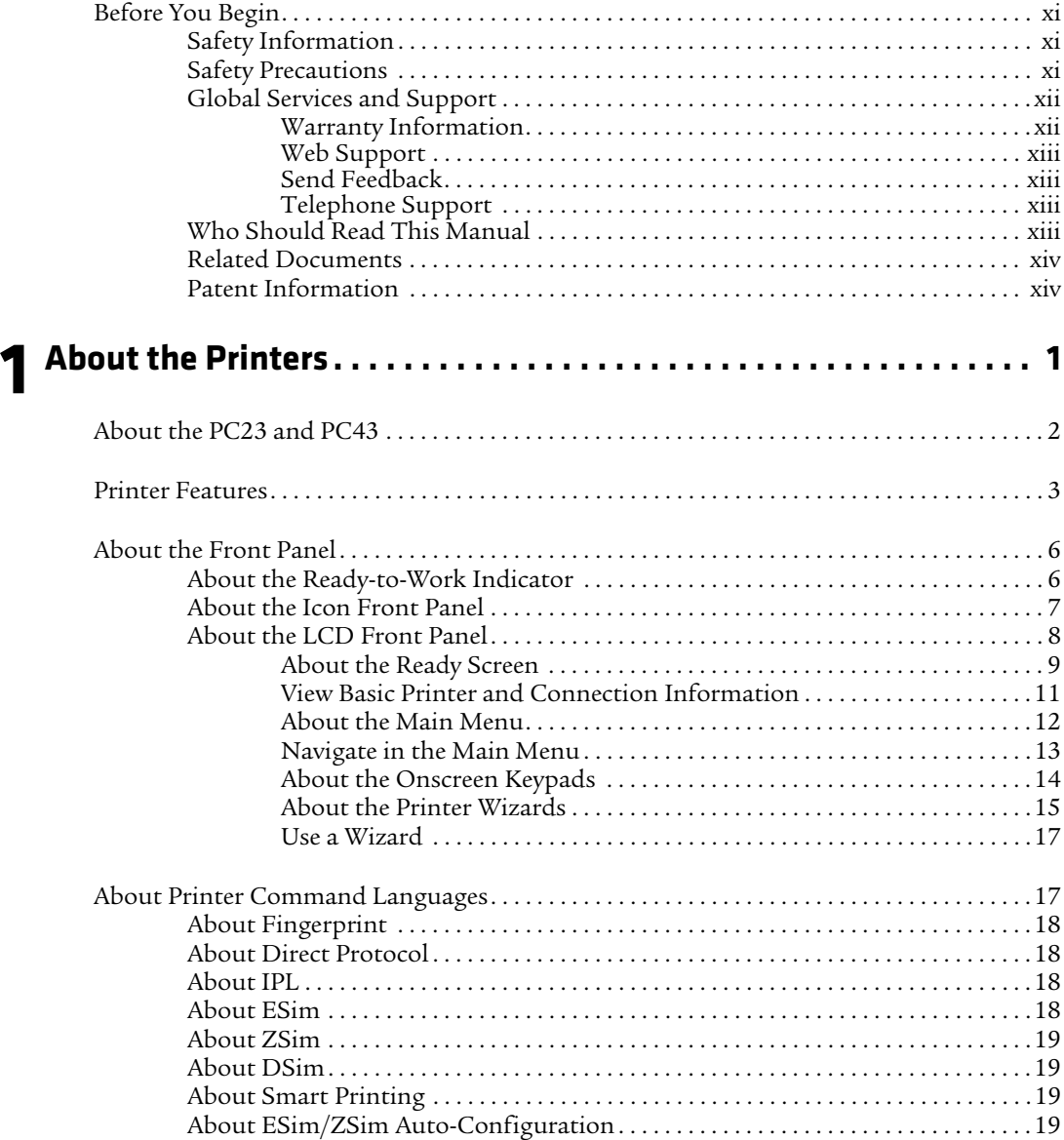

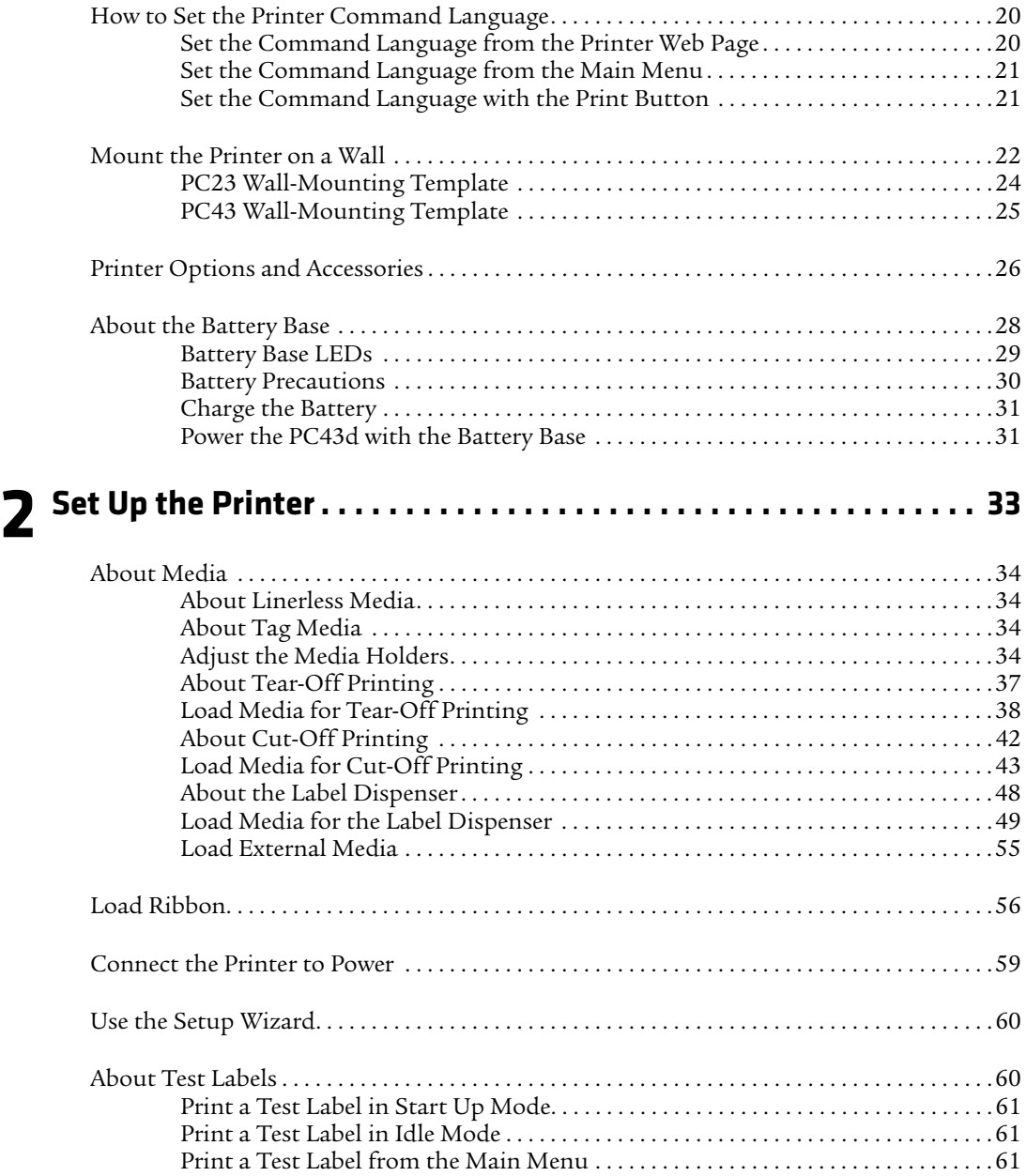

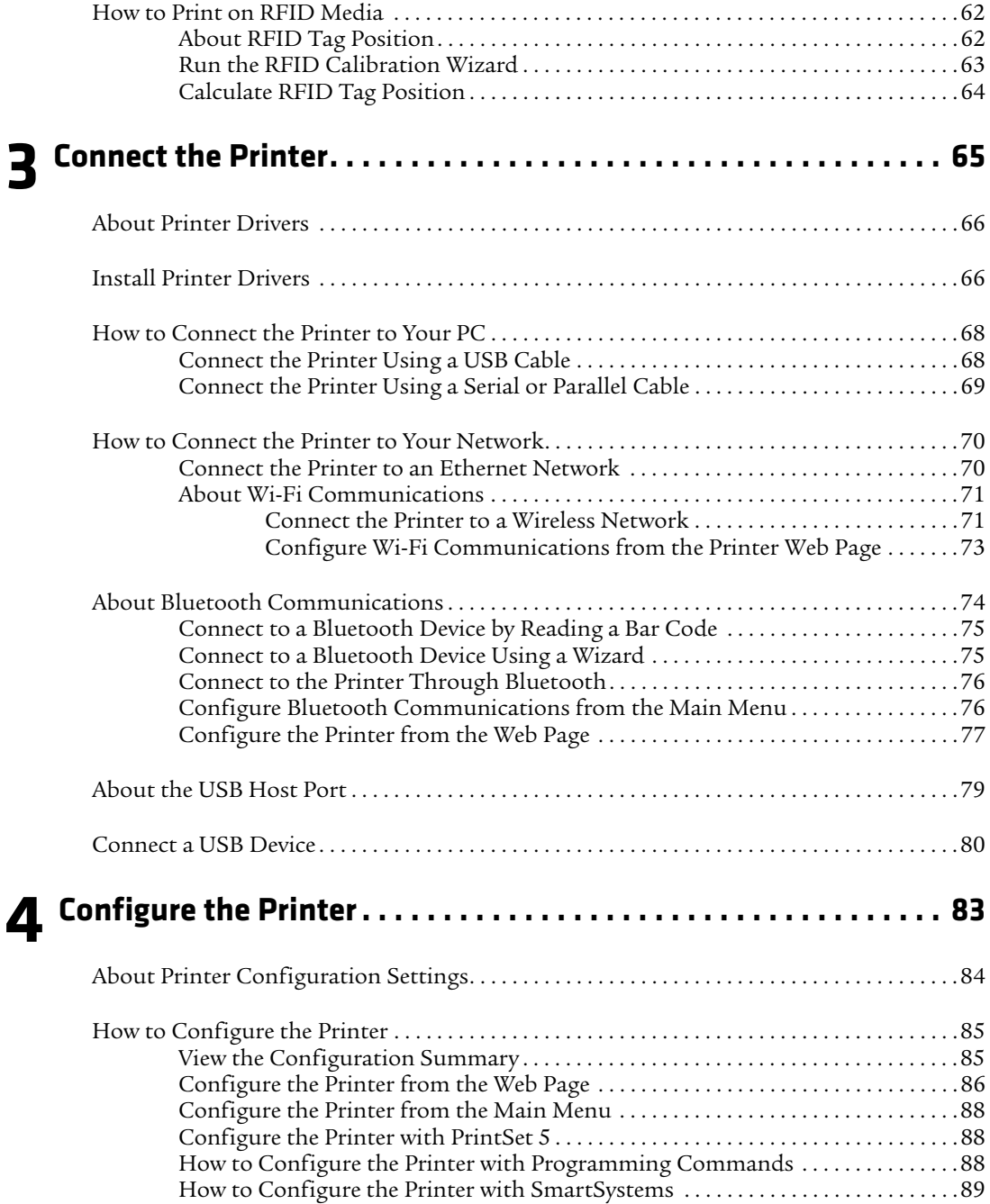

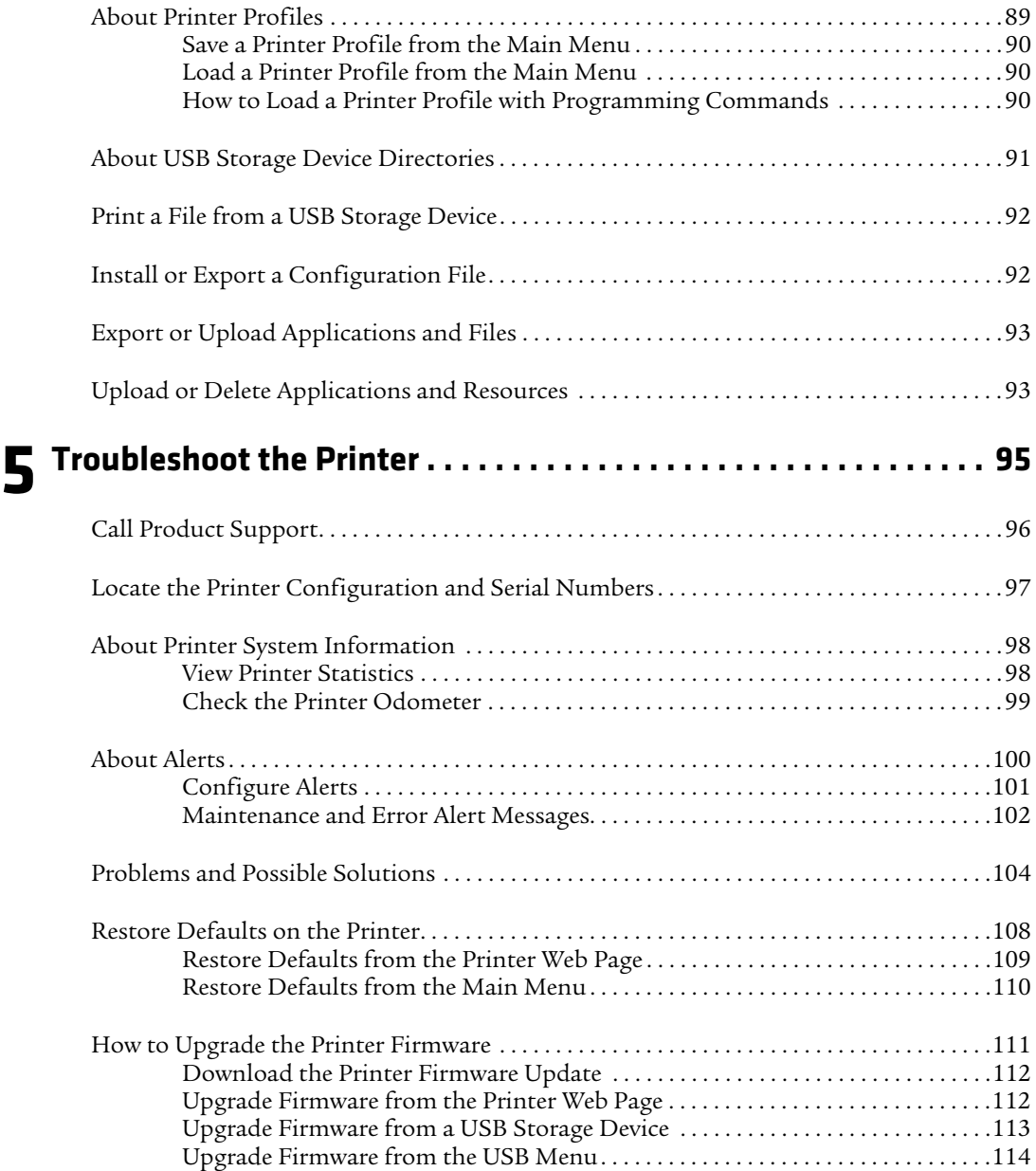

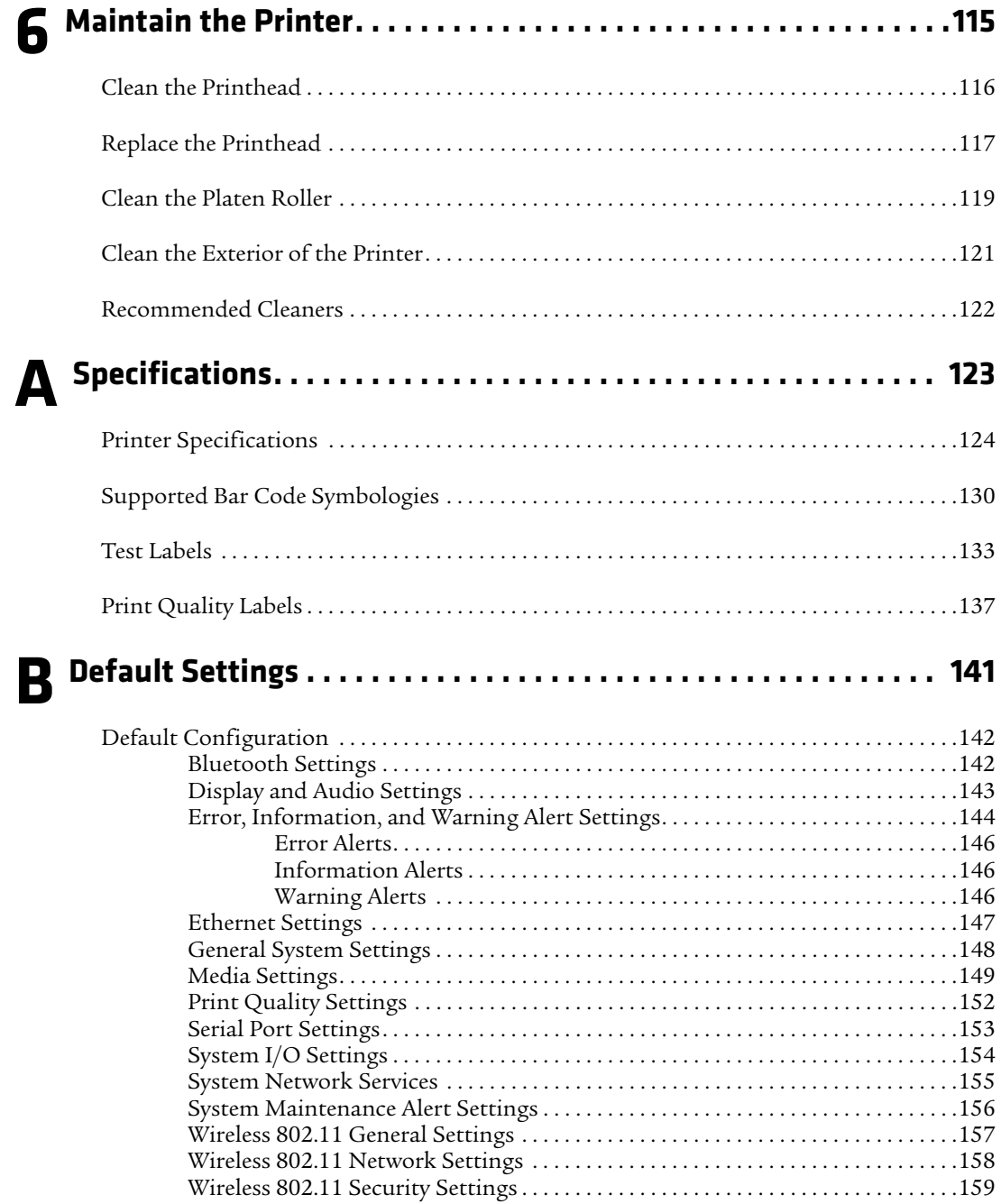

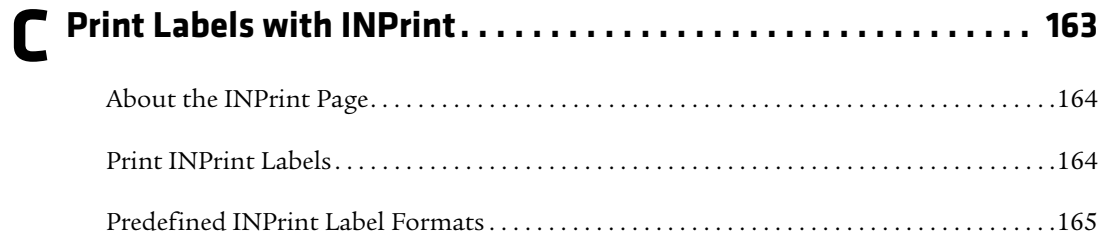

## <span id="page-10-0"></span>**Before You Begin**

This section provides you with safety information, technical support information, and sources for additional product information.

## <span id="page-10-1"></span>**Safety Information**

Your safety is extremely important. Read and follow all warnings and cautions in this document before handling and operating Intermec equipment. You can be seriously injured, and equipment and data can be damaged if you do not follow the safety warnings and cautions.

This section explains how to identify and understand warnings, cautions, and notes that are in this document.

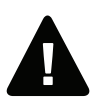

**Warning: A warning alerts you of an operating procedure, practice, condition, or statement that must be strictly observed to avoid death or serious injury to the persons working on the equipment.**

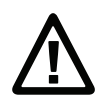

**Caution: A caution alerts you to an operating procedure, practice, condition, or statement that must be strictly observed to prevent equipment damage or destruction, or corruption or loss of data.**

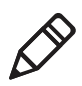

**Note:** Notes either provide extra information about a topic or contain special instructions for handling a particular condition or set of circumstances.

## <span id="page-10-2"></span>**Safety Precautions**

- **•** Read and review this manual carefully before connecting the printer.
- **•** Because moving parts are exposed when the cover is open, ensure that the cover is closed before you operate the printer.
- **•** Do not put your fingers inside the print mechanism when the power is on.
- **•** Place the printer on an even surface which can safely support its weight and supplies.

#### *Before You Begin*

- **•** Do not spray the printer with water. If you are using a hose to clean the premises in an industrial environment, remove the printer or carefully protect it from spray and moisture.
- **•** You must implement both hardware and software safety precautions to prevent the possibility of undefined system states.
- **•** You must ensure that dangerous conditions cannot occur under any circumstances, even for a brief period of time.
- **•** Observe all safety and accident prevention regulations applicable to your specific region and application.
- **•** Before you use a cleaning card, carefully read the warning text on the envelope.
- **•** Replace only with same type and rating of fuse to ensure continued protection against risk of fire.
- **•** If you are using the printer with the Battery Base:
	- **•** Risk of explosion if battery is replaced by an incorrect type.
	- **•** Use of another battery may present a risk of fire or explosion.
	- **•** The battery may present a fire or chemical burn hazard if mistreated. Do not disassemble the battery, heat above 100 °C (212 °F), or incinerate.
	- **•** Dispose of any used batteries according to the instructions.

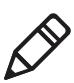

**Note:** This equipment may be used on an IT power system.

## <span id="page-11-0"></span>**Global Services and Support**

### <span id="page-11-1"></span>**Warranty Information**

[To understand the warranty for your Intermec product, visit the](http://www.intermec.com)  [Intermec website at](http://www.intermec.com) **www.intermec.com** and click **Support** > **Returns and Repairs** > **Warranty**.

Disclaimer of warranties: The sample code included in this document is presented for reference only. The code does not necessarily represent complete, tested programs. The code is provided "as is with all faults." All warranties are expressly disclaimed, including the implied warranties of merchantability and fitness for a particular purpose.

### <span id="page-12-0"></span>**Web Support**

Visit the Intermec website at **[www.intermec.com](http://www.intermec.com)** to download our current manuals (in PDF).

Visit the Intermec technical knowledge base (Knowledge Central) at **www.intermec.com** and click **Support** > **Knowledge Central** to review technical information or to request technical support for your Intermec product.

### <span id="page-12-1"></span>**Send Feedback**

Your feedback is crucial to the continual improvement of our documentation. To provide feedback about this manual, please contact the Intermec Technical Communications department directly at **[TechnicalCommunications@intermec.com](mailto:TechnicalCommunications@intermec.com)**.

## <span id="page-12-2"></span>**Telephone Support**

In the U.S.A. and Canada, call **1-800-755-5505**.

Outside the U.S.A. and Canada, contact your local Intermec representative. To search for your local representative, from the Intermec web site, click **About Us** > **Contact Us**.

## <span id="page-12-3"></span>**Who Should Read This Manual**

This user manual is for the person who is responsible for installing, configuring, operating, and maintaining the PC23 and PC43 printers.

This document provides you with information about the features of the printer, and how to install, configure, operate, maintain, and troubleshoot it.

Before you work with the printer, you should be familiar with your printer command language and general printing setup. If you are going to use the printer in a network, you should be familiar with your network and general networking terms, such as IP address.

## <span id="page-13-0"></span>**Related Documents**

The Intermec website at **[www.intermec.com](http://www.intermec.com)** contains our documents (as .pdf files) that you can download for free.

#### **To download documents**

- **1** Visit the Intermec website at **[www.intermec.com](http://www.intermec.com)**.
- **2** Click the **Products** tab.
- **3** Using the **Products** menu, navigate to your product page. For example, to find the PC43 product page, click **Printers** > **Desktop**  > **PC43**.
- **4** Click the **Manuals** tab.

If your product does not have its own product page, click **Support** > **Manuals**. Use the **Product Category**, the **Product Family**, and **Product** to find your documentation.

## <span id="page-13-1"></span>**Patent Information**

Product is covered by one or more of the following patents:

5,110,226; 5,180,232; 5,186,558; 5,206,662; 5,473,984; 5,484,991; 5,488,223; 5,542,487; 5,5486,88; 5,562,034; 5,564,841; 5,581,293; 5,593,238; 5,601,373; 5,623,297; 5,625,399; 5,625,401; 5,638,106; 5,693,931; 5,714,995; 5,746,521; 5,751,330; 5,781,708; 5,803,635; 5,841,954; 5,853,252; 5,859,656; 5,890,817; 5,897,255; 5,915,864; 5,915,865; 5,927,876; 5,940,107; 5,946,020; 5,988,898; 6,015,241; 6,023,284; 6,025,861; 6,042,279; 6,068,418; 6,068,420; 6,088,049; 6,092,940; 6,099,176; 6,126,348; 6,146,030; 6,151,055; 6,175,376; 6,189,788; 6,203,131; 6,210,054; 6,232,994; 6,283,651; 6,345,920; 6,350,071; 6,462,765; 6,505,982; 6,585,437; 6,618,162; 6,665,089; 6,685,371; 6,732,451; 6,791,591; 6,802,659; 7,245,227; 7,274,384; 7,324,125; 7,329,449; 7,338,914; 7,450,265.

There may be other U.S. and foreign patents pending.

# <span id="page-14-0"></span>1 **About the Printers**

This chapter introduces the PC23 and PC43 printers, and includes descriptions of printer features and basic operation.

## <span id="page-15-0"></span>**About the PC23 and PC43**

The PC23 and PC43 printers are compact, easy-to-use bar code label printers that fit easily on a desktop. The printers can be connected to a single desktop PC for stand-alone operation or to a wired or wireless network for ease of connectivity.

Both printers are available in direct thermal (DT) models. The PC43 is also available in a thermal transfer (TTR) model for printing with a ribbon.

Features of both printers include:

- **•** Print speeds of up to 8 ips (203 dpi printhead) or 6 ips (300 dpi printhead)
- **•** Multiple, selectable printer languages including Intermec Fingerprint, Direct Protocol, Intermec Printer Language (IPL), ESim, and ZSim
- **•** Optional Wi-Fi/Bluetooth dual radio module
- **•** Optional Ethernet module
- **•** USB ports for storage devices, keyboards, or scanners, and for connections to a PC (including serial or parallel connections with appropriate adapters)
- **•** (PC43d only) Optional battery and battery base
- **•** (PC43t only) Support for 12 mm (0.5 in) or 25 mm (1.0 in) ribbon core sizes
- **•** LCD or Icon interface available
- **•** Available RFID module (factory-installed only: HF for PC23, UHF for PC43)
- **•** Complete range of accessories
- **•** CCXv4 certified

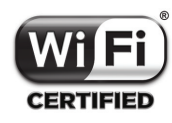

The PC23 and PC43 printers with an IEEE 802.11b/g/n radio installed are Wi-Fi® certified for interoperability with other 802.11b/g/n wireless LAN devices.

## <span id="page-16-0"></span>**Printer Features**

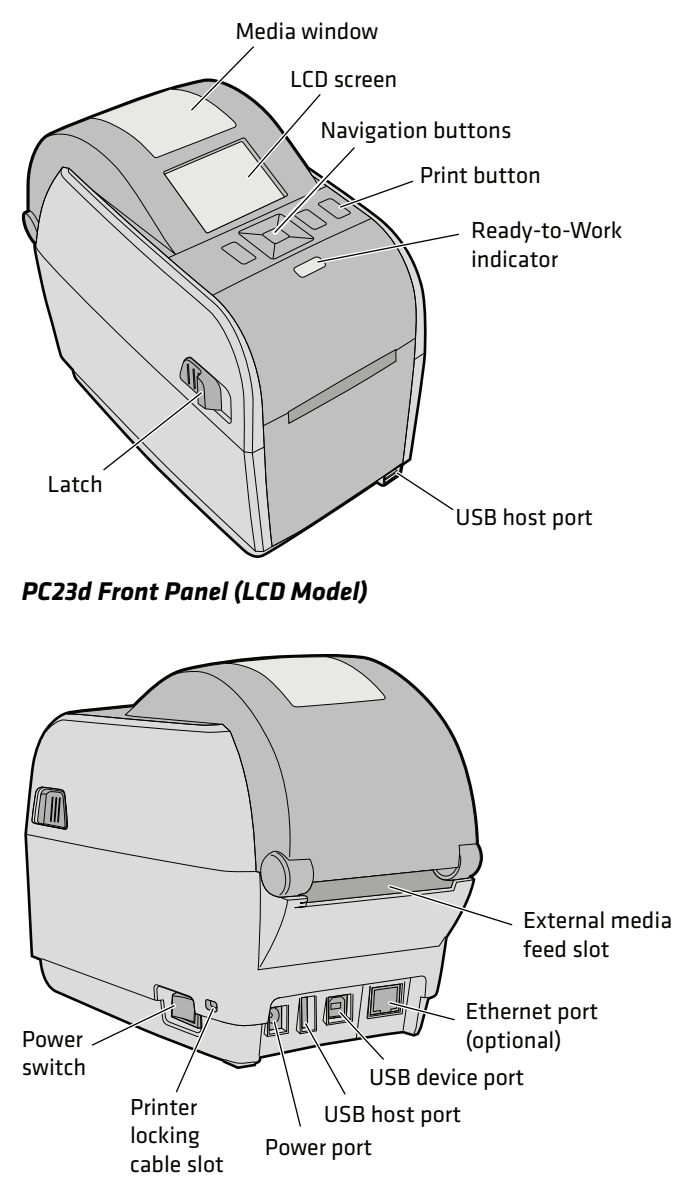

Use the next illustrations to locate printer features.

*PC23d Rear Panel*

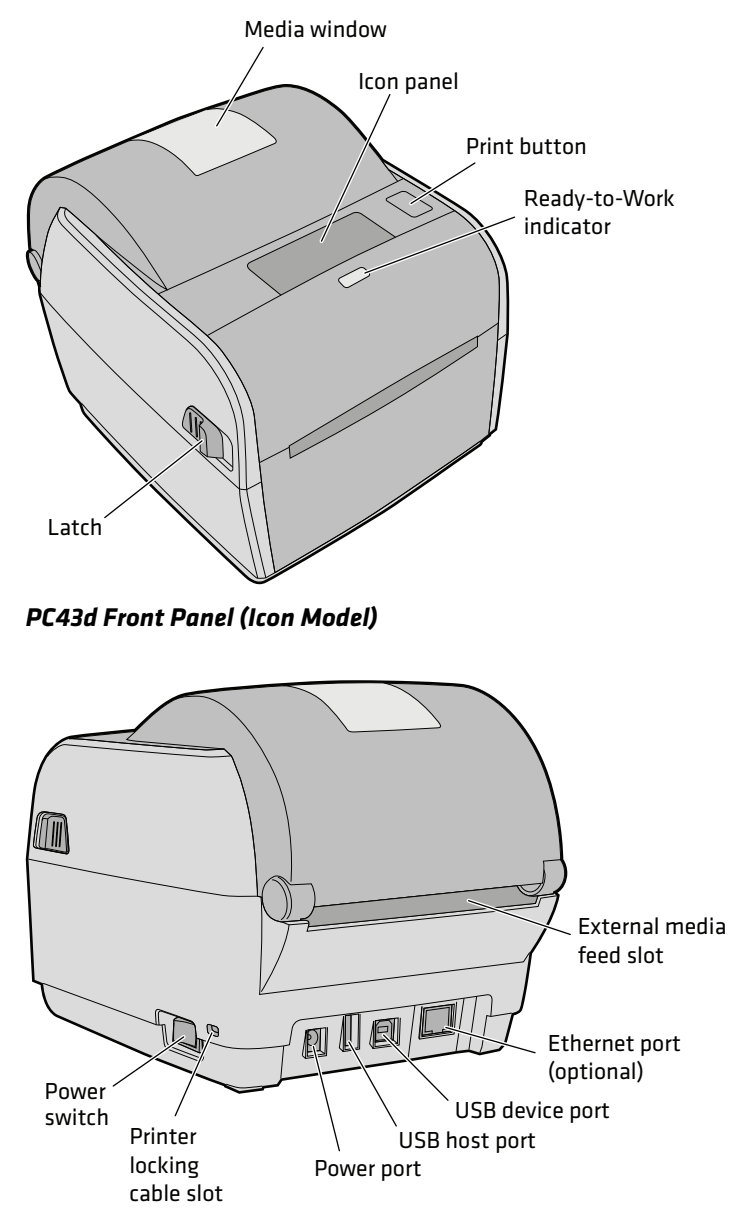

*PC43d Rear Panel*

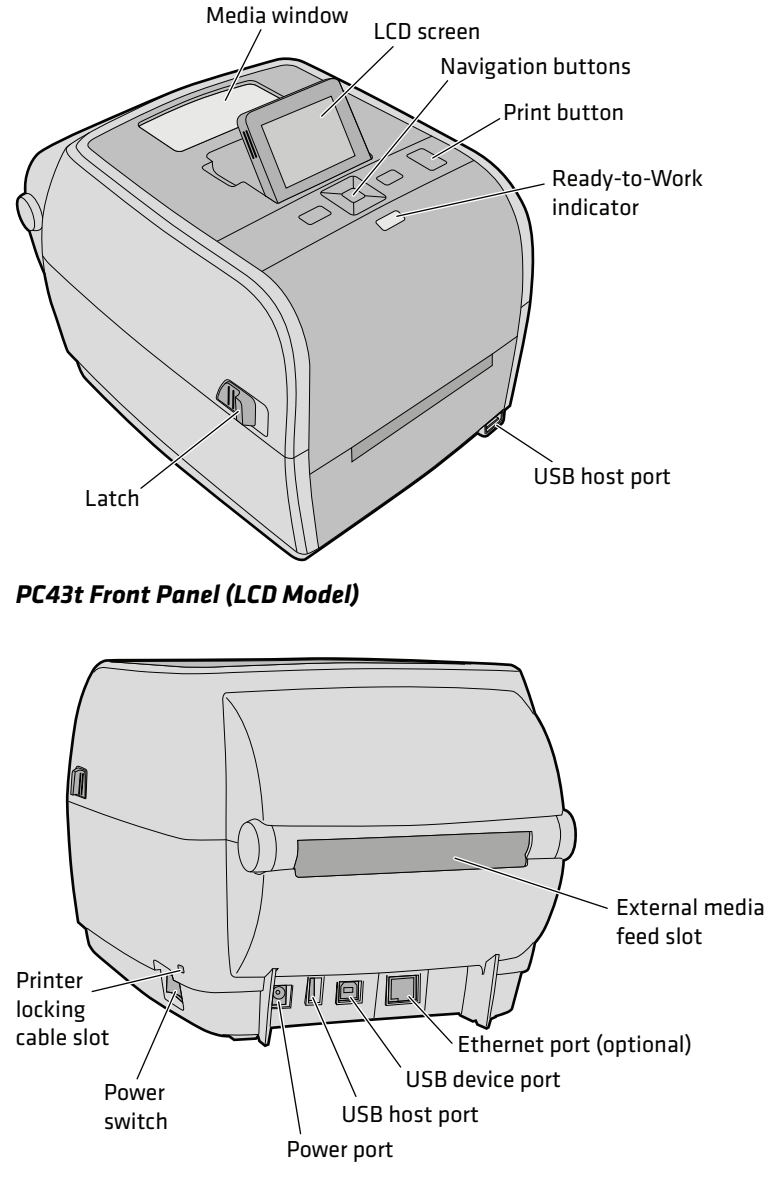

*PC43t Rear Panel*

## <span id="page-19-0"></span>**About the Front Panel**

There are two front panels available for the PC23 and PC43 printers:

- **•** LCD (liquid crystal display)
- **•** Icon (no display)

Both versions of the front panel contain the Print button and the Ready-to-Work™ indicator. The PC23 and PC43 with the LCD version also have a USB host port on the front panel.

## <span id="page-19-1"></span>**About the Ready-to-Work Indicator**

The Ready-to-Work indicator on the front of the printer turns on when the printer is ready to print.

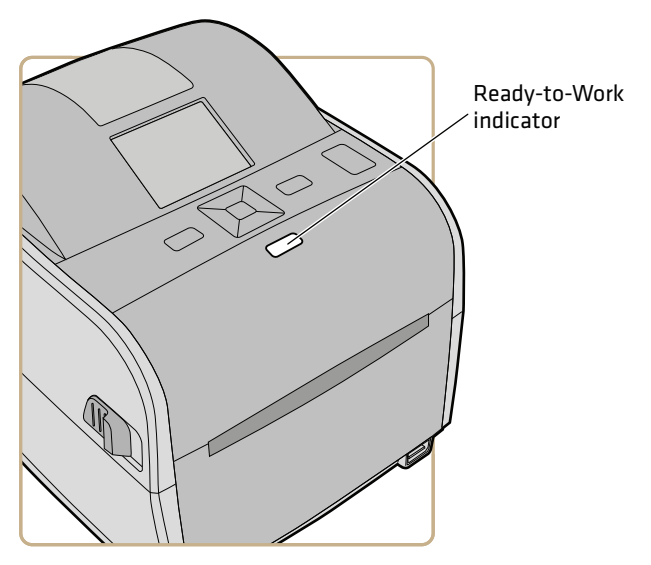

*Ready-to-Work Indicator Location*

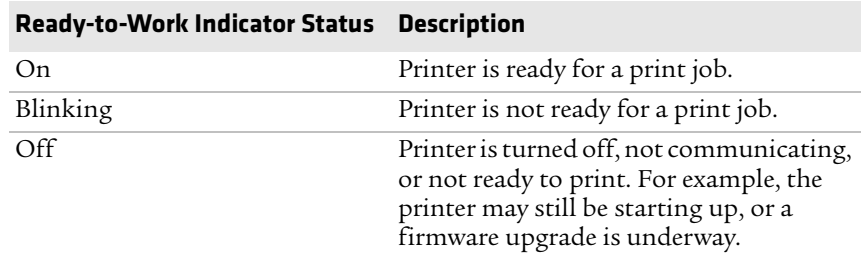

#### *Ready-to-Work Indicator Status*

## <span id="page-20-0"></span>**About the Icon Front Panel**

The icon front panel includes a graphical panel and a Print button.

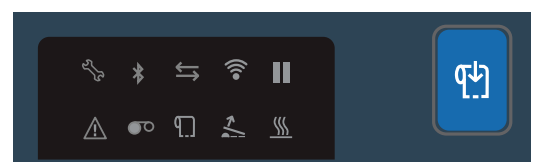

*Icon Front Panel*

As you use the printer, the icons turn on or off to indicate printer status.

#### *Icon Front Panel - Status Icons*

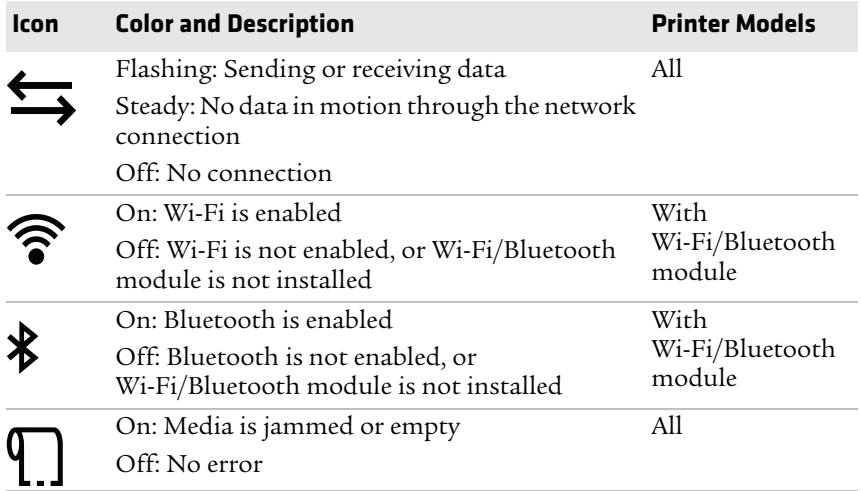

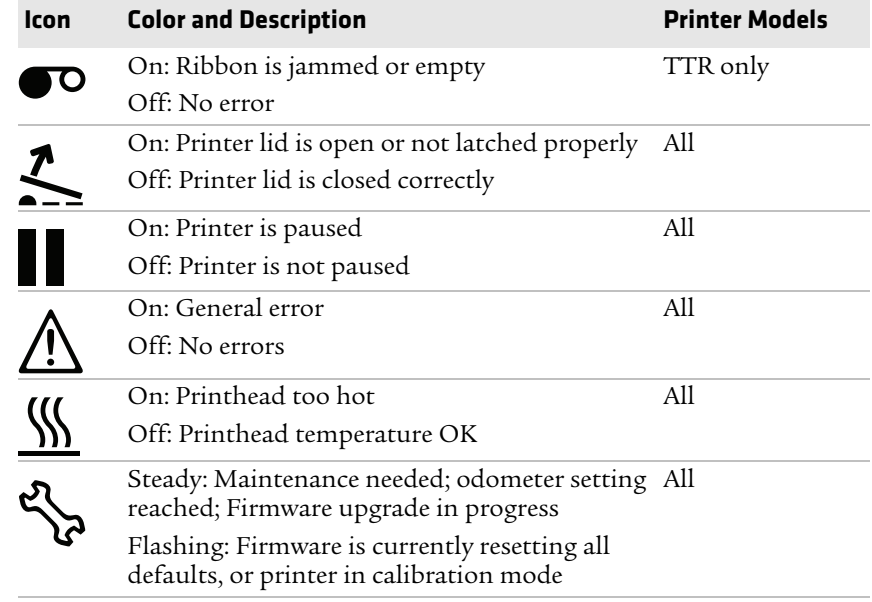

#### *Icon Front Panel - Status Icons (Continued)*

## <span id="page-21-0"></span>**About the LCD Front Panel**

The printer LCD interface includes a screen, navigation buttons, and a Print button.

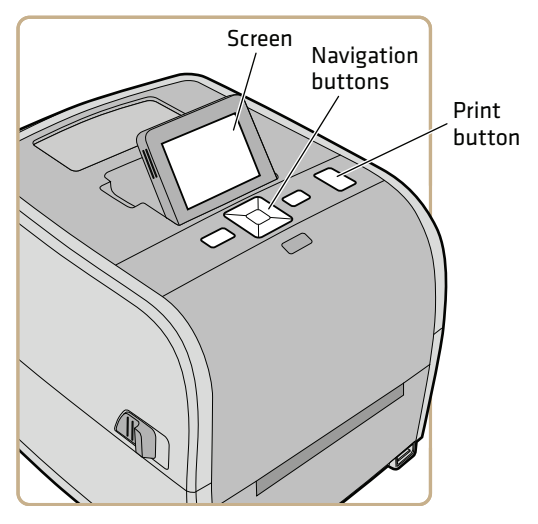

*PC43t Printer with LCD Interface*

On the PC43t, you can adjust the screen for the best viewing angle.

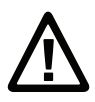

**Caution: Do not tilt the screen past its maximum angle or you could damage the screen.**

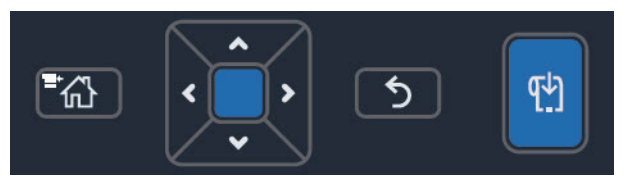

*LCD Interface Navigation and Print Buttons*

#### *LCD Interface Navigation Button Descriptions*

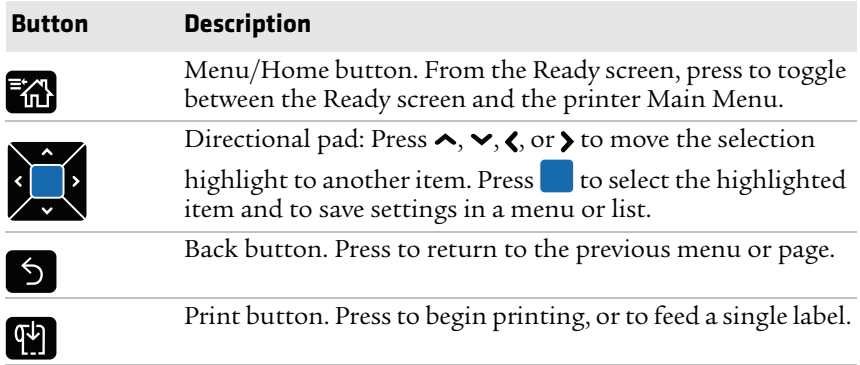

## <span id="page-22-0"></span>**About the Ready Screen**

After you turn the printer on, the Ready screen appears when the printer finishes starting up.

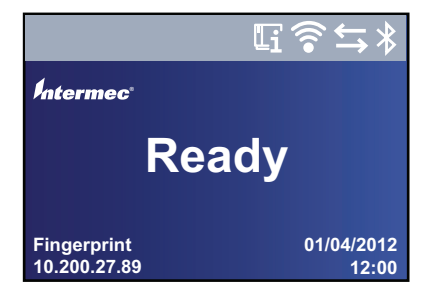

*PC23 and PC43 Ready Screen*

#### *Chapter 1 — About the Printers*

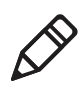

**Note:** Icons for Wi-Fi and Bluetooth status appear only when the optional Wi-Fi/Bluetooth module is installed. The IP address appears when the printer is connected to an Ethernet or wireless network and the Idle Information parameter is set to IPv4 address.

By default, the bottom of the screen shows the printer command language, the IP address, and the time and date. You can customize the screen as necessary to show different kinds of information.

The status bar at the top of the screen includes these information and status icons:

#### *Information and Status Icon Descriptions*

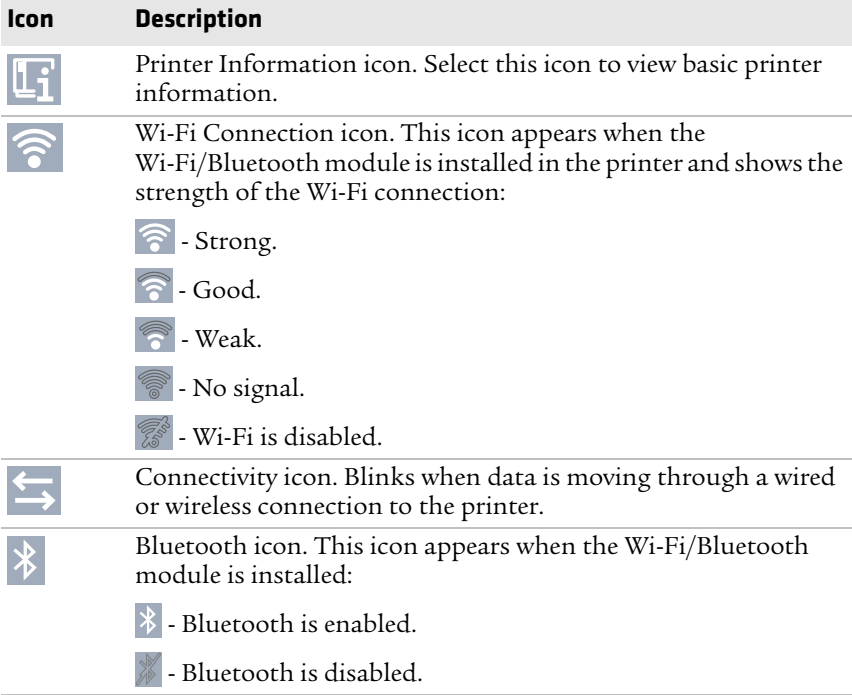

### <span id="page-24-0"></span>**View Basic Printer and Connection Information**

In the Ready screen, use the control panel buttons to select an icon in the status bar at the top of the screen to view printer or connection information.

**1** Press any arrow key to select the one of the icons in the status bar at the top of the Ready screen.

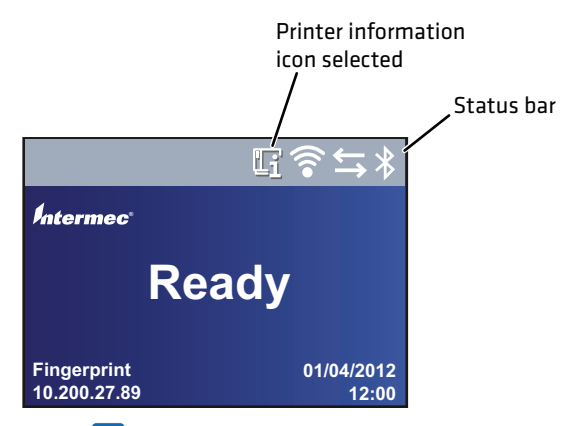

**2** Press A list of basic printer or connection information appears.

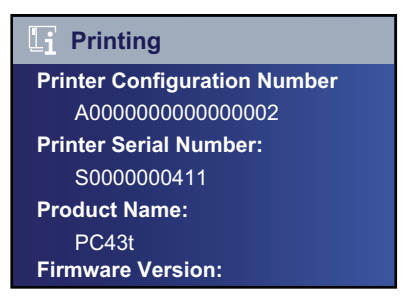

**3** Press  $\vee$  or  $\wedge$  to scroll through the list.

(Optional) Press  $\zeta$  or  $\zeta$  to view information for one of the other icons.

**4** Press **6** or  $\mathbb{R}$  to return to the Ready screen.

### <span id="page-25-0"></span>**About the Main Menu**

In the printer Ready screen, press to view the Main Menu.

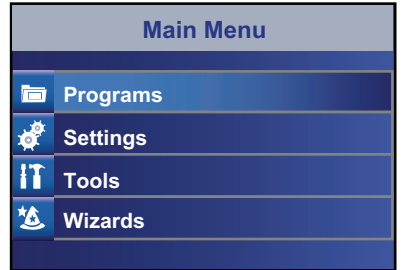

Press  $\blacktriangleright$  and  $\blacktriangle$  to highlight Main Menu items, and then press to select that item:

**•** Select **Programs** to see a list of programs installed on the printer. This list includes utility programs provided by Intermec as part of the printer firmware, and programs you have installed on the printer.

The **Programs** item appears in the Main Menu only if the printer is using Fingerprint or Direct Protocol as the command language.

- **•** Select **Settings** to view and change printer settings.
- **•** Select **Tools** to print test labels, manage a connected USB storage device, restore printer default settings, or save and load printer profiles.
- **•** Select **Wizards** to see a list of wizards that help you configure printing or communication settings, or calibrate the media sensors.

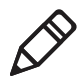

**Note:** The printer cannot print while the Main Menu is onscreen. You need to exit the Main Menu and return to the Ready screen to begin printing.

### <span id="page-26-0"></span>**Navigate in the Main Menu**

Use the navigation buttons to select menus and menu items.

In the Main Menu:

- **Press <b>F**<sup>1</sup> to toggle between the Main Menu and the Ready screen.
- Press 5 to return to the Ready screen.

In the Programs, Settings, Tools, or Wizards menus:

- Press  $\sim$  and  $\sim$  to change the item in the list, and then press (**the**) center of the directional pad) to select the item. Another menu or a list of items appears.
- Press **b** to return to the previous screen or menu.
- Press  $\frac{1}{2}$  to return to the Ready screen.

In any list of items, press  $\vee$  or  $\wedge$  to select another item in the list, and then press

- **•** If the item you selected requires you to select an option from a preset list, press  $\zeta$  or  $\zeta$  to scroll through the list items.
- **•** If the item you selected requires alphabetic or numeric input, such as Network Name, press and use the alphanumeric or numeric keypad on the screen to type a value.
- If you changed the value for an item, press to save your changes. A "Saving..." message briefly appears to confirm that your changes have been saved.
- Press **b** to return to the previous screen. If you made changes without saving them, you are prompted to save your changes:
	- **•** Select **Yes** to save your changes and return to the previous screen.
	- **•** Select **No** to abandon your changes and return to the previous screen.
	- **•** Select **Cancel** to abandon your changes and remain on the current screen.

### <span id="page-27-0"></span>**About the Onscreen Keypads**

When you are changing settings, you may need to use the alphanumeric or numeric keypads on the screen.

| Password |   |   |   |                           |              |              |              |   |                |
|----------|---|---|---|---------------------------|--------------|--------------|--------------|---|----------------|
| а        |   |   |   |                           |              |              |              |   |                |
| a        |   |   |   |                           |              |              |              |   | j              |
| k        |   | m | n | $\mathbf{o}$              | p            | q            | $\mathbf{r}$ | s | $\overline{x}$ |
|          | u |   | W | $\boldsymbol{\mathsf{x}}$ | $\mathbf{y}$ | $\mathbf{z}$ | @            |   | 123            |
|          |   |   |   |                           |              |              |              |   |                |

*Alphanumeric Keypad - Alphabetic Characters*

| <b>Password</b> |              |              |         |                 |   |                |   |   |          |
|-----------------|--------------|--------------|---------|-----------------|---|----------------|---|---|----------|
|                 |              |              |         |                 |   |                |   |   |          |
|                 | $\mathbf{2}$ | l 3          | 4       | $5\overline{)}$ | 6 | $\overline{7}$ | 8 | 9 | $\bf{0}$ |
| Q               | $\%$         | $\star$<br>& |         |                 |   |                |   |   |          |
|                 | ×<br>٠<br>٠  |              | 66<br>, |                 | 7 | #              |   |   | abc      |
|                 |              |              |         |                 |   |                |   |   |          |

*Alphanumeric Keypad - Numeric Characters and Punctuation*

| <b>Password</b> |  |              |   |                         |  |  |  |  |
|-----------------|--|--------------|---|-------------------------|--|--|--|--|
|                 |  |              |   |                         |  |  |  |  |
|                 |  | 8            | 9 | $\overline{\mathsf{x}}$ |  |  |  |  |
|                 |  | 5            | 6 |                         |  |  |  |  |
|                 |  |              |   |                         |  |  |  |  |
|                 |  | $\mathbf{2}$ | 3 |                         |  |  |  |  |
|                 |  |              |   |                         |  |  |  |  |

*Numeric Keypad*

For either keypad:

- Press  $\sim$ ,  $\prec$ , or  $\succ$  to select a character, and then press to enter that character.
- Press **X** to delete the last character you entered.

For the alphanumeric keypad only:

- Select 123 or ABC and then press to toggle between the alphabetic and numeric keys.
- In the alphabetic keypad, select  $\bigoplus$  and then press to toggle between uppercase and lowercase letters.
- In the numeric keypad, select  $\bigoplus$  and then press to toggle between shifted and unshifted  $\overline{\text{key}}$  characters. For example, do this to toggle between \$ and # in the numeric keypad.

When you are finished typing characters, press  $\Box$  to return to the list of items.

### <span id="page-28-0"></span>**About the Printer Wizards**

The printer firmware includes several wizards you can use to quickly set up printing and communications. You can start the wizards from the Main Menu.

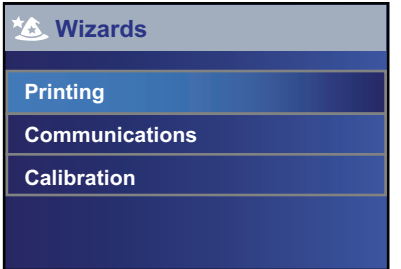

#### *Printing Wizards*

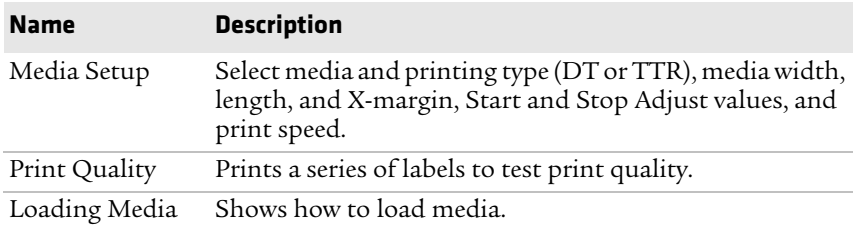

#### *Printing Wizards (Continued)*

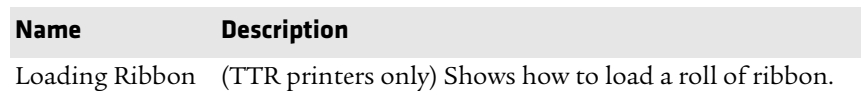

#### *Communications Wizards*

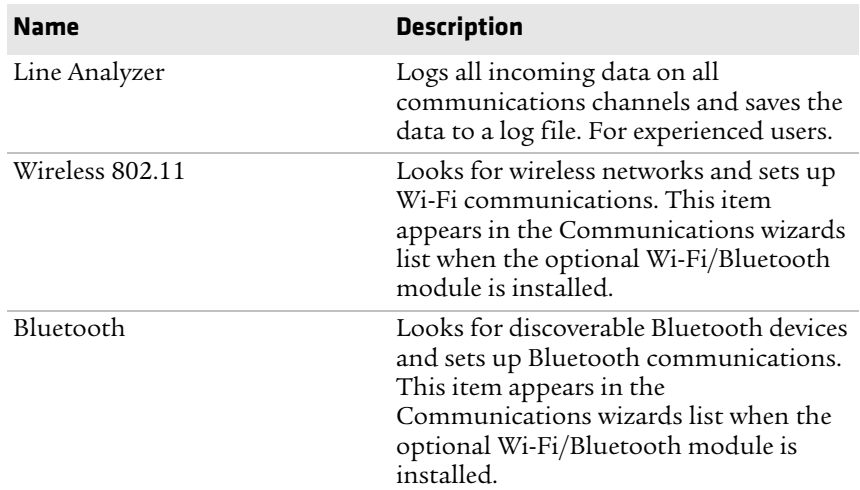

#### *Calibration Wizards*

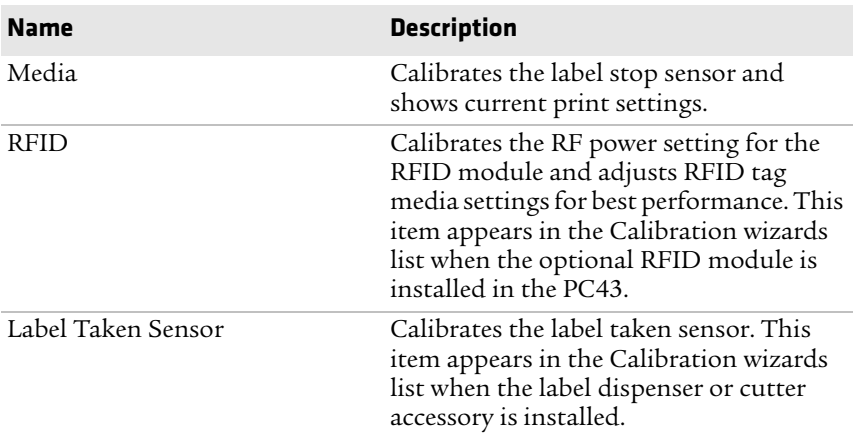

### <span id="page-30-0"></span>**Use a Wizard**

The available wizards depend on the hardware you have installed in the printer.

- **1** From the Ready screen, press **. The Main Menu appears.**
- **2** Select **Wizards** and press
- **3** Select a category and press
- **4** Select a wizard from the list and press **.** The wizard begins.
- **5** In a wizard:
	- Use  $\wedge$  or  $\times$  to select items in a list.
	- Press to select the highlighted item.
	- Select **a** and press **the continue to the next screen.**

## <span id="page-30-1"></span>**About Printer Command Languages**

A printer command language is a set of instructions that controls printer functions:

- **•** Configure the printer.
- **•** Return the status of the printer.
- **•** Control peripheral devices.
- **•** Format a label or receipt for printing.

The printer supports these command languages and language simulator support options:

- **•** Fingerprint
- **•** Direct Protocol (DP)
- **•** IPL (Intermec Printer Language)
- **•** ESim (EPL command language simulator)
- **•** ZSim (ZPL command language simulator)
- **•** DSim (DPL command language simulator)
- **•** Smart Printing
- **•** ESim/ZSim Auto-Configuration

## <span id="page-31-0"></span>**About Fingerprint**

Fingerprint is a BASIC-inspired general purpose printer language. Use Fingerprint to design custom label formats and write printer application software. If you plan to run Smart Printing applications directly on the printer, without connecting to a PC, select Fingerprint as your printer command language. For more information, see the **[Intermec Fingerprint Command Reference Manual](http://epsfiles.intermec.com/eps_files/eps_man/937-005.zip)**.

The printer uses the Fingerprint printer command language by default.

## <span id="page-31-1"></span>**About Direct Protocol**

Direct Protocol (DP) is a subset of Fingerprint that uses a more intuitive English-like syntax. This flexible host-based printer command language can also be used with Smart Printing applications. Direct Protocol lets you combine predefined layouts and variable data to create labels, tickets, and tags. If you are using bar code software, like BarTender, select Direct Protocol as your printer command language.

## <span id="page-31-2"></span>**About IPL**

IPL (Intermec Printer Language) is a host-based printer command language. Use IPL to design, modify, and download label formats; write printer application software; and configure the printer. If you are sending IPL label files to the printer, select IPL as your printer command language. For more information, see the **[IPL Command](http://epsfiles.intermec.com/eps_files/eps_man/937-007.zip)  [Reference Manual](http://epsfiles.intermec.com/eps_files/eps_man/937-007.zip)**.

## <span id="page-31-3"></span>**About ESim**

ESim (EPL command language simulator) interprets Eltron® programs without requiring any host programming changes. If you are sending EPL label files to the printer, select ESim as your printer command language. For more information, see the **[ESim Command](http://epsfiles.intermec.com/eps_files/eps_man/937-024.zip)  [Reference Manual](http://epsfiles.intermec.com/eps_files/eps_man/937-024.zip)**.

## <span id="page-32-0"></span>**About ZSim**

ZSim (ZPL command language simulator) interprets Zebra™ programs (ZPL II or later) without requiring any host programming changes. If you are sending ZPL label files to the printer, select ZSim as your printer command language. For more information, see the **[ZSim](http://epsfiles.intermec.com/eps_files/eps_man/937-025.zip)  [Command Reference Manual](http://epsfiles.intermec.com/eps_files/eps_man/937-025.zip)**.

## <span id="page-32-1"></span>**About DSim**

DSim (DPL command language simulator) interprets Datamax™ data streams without requiring any host programming changes. If you are sending DPL label files to the printer, select DSim as your printer command language. For more information, see the **[DSim Command](http://epsfiles.intermec.com/eps_files/eps_man/937-021.zip)  [Reference Manual](http://epsfiles.intermec.com/eps_files/eps_man/937-021.zip)**.

## <span id="page-32-2"></span>**About Smart Printing**

Smart Printing refers to the ability of the printer to independently run printing operations without being connected to a host computer. If you are running printer-based applications written in C#, select Smart Printing as your printer command language.

For help creating Smart Print applications, go to the Intermec Developer Center at **[www.intermec.com/developer](http://www.intermec.com/developer)**.

## <span id="page-32-3"></span>**About ESim/ZSim Auto-Configuration**

Use the ESim/ZSim auto-configuration feature when you are replacing another printer whose command language is unknown.

When the printer command language is set to ESim/ZSim, on its first run the printer automatically calibrates the media, identifies the command language of the first incoming print job, configures the printer for the appropriate language (ESim or ZSim), and prints the label.

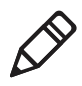

**Note:** Load media before you turn the printer on, since the printer automatically calibrates the media when it starts in ESim/ZSim auto-configuration mode.

The data stream must be at least 10 bytes long. Command language identification is activated after a 2-second timeout, or when the data buffer is full (1 MB).

The printer command language is saved to memory, and remains set to ESim/ZSim until you change this setting.

## <span id="page-33-0"></span>**How to Set the Printer Command Language**

You can use one of these methods to change the printer command language:

- **•** Printer web page
- **•** Main Menu
- **•** Print button
- **•** PrintSet 5. For more information, see the PrintSet 5 online help.

## <span id="page-33-1"></span>**Set the Command Language from the Printer Web Page**

To set the command language from the printer web page, you need to turn on the printer and connect to your Ethernet or Wi-Fi network.

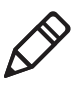

**Note:** If you are using an icon printer without an Ethernet or Wi-Fi network, you must use the Print button or PrintSet 5 to set the printer command language.

- **1** Make sure that the printer has media and ribbon (if necessary) installed.
- **2** On your PC, open a browser.
- **3** In the **Location** or **Address** bar, type the printer IP address and press **Enter**. The printer web page appears.
- **4** Click **Login**. The Login page appears.
- **5** Type your **Username** and **Password** and click **Login**. The default username is itadmin and the default password is pass.
- **6** Click the **Configure** tab.
- **7** Click **System Settings > General**.
- **8** Select a different printer command language from the **Command Language** list, and then click **Save**.
- **9** Click the **Services** tab.
- **10** Click **Reboot Printer**, and then click **Reboot**. The printer restarts in the command language you selected.

### <span id="page-34-0"></span>**Set the Command Language from the Main Menu**

If you have an LCD printer, you can change the printer command language from the Main Menu.

- **1** Make sure that the printer has media and ribbon (if necessary) installed.
- **2** From the Ready screen, press **. The Main Menu appears.**
- **3** In the Main Menu, select **Settings > System Settings > General**.
- **4** In the **General** settings list, press  $\vee$  to scroll to **Command Language**.
- **5** Press  $\triangleright$  or  $\triangleleft$  to select a different command language.
- **6** Press  $\bigcirc$  or  $\mathbb{R}$ .
- **7** Press to save your changes.

If you are prompted to enter a password for ZSim, the password is 1138. To return to the Fingerprint menu system from ZSim, the password is 8311.

## <span id="page-34-1"></span>**Set the Command Language with the Print Button**

If you have an icon printer, you can use the Print button to set the printer command language.

- **1** Make sure that the printer has media and ribbon (if necessary) installed.
- **2** Turn off the printer.
- **3** Turn the printer back on. All the LEDs light up. As the printer starts up, the LEDs turn off one by one, starting with the bottom right LED.
- **4** When the last two LEDs (Maintenance and Bluetooth) are lit, press and hold  $\mathbb{R}$ . The printer feeds a few labels as it automatically adjusts the media feed, and then the test labels start to print.
- **5** Continue to hold  $\Phi$ . The available printer command languages start to print.
- **6** When you see the language you want to use, release  $\Psi$ .
- **7** The printer automatically reboots and starts in the command language you selected.

## <span id="page-35-0"></span>**Mount the Printer on a Wall**

You can mount the printers vertically on a wall or other surface. The printer must be mounted so the media output slot faces down. Use the following guidelines for selecting a mounting location:

- **•** Choose a location within 1.5 m (5 ft) of an electrical outlet.
- **•** Choose appropriate mounting hardware (not supplied) for the mounting surface.
- **•** The mounting hardware must provide at least 6 mm (0.25 in) of clearance between the mounting surface and the bottom of the screw head. The screw head width should be 6 to 8 mm (0.24 to 0.33 in).
- **•** Intermec recommends that you use pan-head or flathead screws with appropriate anchors for drywall, or for cement, concrete block, or plasterboard walls. Use wood screws only for wooden surfaces, and ensure the screw is long enough to be sunk to a depth of at least 12.5 mm (0.5 in).

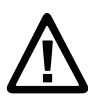

#### **Caution: Be sure that the mounting surface can safely support the weight of the printer.**
**1** Choose the appropriate wall-mount template for your printer and use the template to locate and drill holes in the mounting surface.

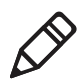

**Note:** For mounting to wood surfaces, use a drill of 5 to 8 mm (0.2 to 0.3 in), or as appropriate for your mounting hardware.

**2** Install the mounting hardware. If you need to use anchors, install them first.

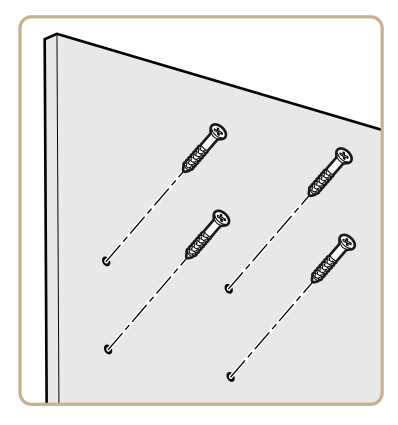

**3** Place the printer mounting holes on the mounting hardware and slide the printer down to lock it in place.

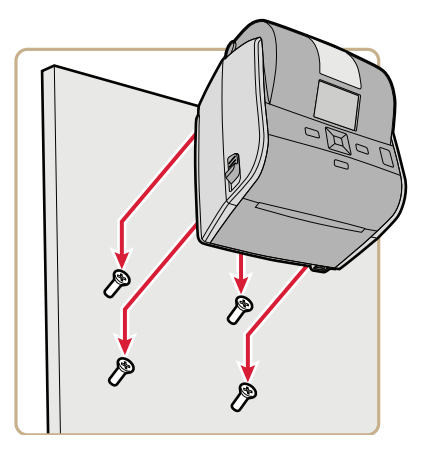

## **PC23 Wall-Mounting Template**

Use this template to correctly locate wall-mounting hardware for the PC23d printer.

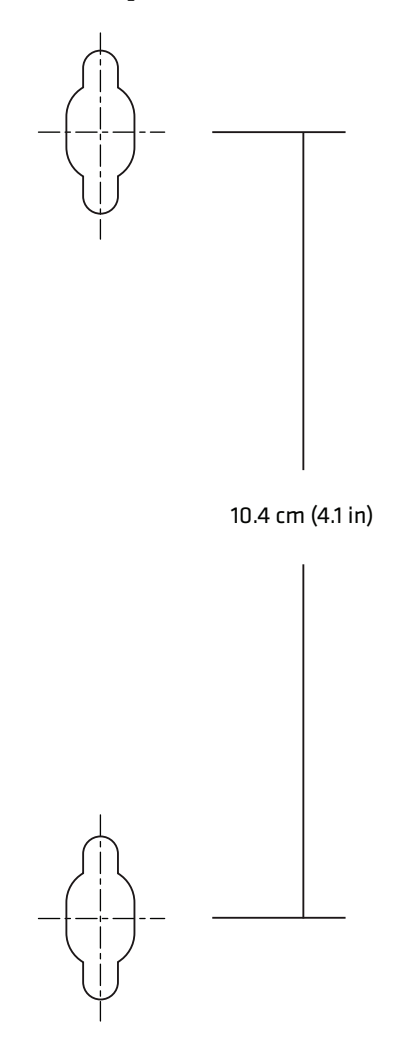

*PC23 Wall-Mounting Template*

## **PC43 Wall-Mounting Template**

Use this template to correctly locate wall-mounting hardware for the PC43d and PC43t printers.

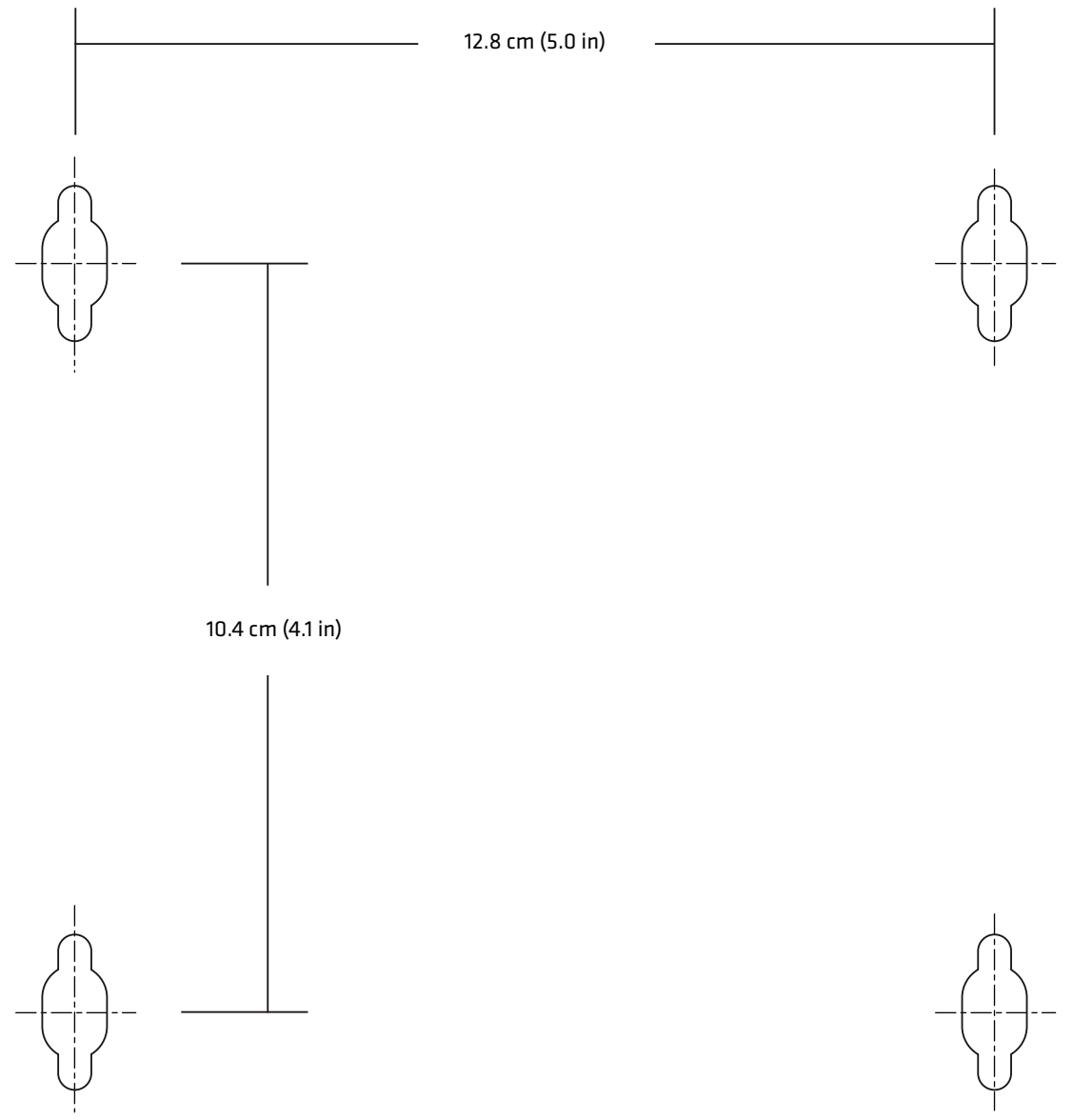

*PC43 Wall-Mounting Template*

*PC23 and PC43 Desktop Printer User Manual 25*

# **Printer Options and Accessories**

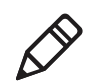

**Note:** Some printer configurations do not support all accessories. For more information, contact your local Intermec representative.

#### *Printer Options and Accessories*

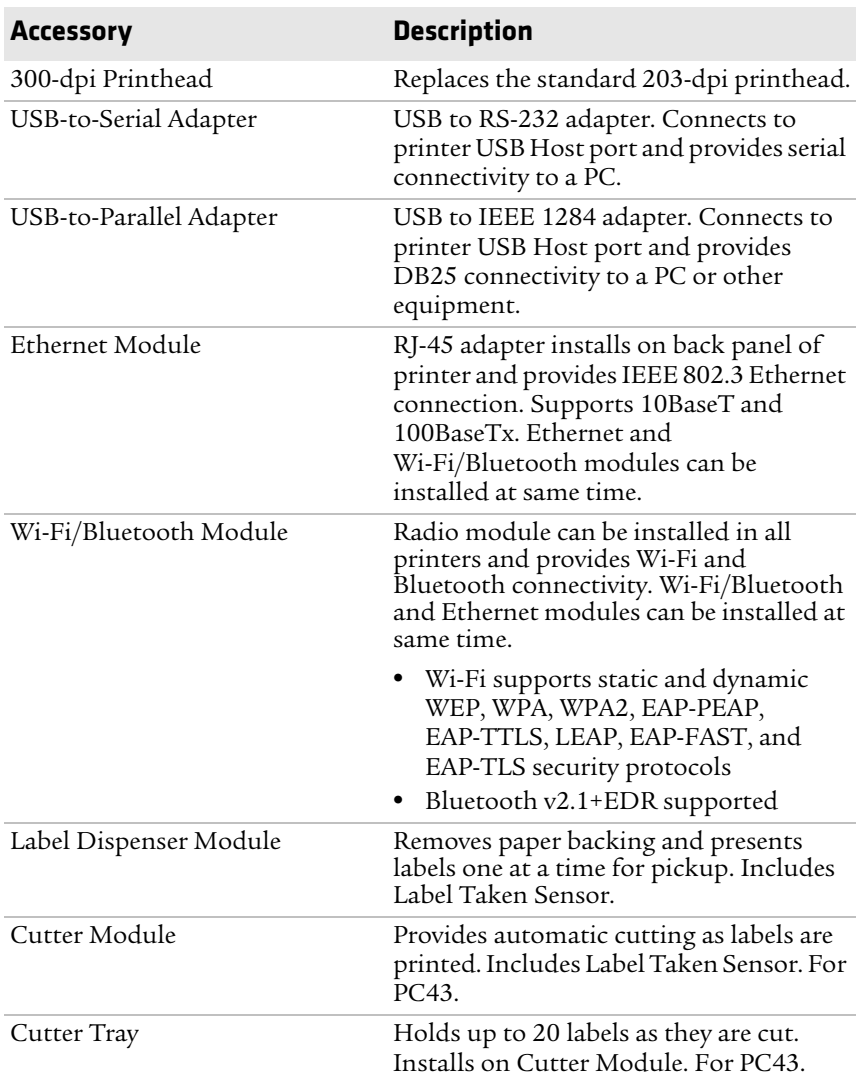

| <b>Accessory</b>         | <b>Description</b>                                                                                                    |
|--------------------------|----------------------------------------------------------------------------------------------------|
| Media Cover Lock Bracket | With customer-supplied lock, allows<br>media cover to be secured.                                                                                                    |
| Linerless Roller         | Non-stick platen roller dispenses printed<br>labels when you use linerless media stock.<br>For $PC43$ .                                                                |
| <b>Battery Base</b>      | Pedestal-style base holds rechargeable<br>battery (sold separately) and attaches to<br>base of printer. Uses printer AC power<br>adapter to charge battery. For PC43d. |
| Rechargeable battery     | For use with Battery Base.                                                                                                    |
| Power Adapter Base       | Pedestal-style base attaches to base of<br>printer and holds AC power adapter. For<br>PC43d                                                                            |
| Thick Media Springs      | Heavier-gauge springs increase printhead<br>pressure for best results when printing on<br>tag media.                                                                   |

*Printer Options and Accessories (Continued)*

These replacement parts are also available for the PC23 and PC43:

- **•** 203-dpi printhead
- **•** Standard platen roller
- **•** AC power adapter

For information on these accessories and replacement parts, contact your Intermec representative.

# **About the Battery Base**

Instead of using the AC power supply, you can use the optional battery base to provide power for the PC43d printer. Depending on your printer duty cycle, the rechargeable battery in the battery base provides up to 8 hours of power.

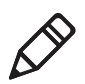

**Note:** Battery life depends on many factors. The battery is designed to provide 8 hours of charge (plus one hour of standby time) when you are printing a 150-mm (6-in) label every 7 minutes.

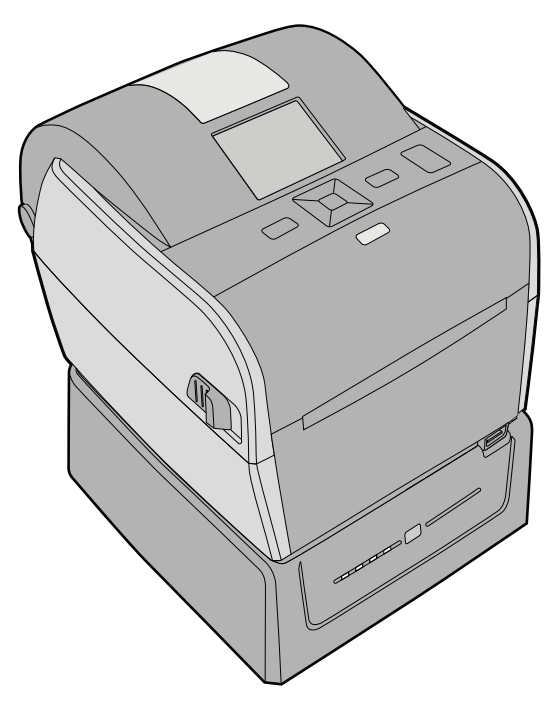

*PC43d Printer and Battery Base*

For help installing the printer on the battery base, see the **[PC43d](http://epsfiles.intermec.com/eps_files/eps_man/931-105.pdf)  [Battery Base Installation Instructions](http://epsfiles.intermec.com/eps_files/eps_man/931-105.pdf)**.

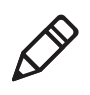

**Note:** Printing speed depends on the actual battery charge level. The maximum print speed for a PC43d running on battery power is 6 ips for 203 dpi and 4 ips for 300 dpi.

#### **Battery Base LEDs**

When the battery base is connected to AC power, the LEDs indicate the battery charge status.

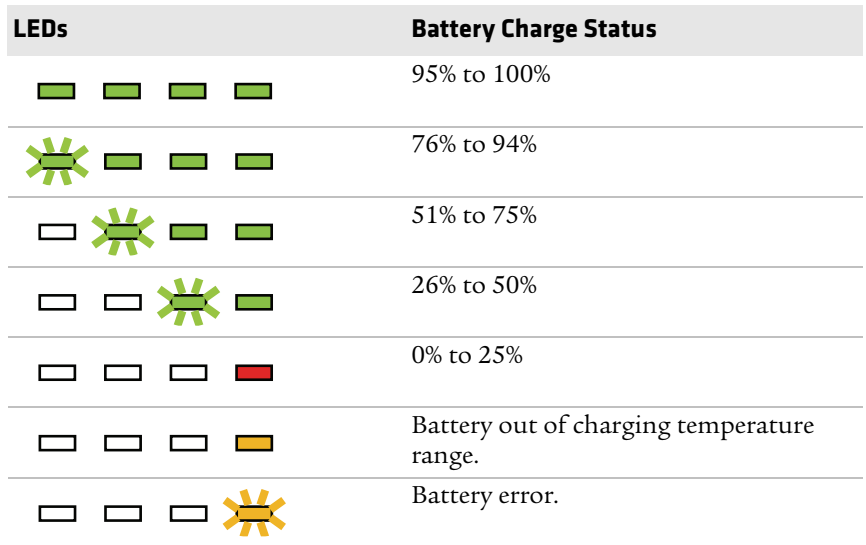

#### *LEDs: Battery Base Connected to AC Power*

When the battery base is not connected to AC power, you can press the **Charge Level** button to briefly turn on the LEDs and see the battery charge level.

| LEDs                 | <b>Battery Charge Level</b>                    |
|----------------------|------------------------------------------------|
|                      | Battery is 76% to 100% charged.                |
|                      | Battery is 51% to 75% charged.                 |
|                      | Battery is 26% to 50% charged.                 |
|                      | Battery is 11% to 25% charged.                 |
| □□□₩                 | Battery is 0% to 10% charged.                  |
|                      | Battery out of operating temperature<br>range. |
| $\Box$ $\Box$ $\Box$ | Battery error.                                 |

*LEDs: Battery Base Not Connected to AC Power* 

#### **Battery Precautions**

Follow these precautions when using the printer with the Battery Base:

- **•** Use only the battery supplied by Intermec. Risk of explosion if battery is replaced by an incorrect type. Use of another battery may present a risk of fire or explosion.
- **•** The battery may present a fire or chemical burn hazard if mistreated.
- **•** Do not disassemble the battery, heat above 100 °C (212 °F), or incinerate.
- **•** Dispose of any used batteries according to the instructions that came with the battery.

#### **Charge the Battery**

When the battery base is connected to AC power, the LEDs indicate the charging status of the battery.

- **1** Make sure that the PC43d is properly installed on the base. For help, see the **[PC43d Battery Base Installation Instructions](http://epsfiles.intermec.com/eps_files/eps_man/931-105.pdf)**.
- **2** Connect the power cord from the battery base to the printer.
- **3** Connect the battery base to AC power.

The battery begins to charge and the battery base LEDs turn on to indicate charge status. The battery is fully charged in 4 hours.

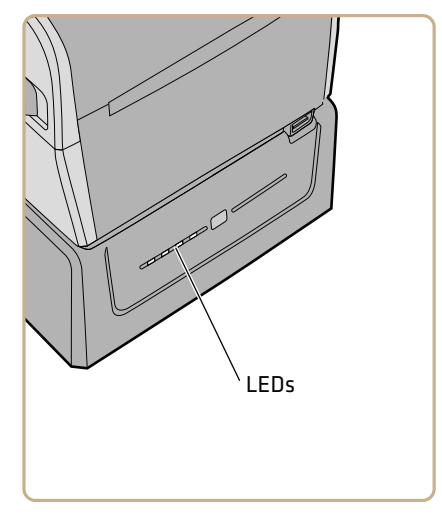

#### **Power the PC43d with the Battery Base**

After you charge the battery, you can use the battery base accessory to power the PC43d printer. When the battery base is not connected to AC power, press the **Charge Level** button on the front of the base to turn on the LEDs and see the current charge level.

- **1** Charge the battery in the battery base.
- **2** Disconnect the power cable from AC power.
- **3** Turn on the printer. The LEDs on the battery base turn off.

**4** To see the current battery charge level, press the **Charge Level** button on the front of the base.

The battery base LEDs briefly turn on to indicate the current charge level. The LEDs turn off to save power.

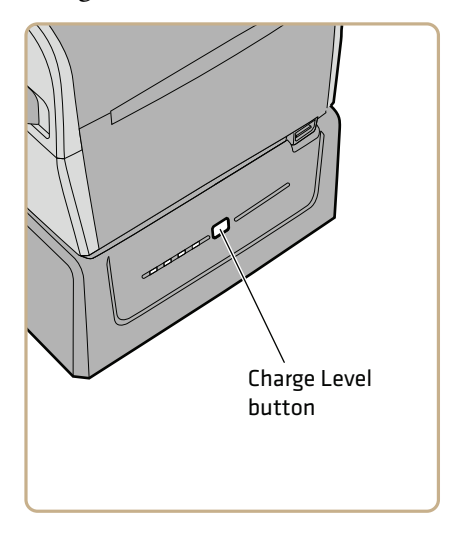

# 2 **Set Up the Printer**

This chapter explains how to load media and ribbon, print test labels, and adjust the print quality.

# **About Media**

The printers can print on labels, tickets, tags, and continuous stock. The procedure you use to load media depends on how you are operating the printer and the options you have installed.

## **About Linerless Media**

If you are printing on linerless media, follow these guidelines for best results:

- **•** You must install the linerless roller accessory before printing. For more information on this accessory, contact your local Intermec representative.
- **•** When removing printed labels on linerless media, tear the label up towards the top of the printer to prevent media jams.
- **•** Do not use linerless media with the cutter accessory.

### **About Tag Media**

If you are printing on tag media, follow these guidelines for best results:

- **•** Install the optional thick media springs before printing. For more information on this accessory, contact your local Intermec representative.
- **•** After you install the thick media springs, adjust the Media Sensitivity and Darkness settings for best print quality.
- **•** To extend the life of the printhead, Intermec recommends that you install the original springs when printing on other types of media.

## **Adjust the Media Holders**

The first time you load media in the printer, or when you use different sizes of media, you must adjust the media holders. After you adjust the media holders, you do not need to adjust them again for a new roll of the same size media.

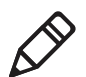

**Note:** The illustrations show the PC43d printer. Adjusting the media holders is done the same way for all printers.

**1** Pull one or both of the printer latches toward the front of the printer and lift the printer lid.

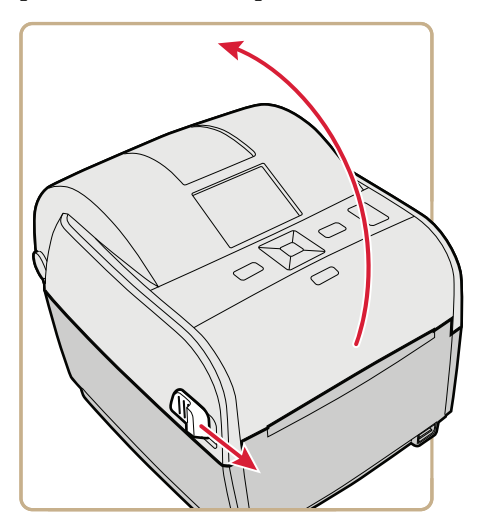

**2** Pull the locking tab up.

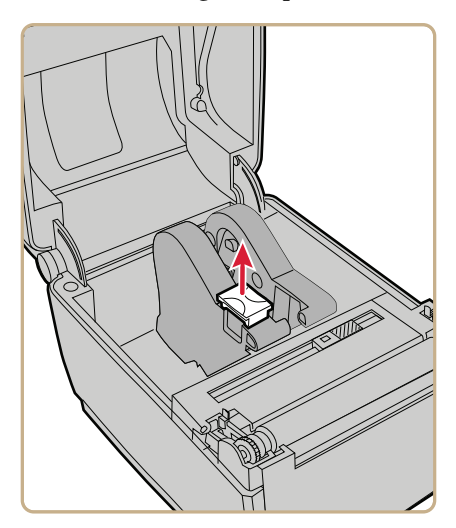

**3** Slide the media holders to adjust the distance between them, and place the media roll between the holders.

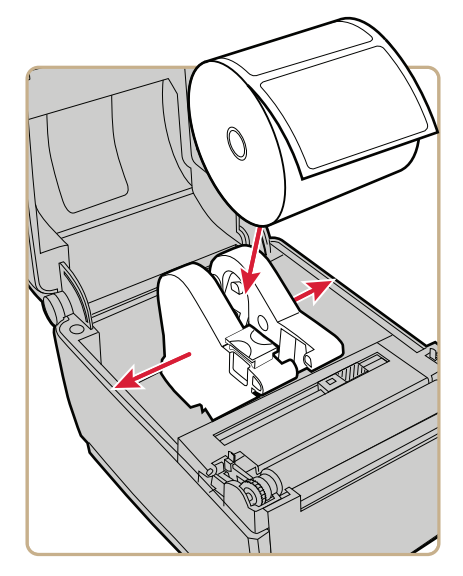

**4** Make sure the holders are snug against the sides of the media roll, and then press the locking tab down to lock the media holders in place.

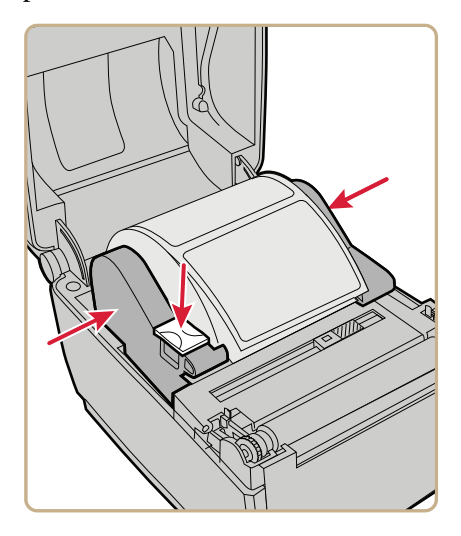

### **About Tear-Off Printing**

In tear-off printing, you manually tear printed labels, tickets, wristbands, and other printed media from the front of the printer.

After you load media, you need to configure the feed adjust settings. These settings allow for printing from the top edge of the label. You may need to adjust the recommended values slightly depending on your media type, supply method, and roll sizes, or because of individual differences between printers.

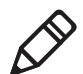

**Note:** Feed adjust values for simulator command languages like ESim, ZSim, and DSim are preset.

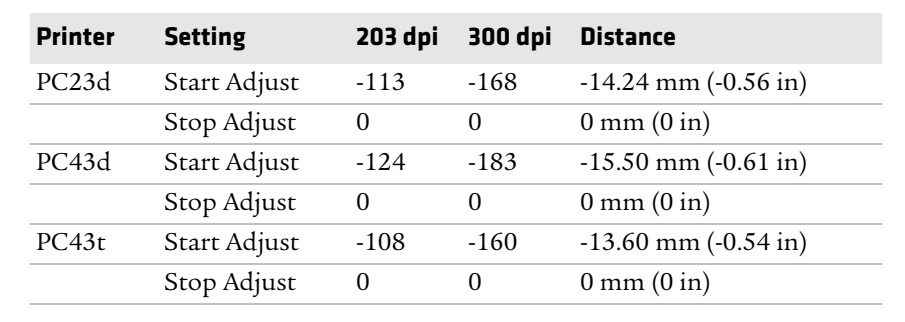

#### *Recommended Feed Adjust Values for Tear-Off Printing*

## **Load Media for Tear-Off Printing**

Depending on the type of media you use, you may also need to install a printer accessory. If you need to print on tag media, Intermec recommends installing the optional thick media springs before printing. If you need to print on linerless media, you must install the linerless media roller accessory before printing.

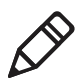

**Note:** When removing printed labels on linerless media, tear the label up towards the top of the printer to prevent media jams.

**1** Pull one or both of the printer latches toward the front of the printer and lift the printer lid.

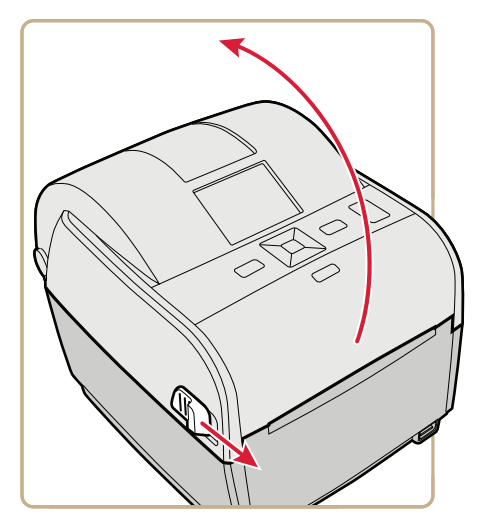

**2** If there is an empty media core in the media compartment, remove the core.

**3** If you are going to load the same size media, continue with the next step.

If you are using large rolls of media stored outside the printer, such as in an external media holder, feed the media through the external media feed slot.

To adjust the media holders for a different media size:

**a** Pull the locking tab up.

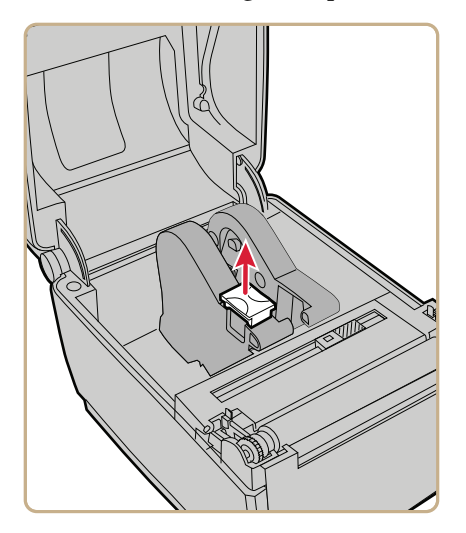

**b** Slide the media holders to adjust the distance between them, and place the media roll between the holders.

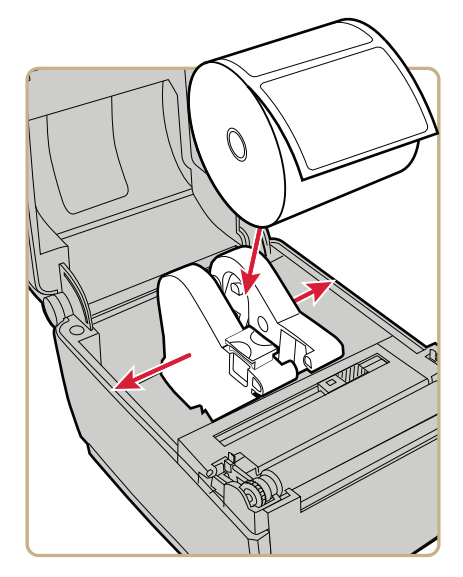

**c** Make sure the media holders are snug against the sides of the media roll, and press the tab down to lock the media holders in place.

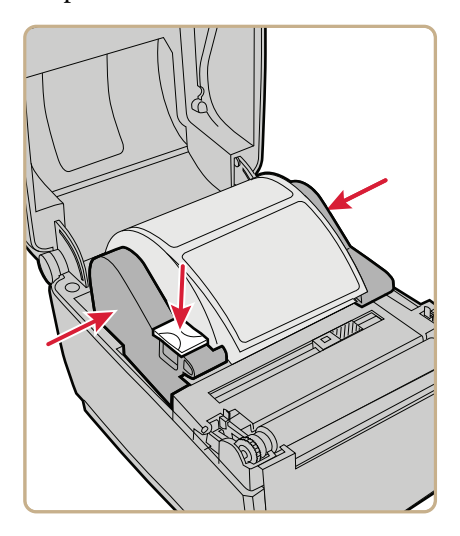

**4** If you are using notched or black mark stock, slide the label stop sensor so the notches or marks pass over the sensor.

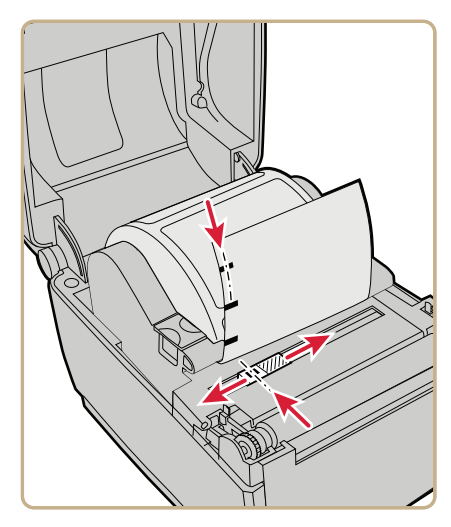

**5** For the PC23d and PC43d, thread the media under the tip guides on the media holders and past the front of the printer.

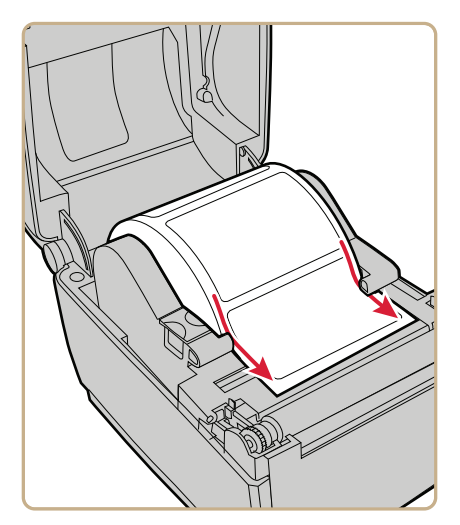

For a PC43t, thread the media through the media guides and past the front of the printer. To adjust the width of the media guides, slide the guides as needed to fit your media.

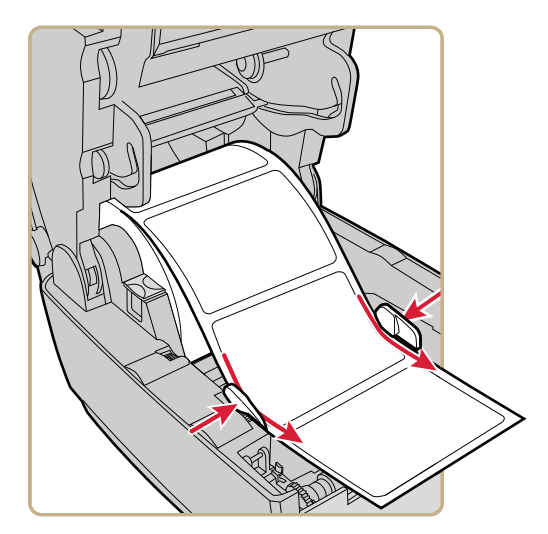

- **6** Close the printer lid until it snaps shut.
- **7** Turn the printer on and configure the feed adjust settings.

#### **About Cut-Off Printing**

In cut-off printing, each label is automatically cut from the media roll immediately after the label is printed. You can print on non-adhesive, continuous label stock. You can also use self-adhesive labels with a liner, but you must cut only the liner.

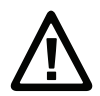

**Caution: You must not use the cutter to cut through any kind of adhesive, or other soft material, that may stick to the cutting parts and render the cutter inoperable or even damage the electric motor.**

The cutter module includes the Label Taken Sensor. You can also install the optional cutter tray accessory, which holds up to 20 labels or tickets.

After you load media, you need to configure the cutter and the feed adjust settings. You may need to adjust the recommended values slightly depending on your media type, supply method, and roll sizes, or because of individual differences between printers.

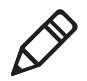

**Note:** Feed adjust values for simulator command languages like ESim, ZSim, and DSim are preset.

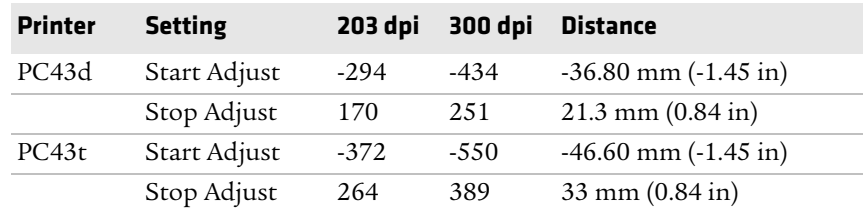

#### *Recommended Feed Adjust Values for Cut-Off Printing*

#### **Load Media for Cut-Off Printing**

Cut-off printing is supported only by the PC43 printer with the cutter module installed.

**1** Pull one or both of the printer latches toward the front of the printer and lift the printer lid.

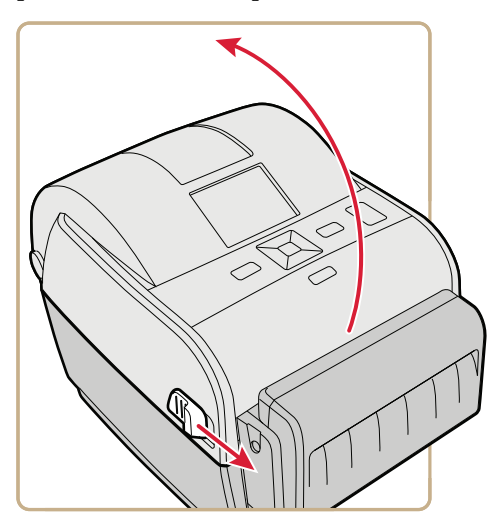

**2** If there is an empty media core in the media compartment, remove the core.

**3** If you are going to load the same size media, continue with the next step.

If you are using large rolls of media stored outside the printer, such as in an external media holder, feed the media through the external media feed slot.

To adjust the media holders for a different media size:

**a** Pull the locking tab up.

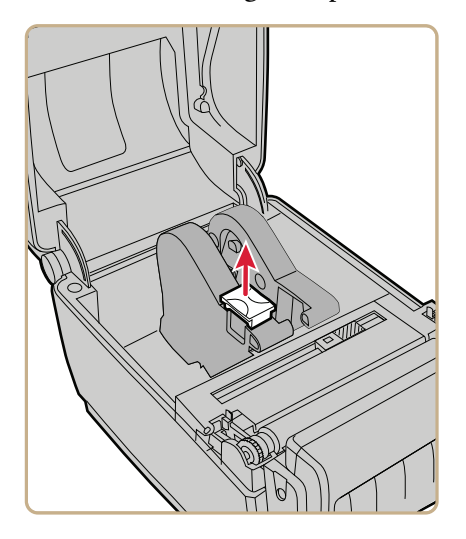

**b** Slide the media holders to adjust the distance between them, and place the media roll between the holders.

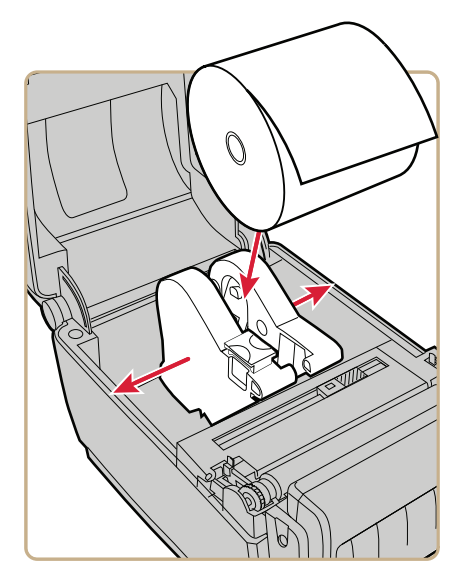

**c** Make sure the media holders are snug against the sides of the media roll, and press the tab down to lock the holders in place.

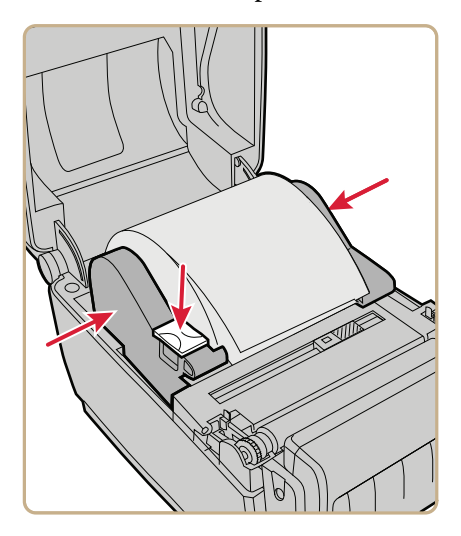

**4** For the PC43d, thread the media under the tip guides on the media holders.

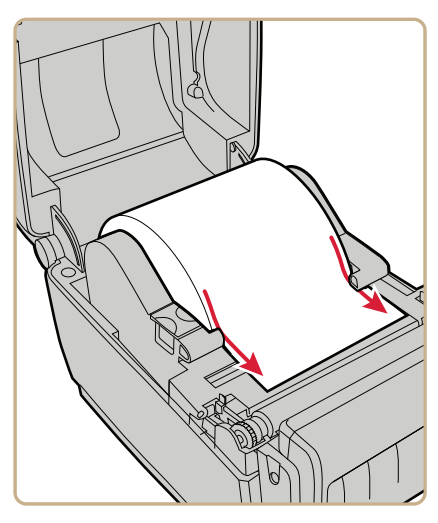

For the PC43t, thread the media through the media guides. To adjust the width of the media guides, slide the guides as needed to fit your media.

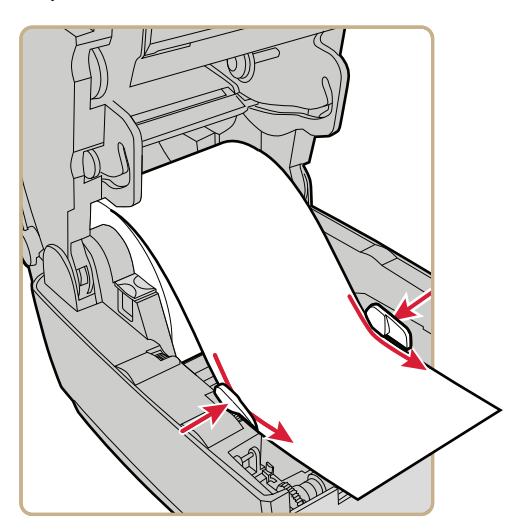

**5** Thread the media into the slot in the cutter accessory and out through the front of the cutter.

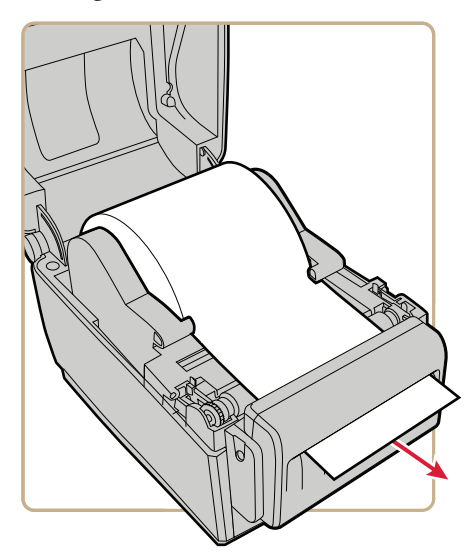

- **6** Close the printer lid until it snaps shut.
- **7** Turn the printer on and configure the cutter:
	- **•** If you have an icon printer, use PrintSet 5 to configure the cutter.
	- **•** If you have an LCD printer, continue with the next step.
- **8** After the printer finishes starting up, press  $\mathbb{R}$ .
- **9** Select **Settings > Printing > Cutter**.
- **10** In the Cutter Control options, select **Automatic**.
- **11** Press **b** or  $\mathbb{K}$ . A "Save Changes?" message appears.
- **12** Press to save your changes and exit the Settings menu.
- **13** Configure the feed adjust settings.

## **About the Label Dispenser**

The label dispenser accessory, which includes the Label Taken Sensor, removes the liner from self-adhesive label stock as each label is printed. You manually remove the label at the front of the printer.

After you load media, you need to configure the feed adjust settings. You may need to adjust the recommended values slightly depending on your media type, supply method, and roll sizes, or because of individual differences between printers.

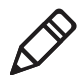

**Note:** Feed adjust values for simulator command languages like ESim, ZSim, and DSim are preset.

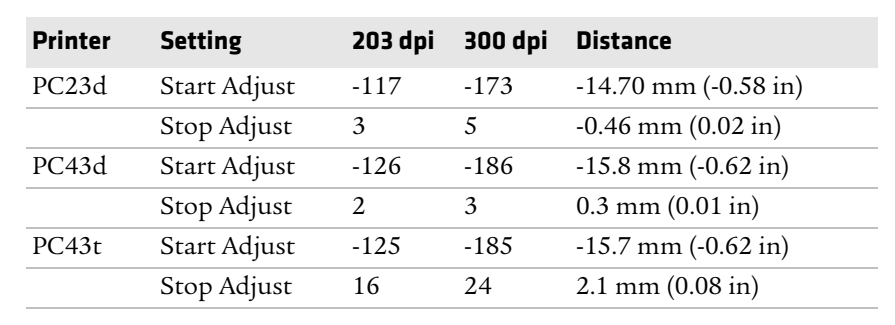

#### *Recommended Feed Adjust Values for the Label Dispenser*

#### **Load Media for the Label Dispenser**

To use the label dispenser accessory for printing, you print labels on self-adhesive label stock with a liner. As each label is printed, the label is automatically peeled from the liner and is presented at the front of the printer for manual removal.

**1** Pull one or both of the printer latches toward the front of the printer and lift the printer lid.

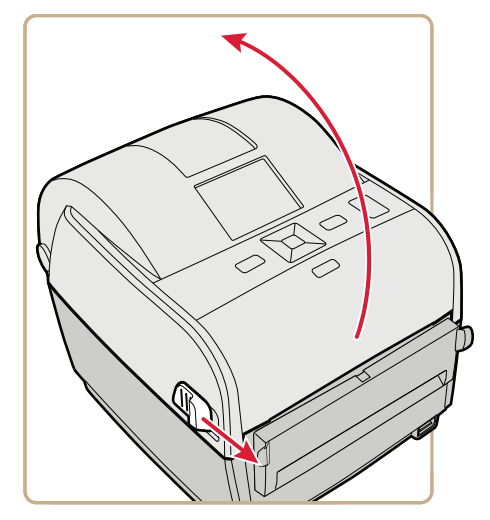

**2** If there is an empty media core in the media compartment, remove the core.

**3** If you are going to load the same size media, continue with the next step.

If you are using large rolls of media stored outside the printer, such as in an external media holder, feed the media through the external media feed slot.

To adjust the media holders for a different media size:

**a** Pull the locking tab up.

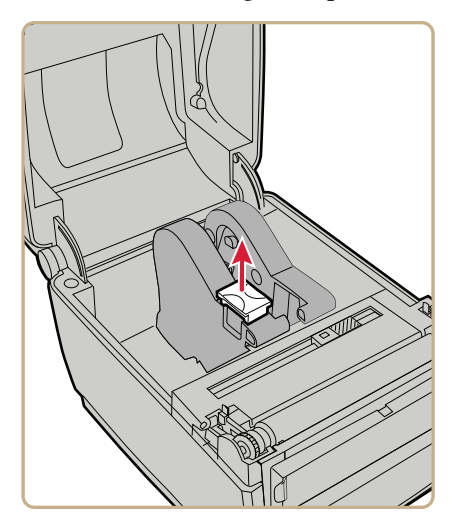

**b** Slide the media holders to adjust the distance between them, and place the media roll between the holders.

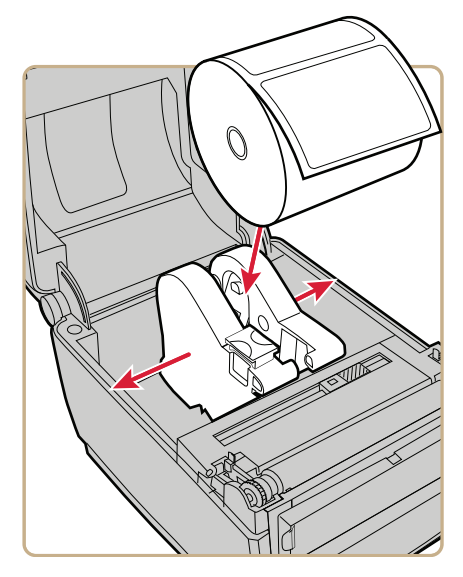

**c** Make sure the holders are snug against the sides of the media roll, and press the tab down to lock the holders in place.

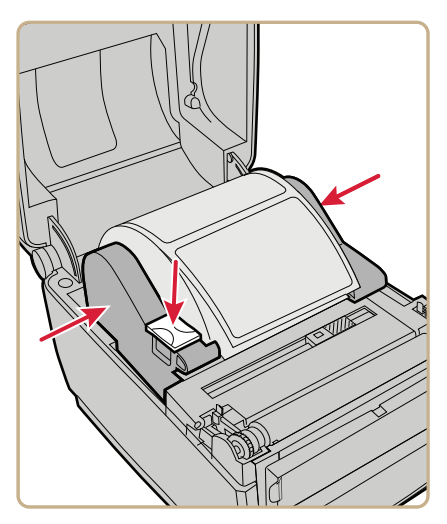

**4** If you are using notched or black mark stock, slide the gap sensor so the notches or marks pass over the sensor.

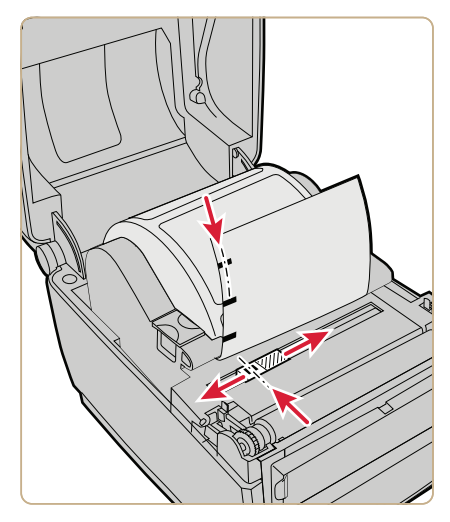

**5** For the PC43d, thread the media under the tip guides on the holders.

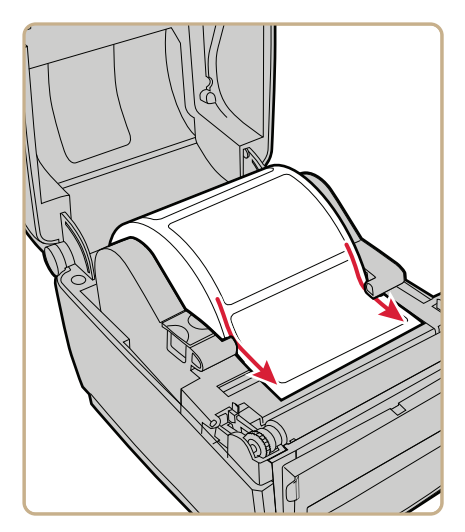

For the PC43t, thread the media through the media guides. To adjust the width of the media guides, slide the guides as needed to fit your media.

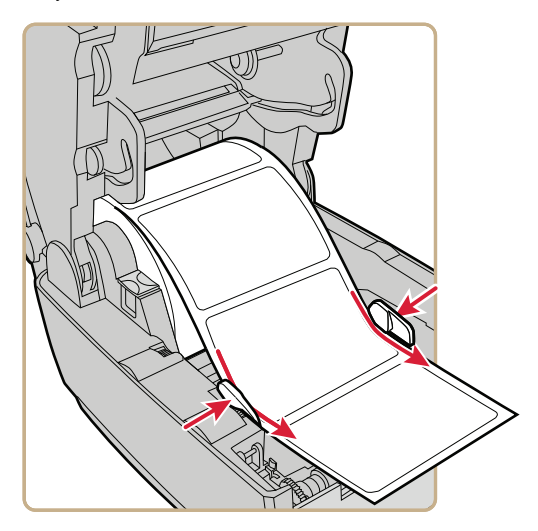

- **6** Open the label dispenser front door.
- **7** Remove the label closest to the end of the liner.

**8** Route the liner through the slot in the front door of the label dispenser. Do not pull on the media to take up the slack. The liner should be over the roller in the printer and under the roller in the front door of the label dispenser.

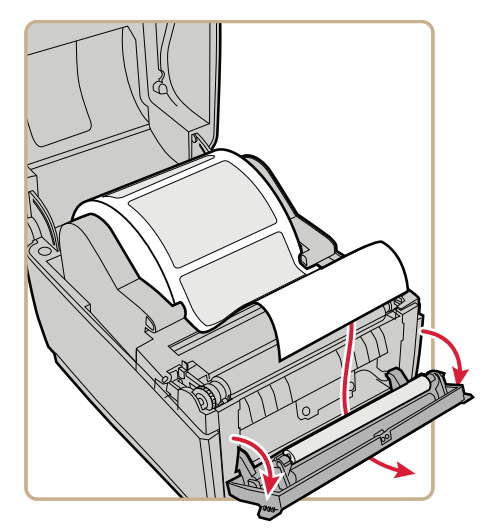

- **9** Close the front door.
- **10** Close the printer lid until it snaps shut.
- **11** Turn the printer on and configure the feed adjust settings.

#### **Load External Media**

To use large rolls of media or tag stock (up to 8-in diameter), you can load the media from outside the printer.

- **1** Place the media behind the printer.
- **2** Feed the media into the printer through the external media feed slot.

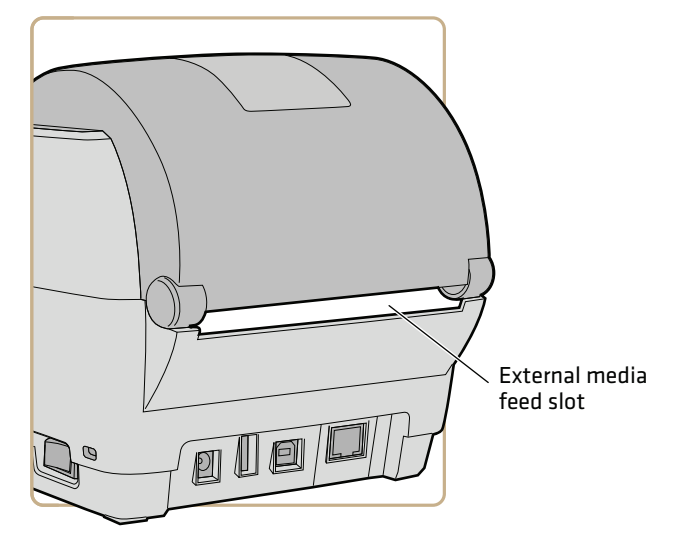

**3** Thread the media through the media holders or media guides as you would for media installed inside the printer.

# **Load Ribbon**

**1** Press the printer latches toward the front of the printer and open the printer lid.

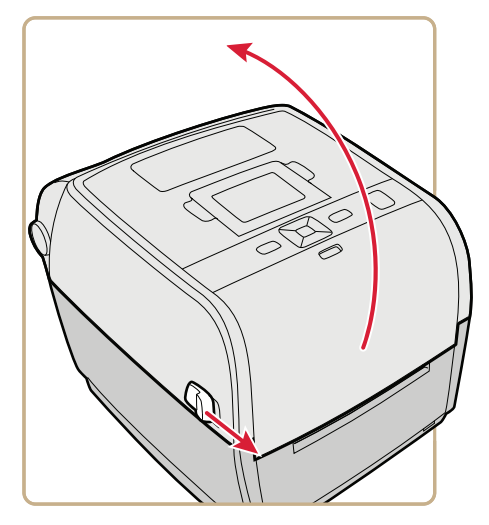

- **2** If there is an empty ribbon core in the media compartment, remove the core and set it aside.
- **3** Remove and discard the full ribbon takeup core.

**4** Place the new ribbon roll between the rear ribbon holders. The ribbon should come off the roll as shown in the illustration.

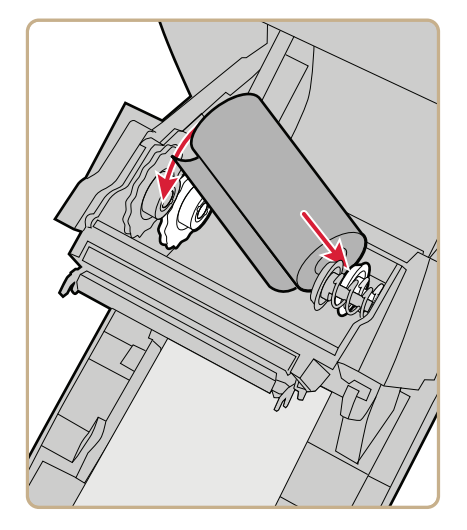

**5** Place the takeup core between the front takeup core holders.

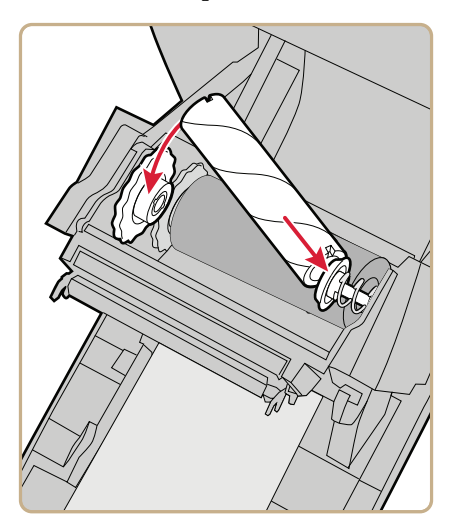

- 
- **6** Attach the end of the ribbon to the takeup core.

**7** Turn the slack-wheel to take up slack in the ribbon.

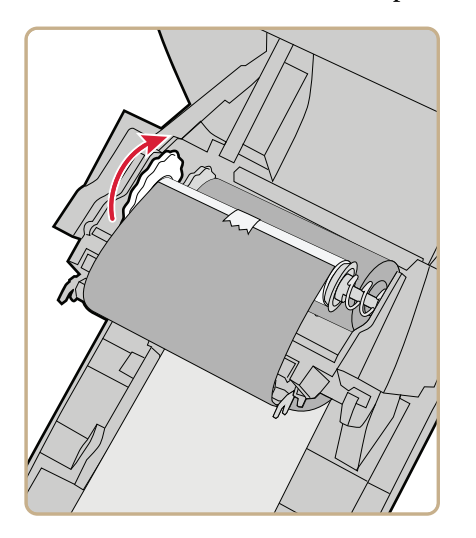
**8** Close the printer lid until it snaps shut.

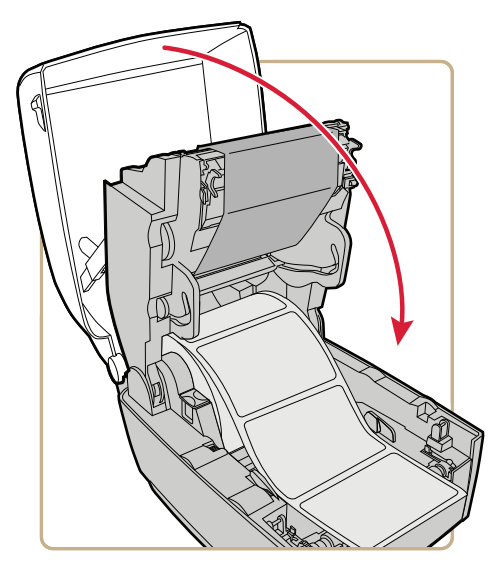

**9** If you have already configured the printer for thermal transfer printing, continue with the next step. Otherwise, from the printer Main Menu, select **Settings > Printing > Media > Print Method > Ribbon (TTR)**.

For an icon printer, you must use the printer web page or Intermec PrintSet 5 to configure thermal transfer printing.

**10** Save your changes.

# **Connect the Printer to Power**

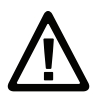

**Caution: Use only the AC power adapter supplied with the printer. The use of a power adapter not approved by Intermec voids the product warranty and may damage the printer.**

- **1** Connect the power adapter to the power port on the rear of the printer.
- **2** Connect the power adapter to AC power. When the adapter is connected to AC power, the green LED in the adapter connector turns on and stays on.
- **3** Press the power switch to turn the printer on. As the printer starts up:
	- **•** a progress bar appears on the LCD printer screen. When the printer has finished starting up, the Ready screen appears, and the blue Ready-to-Work™ indicator turns on and stays on.
	- **•** the icons turn on and then turn off one at a time on the icon panel. When the printer has finished starting up, the blue Ready-to-Work indicator turns on and stays on.

If a condition occurs that will prevent printing, the Ready-to-Work light blinks.

# **Use the Setup Wizard**

This section explains how to use the Setup Wizard to configure the LCD printer. You must configure the printer this way after turning it on for the first time, after upgrading the firmware, or after resetting all defaults.

- **1** Connect the printer to power and press the Power switch. When the printer is ready, the Setup Wizard starts.
- **2** Select the settings you want from the menus in the Setup Wizard.
	- Use  $\sim$  or  $\sim$  to select different items in a list.
	- **•** If the item you selected requires you to select an option from a preset list, press  $\zeta$  or  $\zeta$  to scroll through the list items.
	- Press to select a highlighted item.
	- Select **and press** to continue to the next screen.

# **About Test Labels**

You can print a test label to check print quality and get configuration information, including lists of the fonts, images, and applications installed on the printer. Use one of these methods to print a test label:

- **•** In Start Up mode
- **•** In Idle mode
- **•** From the Main Menu

#### **Print a Test Label in Start Up Mode**

You can print a test label when you first turn on the printer.

- **1** Make sure that the printer has media and ribbon (if necessary) installed.
- **2** Connect the printer to power and turn on the printer.
- **3** On the icon printer, when the last two LEDs are lit (Maintenance and Bluetooth), press and hold  $\mathbb{R}$  until the test label starts to print.

On the LCD printer, when the status bar appears, press and hold  $\Psi$  until the Media Calibration Wizard appears. Select  $\Box$  and  $\overline{\text{press}}$  to print a label with the current print settings.

### **Print a Test Label in Idle Mode**

You can print a test label when the printer is in Idle mode.

- **1** Make sure that the printer has media and ribbon (if necessary) installed.
- **2** On the icon printer, press and hold **u** until the test label starts to print.

On the LCD printer, press and hold  $\Psi$  until the Media Calibration Wizard appears. To print a label with the current print settings, select  $\Box$  and press

### **Print a Test Label from the Main Menu**

If you have an LCD printer, you can print a test label from the Main Menu.

- **1** Make sure that the printer has media and ribbon (if necessary) installed.
- **2** From the Ready screen, press **...**
- **3** Press  $\blacktriangleright$  to select **Tools** and then press **.** The Tools menu appears with **Test Labels** selected.

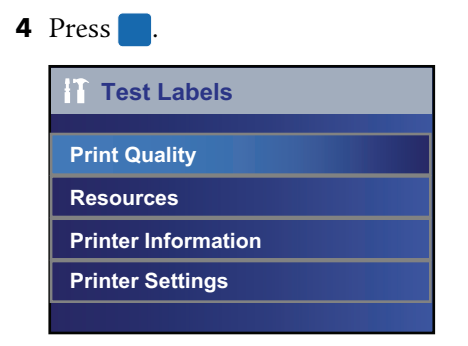

- **5** Select **Print Quality**, **Printer Information**, or **Printer Settings**, and then press  $\blacksquare$ . A list of available labels appears.
- **6** Select a label to print, and then press

# **How to Print on RFID Media**

If you have an LCD printer with the optional RFID module installed, you can print on RFID media. Media containing RFID tags is slightly thicker where the RFID tag is located. The slight thickness of this part of the label may affect print quality. For thermal transfer labels, Intermec recommends using high-quality ink ribbon.

To achieve the best possible print quality, follow these guidelines:

- **•** Run the RFID calibration wizard to determine the best Tag Position and Output Power for RFID media.
- **•** If necessary, modify the Tag Position (TAGADJUST variable) to make sure the RFID labels are properly aligned with the antenna.
- **•** Avoid printing on the thickest part of the label when possible.

For help configuring RFID parameters, see the **[Intermec Fingerprint](http://epsfiles.intermec.com/eps_files/eps_man/937-005.zip)  [Command Reference Manual](http://epsfiles.intermec.com/eps_files/eps_man/937-005.zip)** or the **[IPL Command Reference](http://epsfiles.intermec.com/eps_files/eps_man/937-007.zip)  [Manual](http://epsfiles.intermec.com/eps_files/eps_man/937-007.zip)**.

### **About RFID Tag Position**

Tag Position, also referred to as TAGADJUST, specifies the distance (in dots/mm/in) to move the label to align the tag with the RFID antenna. Positive values move the label forward, and negative values move the label back.

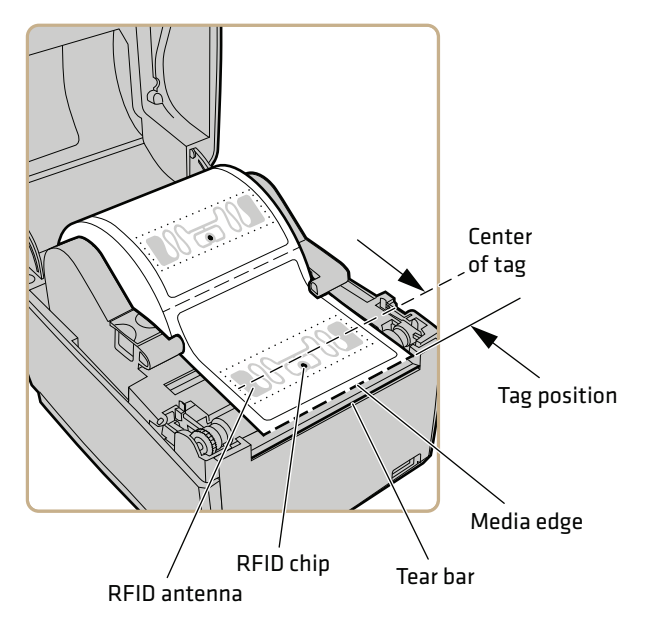

#### *RFID Tag Position*

Use one of these methods to calculate Tag Position:

- **•** Run the RFID wizard.
- **•** Manually calculate the Tag Position.

#### **Run the RFID Calibration Wizard**

Run the RFID calibration wizard to determine the best Tag Position and Output Power (UHF inlays, only) for RFID media.

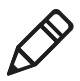

**Note:** After you determine the correct RFID media settings, you can save these settings to a printer profile and load the profile when you need to print on the specific RFID media.

- **1** Make sure the media type and media length are properly configured.
- **2** From the Main Menu, select **Wizard > Calibration > RFID Calibration**.
- **3** To enable the RFID module, select **Enable**.
- **4** Load the RFID media.

**5** Select **OK**.

When the calibration is complete, the printer displays the RFID Tag Position and Output Power (UHF inlays, only).

## **Calculate RFID Tag Position**

You can perform a manual calculation to come up with an estimate of the RFID Tag Position. Because this value is an estimate, you may need to slightly adjust the calculated value to achieve the best results.

- **1** Make sure Start Adjust and Stop Adjust are set to 0.
- **2** Measure the yChip value, which is the distance between the RFID chip and the media edge aligned with the tear bar.

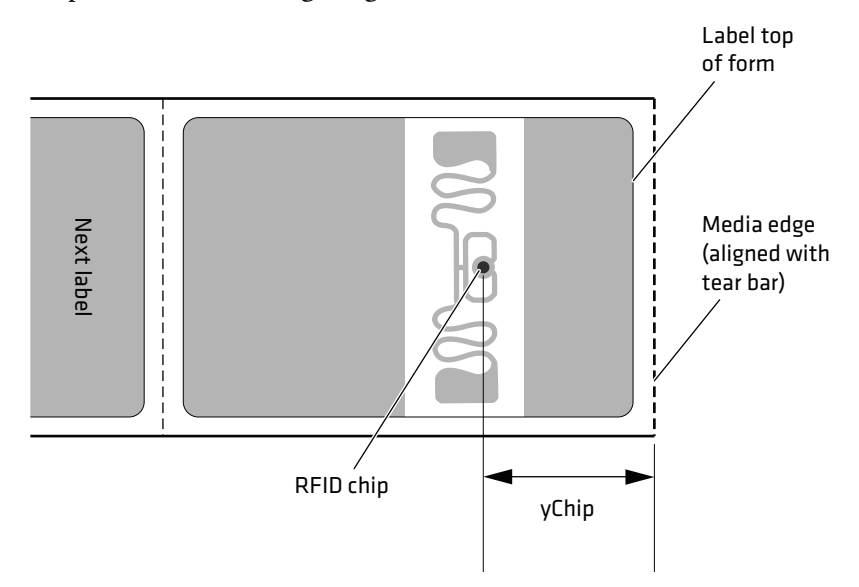

- **3** Note the yAntDist value for your printer:
	- **•** PC23d: 280 dots, 35 mm, 1.378 in
	- **•** PC43d: 260 dots, 33 mm, 1.299 in
	- **•** PC43t: 256 dots, 32 mm, 1.260 in
- **4** Use this formula to calculate the estimated Tag Position: TagPosition=yChip - yAntDist

# 3 **Connect the Printer**

This chapter explains how to connect the PC23 and PC43 printers to a PC and to an Ethernet or wireless network.

# **About Printer Drivers**

Before you can use the printer with Microsoft Windows printing applications, you need to install printer driver software on the PC. Drivers enable the printer to communicate with your PC and with software applications such as Intermec PrintSet 5.

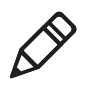

**Note:** Although Windows may auto-detect the printer when you connect it to a PC through a USB port, you must still install printer drivers on the PC for correct printer operation.

# **Install Printer Drivers**

Use InterDriver to install printer driver software on your PC. InterDriver is included on the PrinterCompanion CD that shipped with your printer. If you have not yet installed drivers on your PC, run the PrinterCompanion CD and follow the instructions to connect your printer and install the drivers.

If you do not have access to the PrinterCompanion CD but you still need to install driver software, follow this procedure to download InterDriver from the Intermec website and install the drivers.

- **1** Open a web browser and go to **[www.intermec.com](http://www.intermec.com)**.
- **2** Select **Support > Downloads**.
- **3** Select these items:
	- **a** In the Product Category list, select **Printers**.
	- **b** In the Product Family list, select **Printer Software**.
	- **c** In the Product list, select **InterDriver** and then click **Submit**.
- **4** In the InterDriver downloads page, click **InterDriver Windows ver. X.XX**. If a Security Warning dialog box appears, click **Run**.
- **5** Select **I accept the terms in the license agreement** and then click **Next** twice.
- **6** Clear the **Read installation instructions** check box, and then click **Finish**.
- **7** Navigate to C:\Intermec\InterDriver7 and double-click **DriverWizard**. If a User Account control dialog box appears, click **Yes** to continue.
- **8** Make sure that **Install printer drivers** is selected, and then click **Next**.
- **9** Follow the instructions to install your printer:
	- **•** Make sure you select the correct printhead size (203 or 300 dpi).
	- **•** (Optional) To change the printer name, type a new **Printer Name**.
	- **•** (Optional) To make the printer the default, select **Use this printer as the default printer**.
	- **•** (Optional) To share the printer, select **Share name** and type a name for the printer.
- **10** Click **Finish** to install the printer drivers, and then click **Close** to exit DriverWizard.

# **How to Connect the Printer to Your PC**

You can connect the printer to your PC using one of these cables:

- **•** USB cable
- **•** Serial or parallel cable

# **Connect the Printer Using a USB Cable**

The printer supports USB connections to a desktop PC. You do not need to set up any parameters for USB communications.

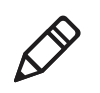

**Note:** You must install InterDriver to use a USB connection to a Windows PC. For more information, see the PrinterCompanion CD that came with your printer.

- **1** Download and install the InterDriver software on your PC.
- **2** Connect one end of the USB cable to the back of the printer and connect the other end to your PC.A "USB Host Connected" message appears on the printer screen.

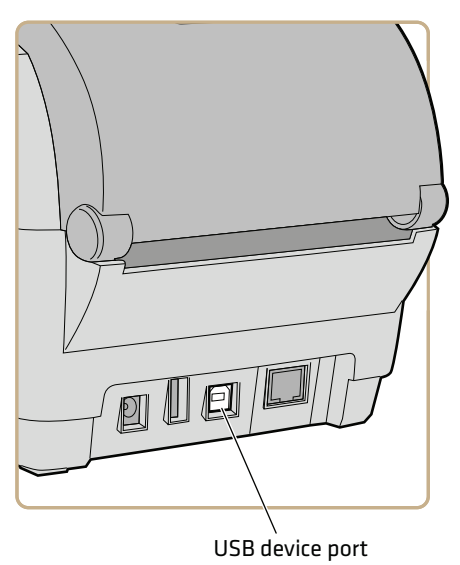

### **Connect the Printer Using a Serial or Parallel Cable**

If you have the optional USB-to-Serial adapter cable or USB-to-Parallel adapter cable for the printer, you can connect the printer to the serial or parallel port on a PC.

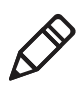

**Note:** You must configure all printer settings through the printer Main Menu, the printer web page, or with PrintSet 5 and a USB connection before you use a parallel connection to the printer.

**1** Connect the adapter cable to the USB device port on the printer.

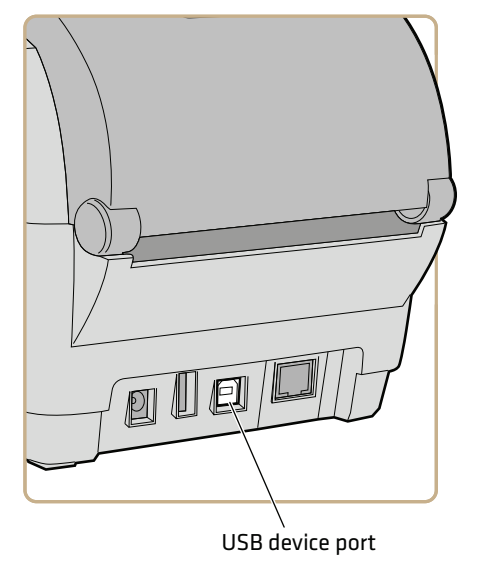

**2** For a USB-to-Serial adapter, connect the adapter cable to the serial port on your PC. Continue with the next step.

For a USB-to-Parallel adapter, connect the adapter cable to the parallel port on your PC. The printer is ready to communicate with your PC.

**3** If you are using an LCD printer, from the printer Main Menu select **Settings > Communications > Serial** and change settings as necessary.

If you are using an icon printer, you need to configure settings through an application such as Intermec PrintSet 5.

# **How to Connect the Printer to Your Network**

You can connect the printer to your network using the:

- **•** Ethernet interface.
- **•** Wi-Fi + Bluetooth wireless interface.

These network interfaces provide features such as security, FTP server, web page, and Alert handling.

# **Connect the Printer to an Ethernet Network**

If your printer has an Ethernet module, you can connect it to your wired network. For help installing this accessory, see the **[PC23d,](http://epsfiles.intermec.com/eps_files/eps_man/931-093.pdf)  [PC43d, and PC43t Ethernet Module Installation Instructions](http://epsfiles.intermec.com/eps_files/eps_man/931-093.pdf)**.

**1** Connect an Ethernet cable to the Ethernet port on the rear of the printer and to your network.

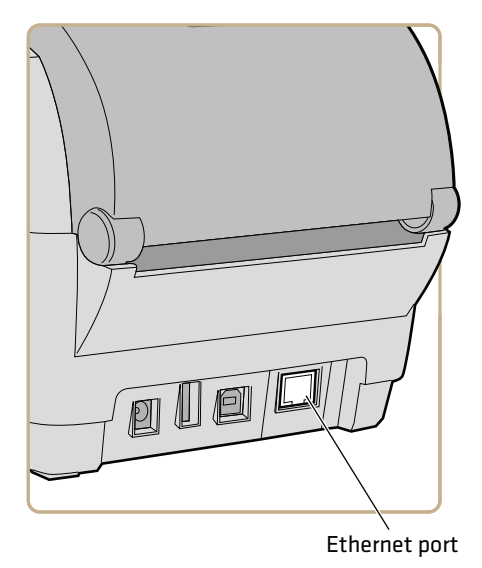

- **2** Get the IP address for your printer:
	- **•** For an LCD printer, from the Main Menu select **Settings > Communications > Ethernet** and find the IP address.
	- For an icon printer, press and hold **W** until the test label with the IP address starts to print.
- **3** Configure the necessary Ethernet settings:
	- **•** For an LCD printer, from the Main Menu select **Settings > Communications > Ethernet**.
	- **•** For an icon printer, configure the Ethernet settings through PrintSet 5 or the printer web page.

#### **About Wi-Fi Communications**

The printer supports Wi-Fi communications when the optional Wi-Fi/Bluetooth module is installed.

You can configure Wi-Fi communications:

- **•** from the printer web page. You need to know the printer IP address.
- **•** from the printer Main Menu if your printer has a graphical interface.

By default, the printer supports DHCP networks. If you are not using a DHCP network and you do not know the printer IP address, you need to configure Wi-Fi settings by using Intermec PrintSet 5 through a USB connection to the printer, or by sending commands through a serial connection.

#### **Connect the Printer to a Wireless Network**

Before you begin, you should be familiar with the settings you need for your network.

If you are using a DHCP network, turn the printer on. The printer automatically connects to the wireless network.

If you are not using a DHCP network, follow the next procedure to manually assign network settings (such as the printer IP address) to a printer with the LCD interface.

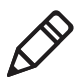

**Note:** If you are using an icon printer and you do not know the printer IP address, you need to use Intermec PrintSet 5 with a USB connection to a PC to configure wireless network settings for a non-DHCP network.

**1** From the printer Ready screen, press **.** The Main Menu appears.

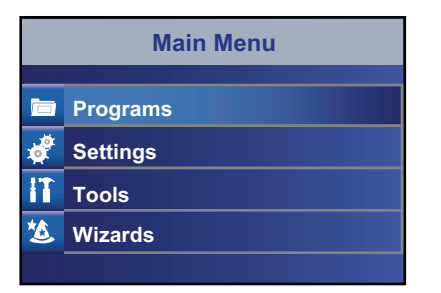

**2** Select **Settings > Communications > Wireless 802.11**.

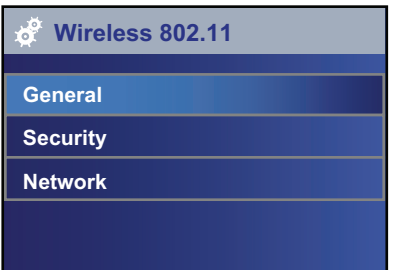

- **3** Select **General** to configure these wireless network settings:
	- **•** Network Name (SSID)
	- **•** Network Type
	- **•** Roaming
	- **•** Power Mode
	- **•** Channel (for Ad Hoc mode only)
	- **•** Hidden SSID

Select **Network** to configure these settings:

- **•** IP Assignment Method (for IPv4 or IPv6 networks)
- **•** IP address
- **•** Subnet mask and default router

Select **Security** to configure all wireless network security settings.

- **4** Change settings as needed for your network.
- **5** When you are finished, save your changes. The printer immediately attempts to connect to your network.

#### **Configure Wi-Fi Communications from the Printer Web Page**

You can use the printer web page to configure wireless communications on the printer.

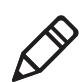

To configure the printer from the web page, the printer must be turned on and connected to your Wi-Fi or Ethernet network.

- **1** On your PC, open a browser.
- **2** In the **Location** or **Address** bar, type the printer IP address and press **Enter**. The printer web page appears.
- **3** Click **Login**. The Login page appears.
- **4** Type your **Username** and **Password** and click **Login**. The default username is itadmin and the default password is pass.
- **5** Click the **Configure** tab.
- **6** Click **Communications > Wireless 802.11**. The Wireless 802.11 page appears.

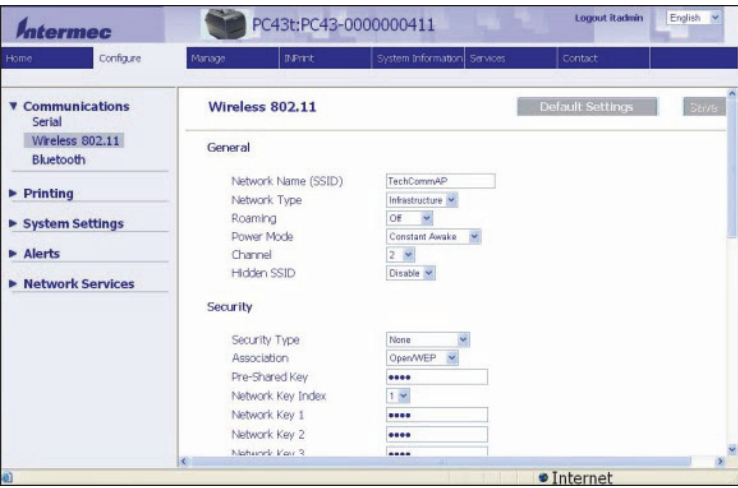

- **7** Change settings as needed, or click **Default Settings** to restore all default Wireless 802.11 settings.
- **8** Click **Save** when you are done.

# **About Bluetooth Communications**

The printer supports Bluetooth communications when the optional Wi-Fi/Bluetooth module is installed. When Bluetooth is enabled, you can connect the printer to other Bluetooth devices, such as bar code scanners and keyboards. You can also make the printer discoverable by Bluetooth-enabled devices such as mobile computers.

When the Wi-Fi/Bluetooth module is installed:

**•** the Bluetooth icon appears in the status bar on the LCD printer screen.

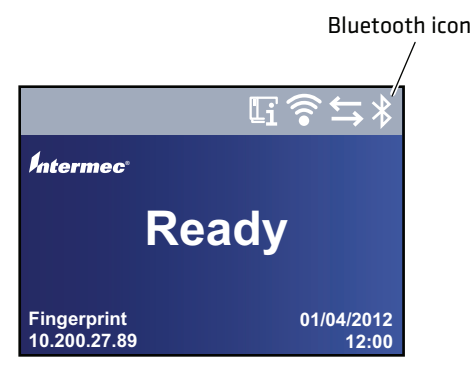

**•** the Bluetooth icon turns on in the icon printer interface.

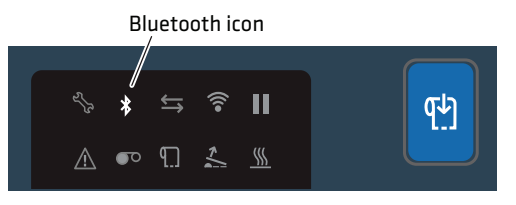

The icon is white when the Bluetooth connection is active, and gray when the connection is inactive or disabled.

#### **Connect to a Bluetooth Device by Reading a Bar Code**

To connect a Bluetooth-enabled bar code scanner to the printer, use the scanner to read the "Scan to Connect" bar code.

- **1** Make sure your printer is ready to print.
- **2** On your desktop PC, start a web browser.
- **3** In the address field, type the printer IP address and then press **Enter**. The printer web page appears.
- **4** Click **Services** and then select **Print Test Labels > Printer Settings**.
- **5** In the Printer Settings screen, locate the Bluetooth Settings label and click **Print**. The printer prints the Bluetooth Settings label.
- **6** Make sure your Bluetooth scanner is turned on and discoverable, and that the device is in range of the printer.
- **7** Use the scanner to read the "Scan to Connect" bar code on the Bluetooth Settings label. The printer attempts to connect to the scanner.

#### **Connect to a Bluetooth Device Using a Wizard**

If your printer has the LCD interface, you can also use the Bluetooth wizard to discover and connect to a Bluetooth device, such as a keyboard.

- **1** Make sure your Bluetooth device is turned on and discoverable, and that the device is in range of the printer.
- **2** From the printer Ready screen, press **.** The Main Menu appears.
- **3** Select **Wizards > Communications > Bluetooth**.
- **4** Follow the instructions to discover and connect to your Bluetooth device.

If you are unable to connect to the Bluetooth device, change the printer Bluetooth settings or move the Bluetooth device closer to the printer.

#### **Connect to the Printer Through Bluetooth**

To connect to the printer from a Bluetooth-enabled mobile computer, you may need to configure Bluetooth settings on the printer before you try to discover the printer from the mobile computer.

### **Configure Bluetooth Communications from the Main Menu**

This section explains how to configure Bluetooth settings from the printer Main Menu. You may need to configure these settings if you want to connect to a mobile computer through Bluetooth.

- **1** From the Ready screen, press **. The Main Menu appears.**
- **2** Select **Settings > Communications > Bluetooth**.
- **3** Change settings as needed for your Bluetooth device.
- **4** When you are finished, save your changes and restart the printer.

#### **Configure the Printer from the Web Page**

If you are using Ethernet or Wi-Fi communications, you can change printer configuration settings from the printer web page. You should have already connected your printer to your network and obtained an IP address.

- **1** Open a web browser on your PC.
- **2** In the **Location** or **Address** bar, type the printer IP address, and then press **Enter**. The printer web page appears.

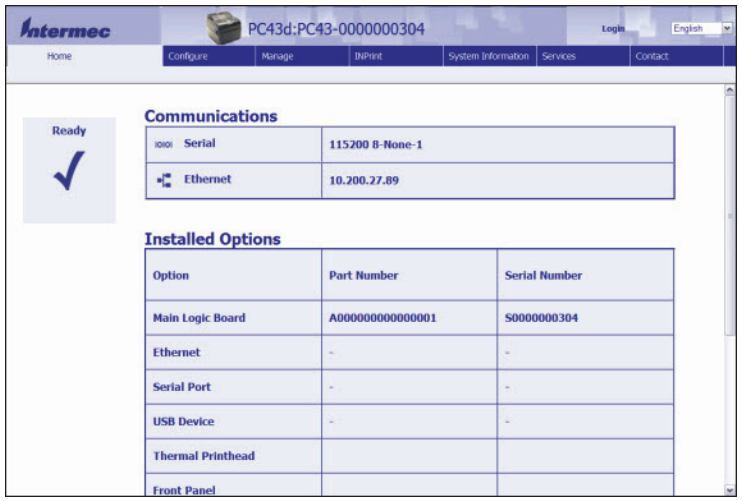

- **3** Click **Login** in the upper right corner of the screen. The Login page appears.
- **4** Type your **Username** and **Password** in the entry fields, and then click **Login**. The default username is itadmin and the default password is pass.
- **5** Click **Configure**. The Configuration Summary page appears.

**6** To see a complete list of printer settings, click **Configuration Summary**.

To configure printer settings, use the links in the navigation pane:

- **•** For serial port, Wi-Fi, or Bluetooth settings, click **Communications**.
- **•** For media, print quality, or performance settings, click **Printing**.
- **•** For display, audio, service, and general settings, maintenance alert message triggers, or to enable and disable 802.11 and Bluetooth or the virtual COM port, click **System Settings**.
- **•** To set conditions that trigger error, warning, and information alert messages, click **Alerts**.
- **•** For network-related settings such as web and email server information, or if you are using a network management application such as Intermec SmartSystems, click **Network Services**.
- **7** Change settings by typing in the fields or by selecting an item from a list.
- **8** To save your changes, click **Save**.

To reset all values and options on the page to the default settings, click **Default Settings**.

# **About the USB Host Port**

You can use the USB host interface port on the printer to connect these peripheral devices:

*USB Peripheral Devices* 

| <b>Device</b>    | <b>Description</b>                                                                                                    |
|------------------|----------------------------------------------------------------------------------------------------|
| Keyboard         | Use a standard USB keyboard to send Fingerprint<br>printer language commands directly to the printer or to<br>enter information if you are running a Smart Printing<br>application.                                                                                                    |
| Bar code scanner | Use Intermec USB bar code scanners for data input with<br>a Smart Printing application. The printer also supports<br>other USB scanners that use a generic keyboard driver.                                                                                                    |
|                  | USB storage device Use a USB storage device to load applications,<br>configuration files, fonts, and images into the printer<br>memory, or to perform firmware upgrades. You can also<br>save configuration files to a USB storage device for<br>upload to a printer. The USB storage device must have<br>a single partition and be formatted as FAT16 or FAT32. |

# **Connect a USB Device**

The printer has two USB host ports that you can connect a USB device to.

- **1** If you are connecting a USB storage device, make sure the device has a single partition and is formatted as FAT16 or FAT32.
- **2** Connect the device to one of the USB host ports.

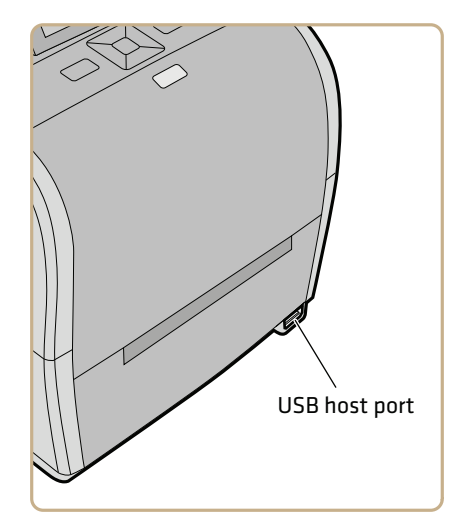

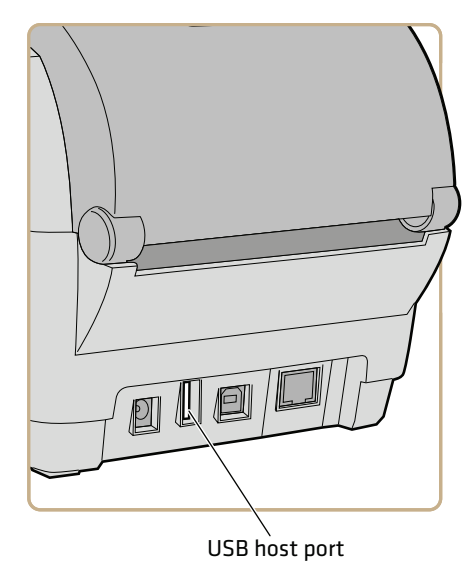

**3** If you connected a USB storage device to an LCD printer, select **Tools > USB Menu** for more options.

#### *Chapter 3 — Connect the Printer*

# 4 **Configure the Printer**

This chapter explains how to view and change printer settings by using the Main Menu or the printer web pages.

#### *Chapter 4 — Configure the Printer*

# **About Printer Configuration Settings**

Printer configuration settings determine how the printer operates.

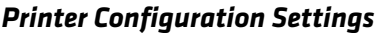

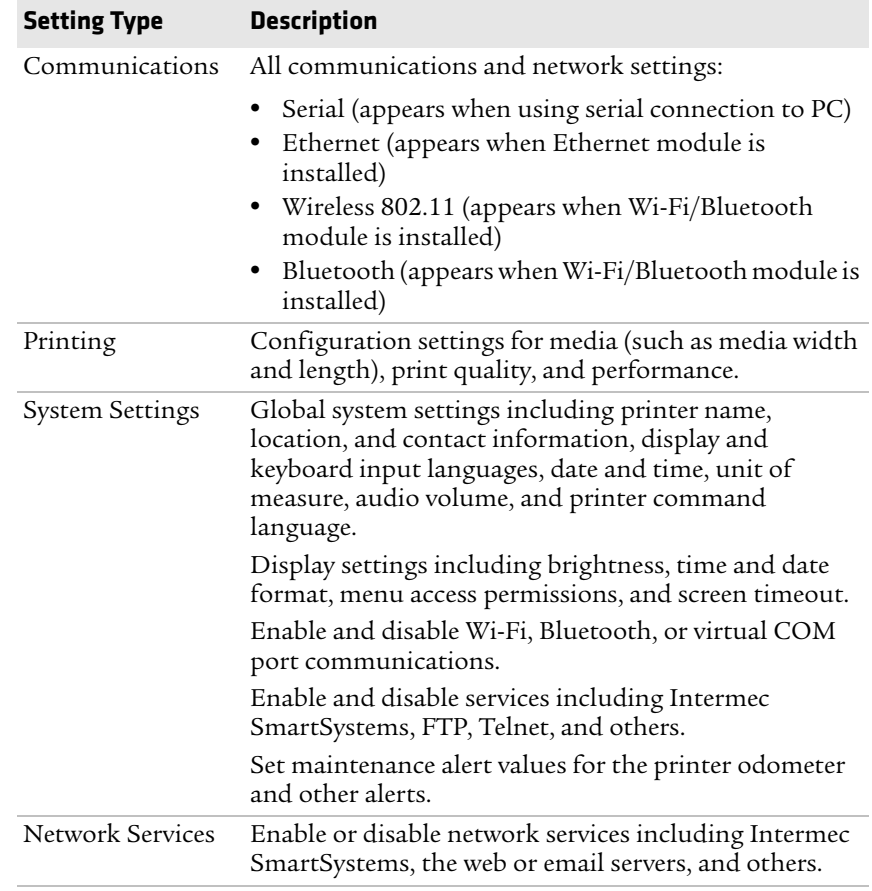

# **How to Configure the Printer**

Use one of these methods to view and change printer settings:

- **•** Printer web page
- **•** Main Menu (LCD printers)
- **•** PrintSet 5
- **•** Programming commands
- **•** SmartSystems

# **View the Configuration Summary**

If you are using Ethernet or Wi-Fi communications, you can view a complete summary of all printer configuration settings from the PC23 or PC43 printer web page. You should have already connected your printer to your network and obtained an IP address.

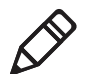

**Note:** This may take several minutes depending on the options in your printer and your network connection.

- **1** Open a web browser on your PC.
- **2** In the **Location** or **Address** bar, type the printer IP address, and then press **Enter**. The printer web page appears.
- **3** Click the **Configure** tab.

**4** Click **Configuration Summary**. The configuration summary appears.

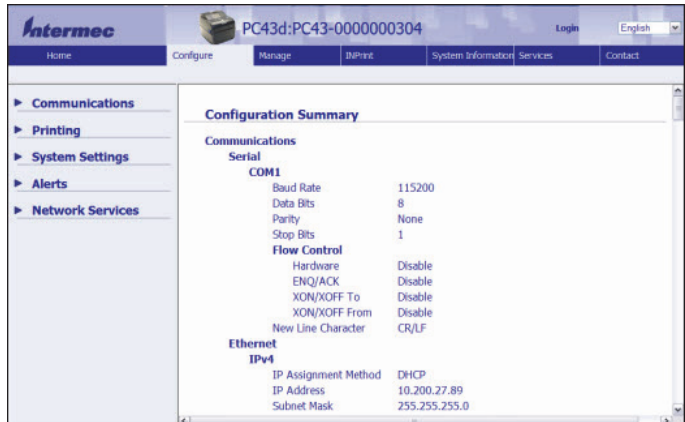

### **Configure the Printer from the Web Page**

If you are using Ethernet or Wi-Fi communications, you can change printer configuration settings from the printer web page. You should have already connected your printer to your network and obtained an IP address.

- **1** Open a web browser on your PC.
- **2** In the **Location** or **Address** bar, type the printer IP address, and then press **Enter**. The printer web page appears.

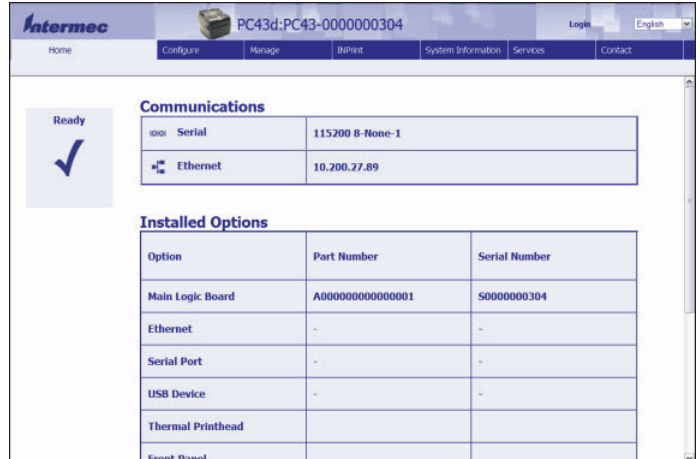

- **3** Click **Login** in the upper right corner of the screen. The Login page appears.
- **4** Type your **Username** and **Password** in the entry fields, and then click **Login**. The default username is itadmin and the default password is pass.
- **5** Click **Configure**. The Configuration Summary page appears.
- **6** To see a complete list of printer settings, click **Configuration Summary**.

To configure printer settings, use the links in the navigation pane:

- **•** For serial port, Wi-Fi, or Bluetooth settings, click **Communications**.
- **•** For media, print quality, or performance settings, click **Printing**.
- **•** For display, audio, service, and general settings, maintenance alert message triggers, or to enable and disable 802.11 and Bluetooth or the virtual COM port, click **System Settings**.
- **•** To set conditions that trigger error, warning, and information alert messages, click **Alerts**.
- **•** For network-related settings such as web and email server information, or if you are using a network management application such as Intermec SmartSystems, click **Network Services**.
- **7** Change settings by typing in the fields or by selecting an item from a list.
- **8** To save your changes, click **Save**.

To reset all values and options on the page to the default settings, click **Default Settings**.

## **Configure the Printer from the Main Menu**

If you have an LCD printer, you can view or change PC23 or PC43 configuration settings from the Main Menu.

- **1** From the Ready Screen, press  $\mathbb{R}$ .
- **2** Select **Settings** and press **.** The Settings menu appears with **Communications** selected.

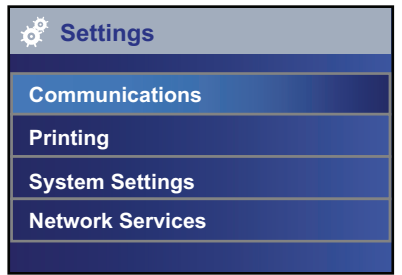

- **3** Select the settings you want to configure and make your changes.
- **4** Save your changes when prompted.

## **Configure the Printer with PrintSet 5**

PrintSet 5 is a printer configuration tool that enables you to easily change your configuration settings. You can also use the setup wizards in PrintSet 5 to guide you through common configuration tasks.

- **1** Make sure that you have Windows XP or later running on your PC.
- **2** Download PrintSet 5 from the Downloads page of the Intermec website at **[www.intermec.com/products/printers\\_media/](http://www.intermec.com/products/printers_media/software/index.aspx) [software/index.aspx](http://www.intermec.com/products/printers_media/software/index.aspx)**.
- **3** Connect your printer to your PC using a serial, USB, or network (Ethernet or Wi-Fi) connection.

## **How to Configure the Printer with Programming Commands**

You can change configuration settings by sending programming commands directly from your PC to the printer through a terminal program (such as HyperTerminal), a serial connection, or a network connection.

If your printer uses the Fingerprint programming language, use the SETUP GET command followed by the node, subnode, and parameter setting. For example, here is a Fingerprint example that changes your media setting to labels with gaps:

SETUP GET "MEDIA,MEDIA TYPE,LABEL (W GAPS)"

You must log in as an itadmin to perform a SET operation, but you do not need to log in to perform a GET operation.

If your printer uses the IPL programming language, this example changes your media setting to labels with gaps:

<STX><SI>T1<ETX>

For more information on how to change configuration settings with a programming language, see either the **[Intermec Fingerprint](http://epsfiles.intermec.com/eps_files/eps_man/937-005.zip)  [Command Reference Manual](http://epsfiles.intermec.com/eps_files/eps_man/937-005.zip)** or the **[IPL Command Reference](http://epsfiles.intermec.com/eps_files/eps_man/937-007.zip)  [Manual](http://epsfiles.intermec.com/eps_files/eps_man/937-007.zip)**.

#### **How to Configure the Printer with SmartSystems**

You can use SmartSystems to change configuration settings on your printer. The printer ships with the SmartSystems client loaded on it. The console is part of SmartSystems and is available from the Intermec website. To download SmartSystems, go to **[www.intermec.com/](http://www.intermec.com/products/smrtsysfoundation/index.aspx) [products/smrtsysfoundation/index.aspx](http://www.intermec.com/products/smrtsysfoundation/index.aspx)**.

# **About Printer Profiles**

After you change printer default settings to meet your needs, you can save those settings as a printer profile. The printer supports multiple profiles that you can save and load at any time. For example, you can create one profile to use when you are printing on continuous label stock, and a different profile to use when you are printing on label stock with gaps.

The following printer settings are not saved in a profile:

- **•** IP address for either IPv4 or IPv6 networks
- **•** Media calibration settings for the label stop sensor
- **•** Remote port or remote host values for a remote computer which connects to the printer through raw TCP

### **Save a Printer Profile from the Main Menu**

You can save current printer settings for an LCD printer as a printer profile and load that profile on another printer.

- **1** From the Ready screen, press **. The Main Menu appears.**
- **2** Select **Tools > Profiles**. The Profiles menu appears.
- **3** Select **Save**.
- **4** Select the **Filename** text box and type a name for the profile. The profiles can have up to sixteen characters with no spaces.
- **5** Press to save your profile name and go back to the Save Profile menu.
- **6** Press **4** and wait until Complete appears on the screen.

### **Load a Printer Profile from the Main Menu**

You can load a saved LCD printer profile to another printer from the Main Menu.

- **1** From the Ready screen, press **. The Main Menu appears.**
- **2** Select **Tools > Profiles**. The Profiles menu appears.
- **3** Select **Load**. In the Save Profile menu, select **Filename** and enter a name for the profile of up to sixteen characters (no spaces).

To load a saved profile, select **Load**. In the Load Profile menu, select the profile to load.

- **4** Select the profile you want to load on the printer and press
- **5** When Complete appears on the screen, press **1** to return to the Main Menu.

## **How to Load a Printer Profile with Programming Commands**

You can load a saved LCD printer profile to another printer by sending programming commands directly from your PC to the printer through a terminal program (such as HyperTerminal), a serial connection, or a network connection. All commands are case-sensitive.

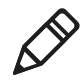

**Note:** To load printer profiles that modify communication settings that require itadmin rights, you must log in as an itadmin: RUN "su -p pass itadmin".

#### **Connection Programming Commands** Printer running Fingerprint RUN "/system/usr/bin/cfg -o xmlimportset -k /home/user/profiles/myprofile" Printer running IPL <STX><ESC>.x,/system/usr/bin/cfg -o xmlimportset -k /home/user/profiles/myprofile<ETX> Telnet connection /system/usr/bin/cfg -o xmlimportset -k over Port 23 /home/user/profiles/myprofile

#### *Programming Commands to Load a Printer Profile*

# **About USB Storage Device Directories**

You can use a USB storage device to install files, such as applications and fonts on the printer. You need to copy files to specific directories on the USB storage device so that the printer can properly install them.

#### *USB Storage Device File Directories*

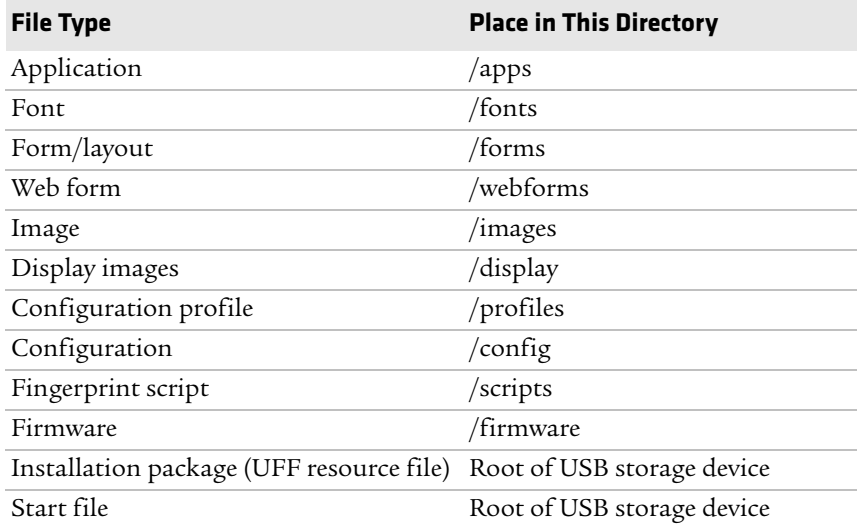

# **Print a File from a USB Storage Device**

If you are uploading image files to the printer from a USB storage device, you can print an image file. For example, you can print a file before uploading it to be sure it is the correct file to upload.

- **1** Make sure the USB storage device has a single partition and is formatted as FAT16 or FAT32.
- **2** Insert the USB storage device into the printer USB host port.
- **3** From the Ready screen, press **. The Main Menu appears.**
- **4** Select **Tools > USB Menu > Print File**. A list of printable files appears.
- **5** Select the file from the list and press **.** The file prints.

# **Install or Export a Configuration File**

You can save an .xml configuration file to a USB storage device and install it on other printers.

- **1** Make sure the USB storage device has a single partition and is formatted as FAT16 or FAT32.
- **2** From the Ready screen, press **. The Main Menu appears.**
- **3** Select **Tools > USB Menu**.
- **4** Select **Configuration**.
- **5** To export a configuration file from the printer memory to the USB storage device, select **Export Configuration**. A list of the available files appears.

To import a configuration file from the USB storage device to the printer memory, select **Install Configuration**. A list of the available files appears.

**6** Select the file to export or install and then press **.** The file is exported or installed.

# **Export or Upload Applications and Files**

This topic explains how to upload applications and files to the printer using a USB storage device.

You can also export applications and files from the printer to the storage device.

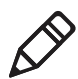

**Note:** You can only export applications and files that you previously uploaded to the printer memory.

- **1** Make sure the USB storage device has a single partition and is formatted as FAT16 or FAT32.
- **2** Copy the files to the appropriate directory on the USB storage device.
- **3** Insert the storage device into the USB host port on the printer. The USB Device menu appears.
- **4** Select an item in the USB Device list:
	- **•** To upload an application or other file into the printer memory from the USB storage device, select **Install Resources** and then press .
	- **•** To export an application or file from the printer to the USB storage device, select **Export Resources** and then press .
- **5** Select the type of item you want to upload or export (**Applications**, **Fonts**, **Forms/layout**, **Web Forms**, **Images**, or **FP Scripts**) and then press
- **6** Select the file from the list and then press **.** The file is uploaded to the printer memory or exported to the USB storage device.

# **Upload or Delete Applications and Resources**

From the printer web page, use the Manage page to upload or delete applications, fonts, images, label formats, or web forms.

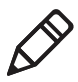

**Note:** You can only delete applications and resources you downloaded to the printer memory. You cannot delete resident applications or resources, which are installed as part of the printer firmware.

To upload or delete applications or resources from the printer web page, the printer must be turned on and connected to your Wi-Fi or Ethernet network.

- **1** On your PC, start a browser.
- **2** In the **Location** or **Address** field, type the printer IP address and press **Enter**. The printer web page appears.
- **3** Click the **Manage** tab.

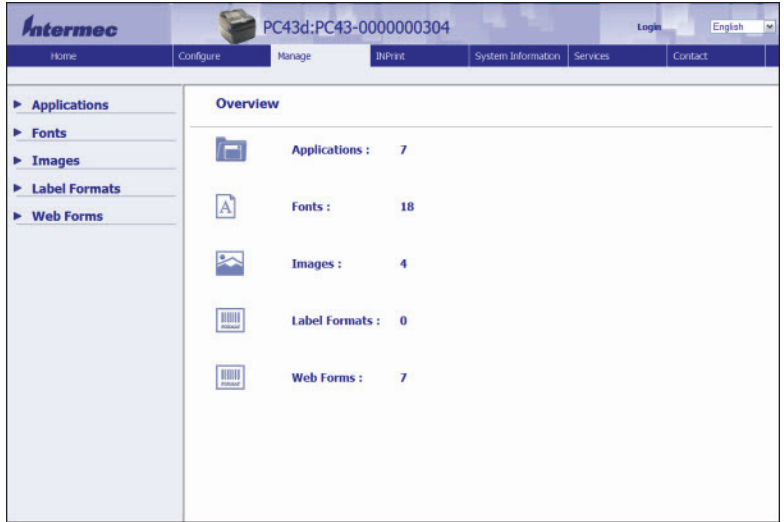

- **4** In the navigation list, click the type of file you want to upload or delete: **Applications**, **Fonts**, **Images**, **Label Formats**, or **Web Forms**. The page for that type of file appears, including a list of **Resident** (Intermec-supplied) files of that type and a list of **Customer Downloaded** files of that type (if any).
- **5** To upload an application or file to the printer:
	- **a** Click **Browse** to locate your application or file.
	- **b** Double-click the file to select it.
	- **c** Click **Upload**. The application or file uploads to the printer.

To delete an application or file, click the file name in the **Customer Downloaded** list and then click **Delete**. The file is deleted.
# 5 **Troubleshoot the Printer**

This section explains how to troubleshoot the PC23 and PC43 printers.

# **Call Product Support**

If you cannot find the answer to your problem in the "Troubleshooting" section, go to the Intermec technical knowledge base (Knowledge Central) at **[intermec.custhelp.com](http://intermec.custhelp.com)** to review technical information or to request customer support. If you still need help after visiting Knowledge Central, call Product Support.

To talk to an Intermec Product Support representative in the U.S.A. or Canada, call:

#### **1-800-755-5505**

Outside the U.S.A. and Canada, go to **[www.intermec.com](http://www.intermec.com)** and click **Contact Us** to find your local Intermec representative.

Before you call Intermec Product Support, make sure you have this information ready:

- **•** Printer serial number
- **•** Printer configuration number
- **•** Firmware type and version
- **•** Printer command language
- **•** Wireless or serial port settings
- **•** Installed options
- **•** Media settings
- **•** Ethernet settings
- **•** Bluetooth settings

You can find all of this information on the printer web pages or on a test label.

### **Locate the Printer Configuration and Serial Numbers**

The printer configuration and serial numbers can be found on the product label located on the underside of the printer.

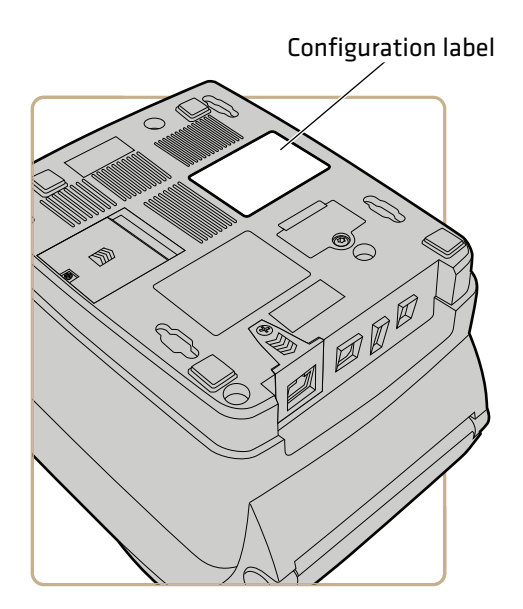

# **About Printer System Information**

Look in the System Information tab in the printer web pages for useful information and statistics on the printer hardware and firmware. This information can be useful when you contact Intermec Product Support for assistance or troubleshooting.

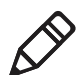

**Note:** The printer must be connected to an Ethernet or wireless network to view system information in the printer web page.

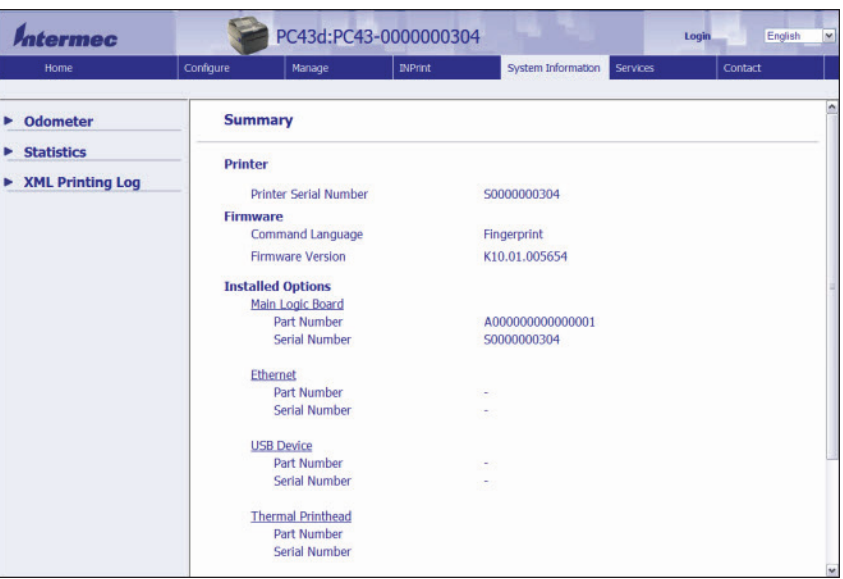

*System Information Tab in Printer Web Pages*

### **View Printer Statistics**

If your printer is connected to an Ethernet or Wi-Fi network, you can view printer statistics in the printer web page.

- **1** On your PC, open a browser.
- **2** In the **Location** or **Address** bar, type the printer IP address and press **Enter**. The printer web page appears.
- **3** Click the **System Information** tab.
- **4** Click **Statistics**.
- **5** Click a category to see more information. For example, click **Print Statistics** to see the number of labels printed and odometer values.

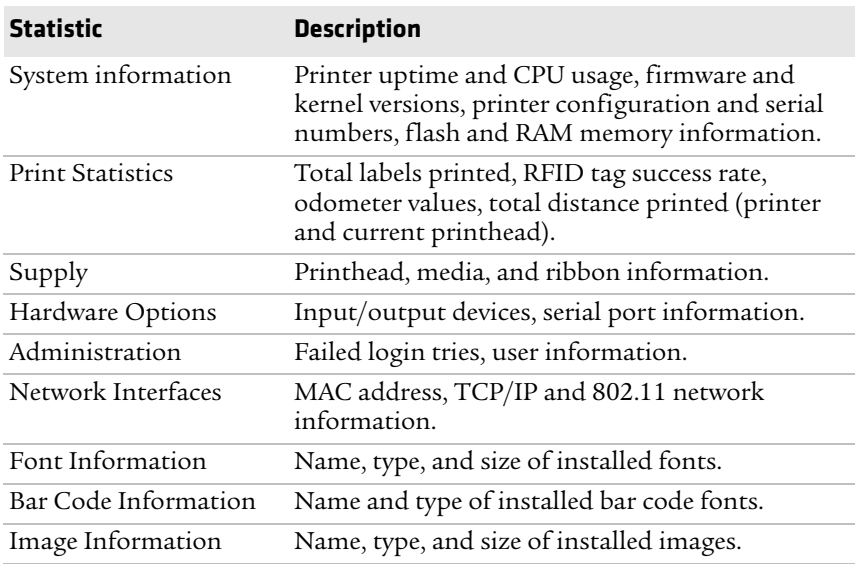

### **Check the Printer Odometer**

You can check the odometer from the printer web page to see the printhead usage and how the current values compare to the alert values. To check the printer odometer from the printer web page, the printer must be turned on and connected to your Wi-Fi or Ethernet network.

- **1** On your desktop PC, start a browser.
- **2** In the **Location** or **Address** bar, type the printer IP address and press **Enter**. The web page for the printer appears.
- **3** Click the **System Information** tab.

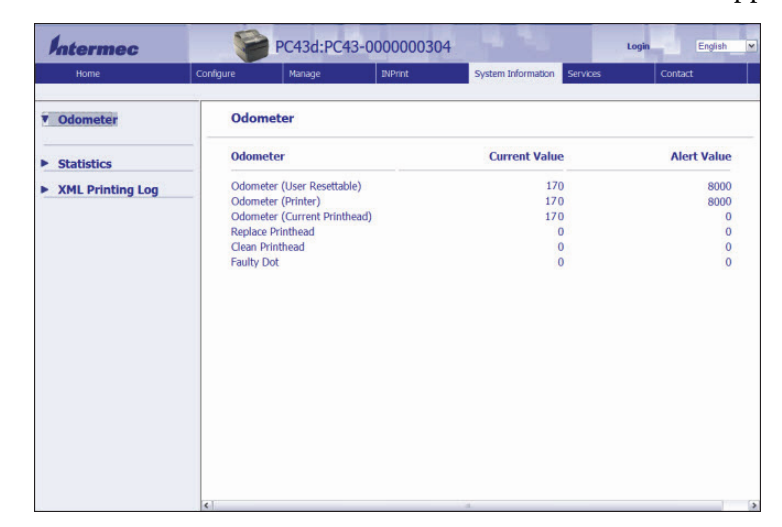

**4** Click **Odometer**. The list of current odometer statistics appears.

### **About Alerts**

To help maintain the printer, you can configure the printer to send alert messages when certain conditions occur. For example, the printer can send a message when the odometer reaches a certain value, or if the printhead is lifted during printing.

There are three types of alerts:

- **•** Error alerts
- **•** Information alerts
- **•** Warning alerts

You configure alert settings in the printer web page. Alert messages can be sent to an email address, an SNMP trap, or both. You can enable or disable each type of alert, set the number of times the alert is repeated, set the unit of measure that determines how often the alert is sent, and change the default text message for the alert.

### **Configure Alerts**

This section explains how to configure alerts and alert messages. You configure alert settings from the printer web page.

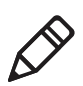

**Note:** To configure the printer from its web page, the printer must be turned on and connected to your Wi-Fi or Ethernet network.

- **1** On your desktop PC, start a browser.
- **2** In the **Location** or **Address** bar, type the printer IP address and press **Enter**. The printer web page appears.
- **3** Click **Login** in the upper right corner of the screen. The Login page appears.
- **4** Type your **Username** and **Password** in the entry fields, and then click **Login**.

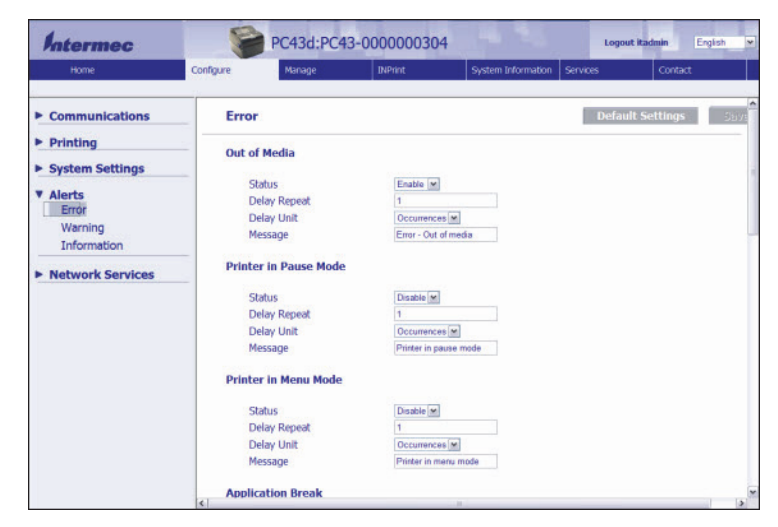

**5** Click the **Configure** tab **> Alerts**.

**6** Click **Error** to configure error alerts.

Click **Warning** to configure warning alerts.

Click **Information** to configure information alerts.

**7** Change alert settings as necessary. When you are finished, click **Save**.

To restore default settings for all alerts on the page, click **Default Settings**.

### **Maintenance and Error Alert Messages**

Use these tables to understand and troubleshoot some common error alerts you may receive and how to fix them.

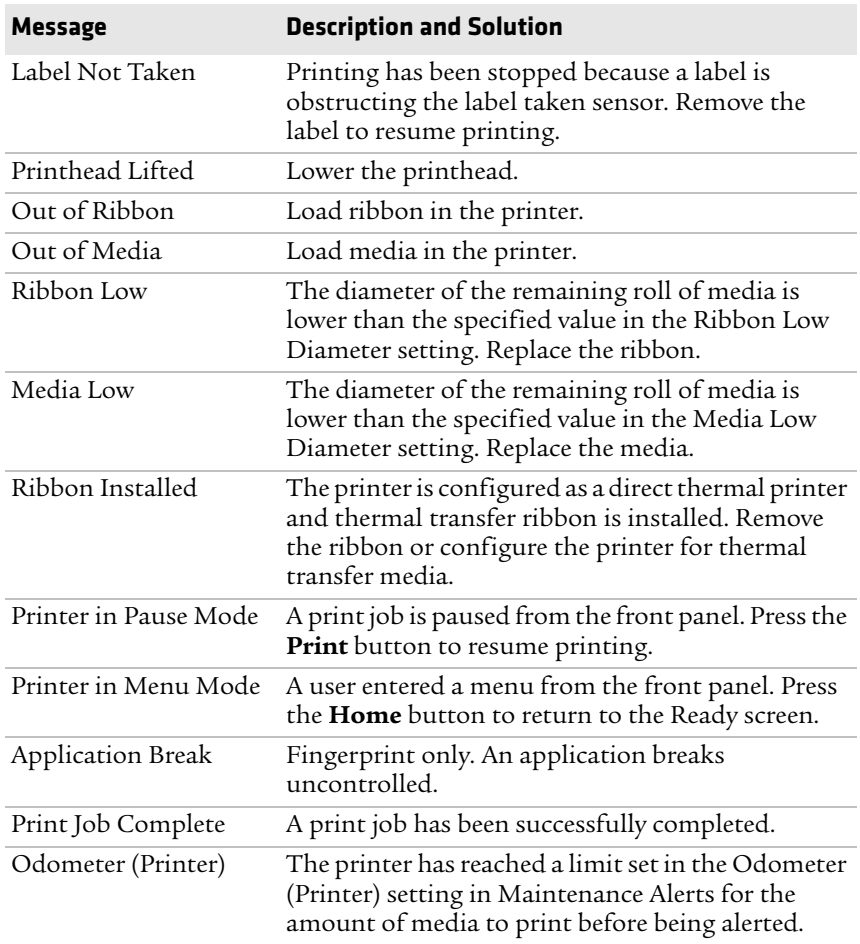

#### *Maintenance and Error Alert Messages*

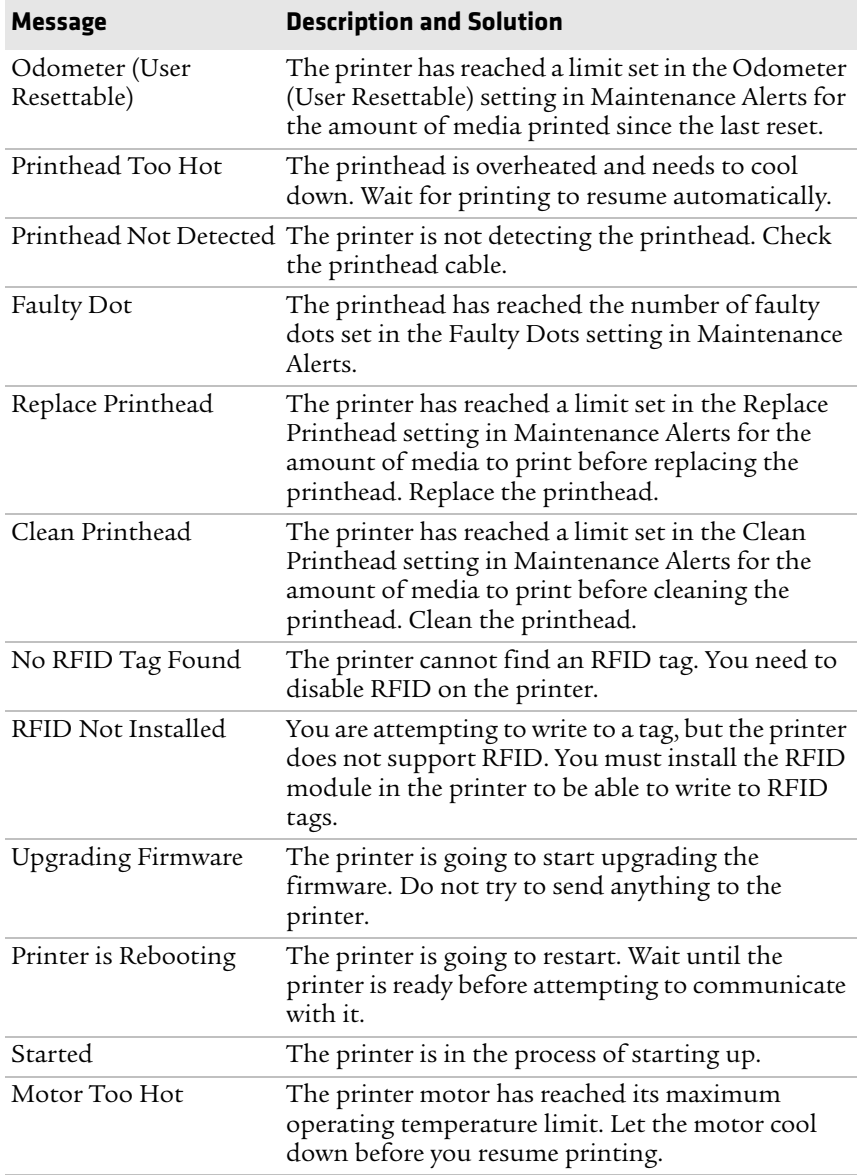

#### *Maintenance and Error Alert Messages (Continued)*

# **Problems and Possible Solutions**

Use this table to understand and troubleshoot some common problems you may encounter.

### *Problems and Possible Solutions*

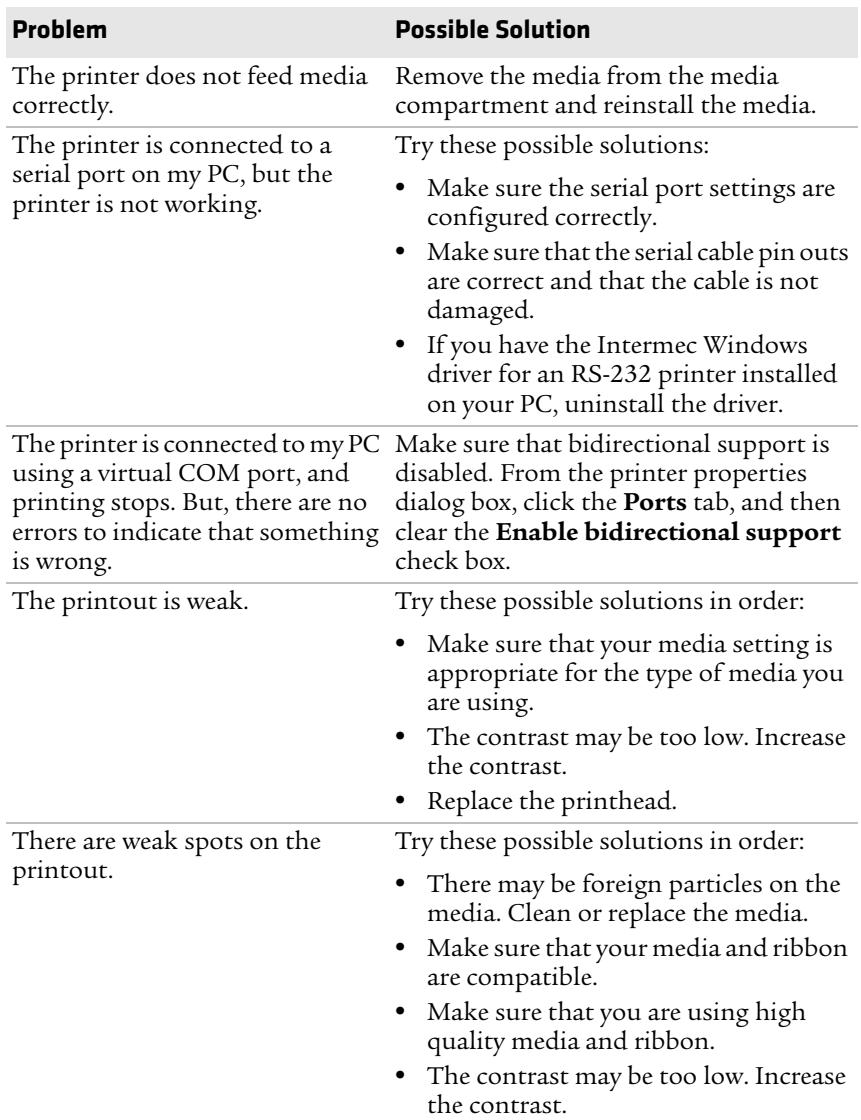

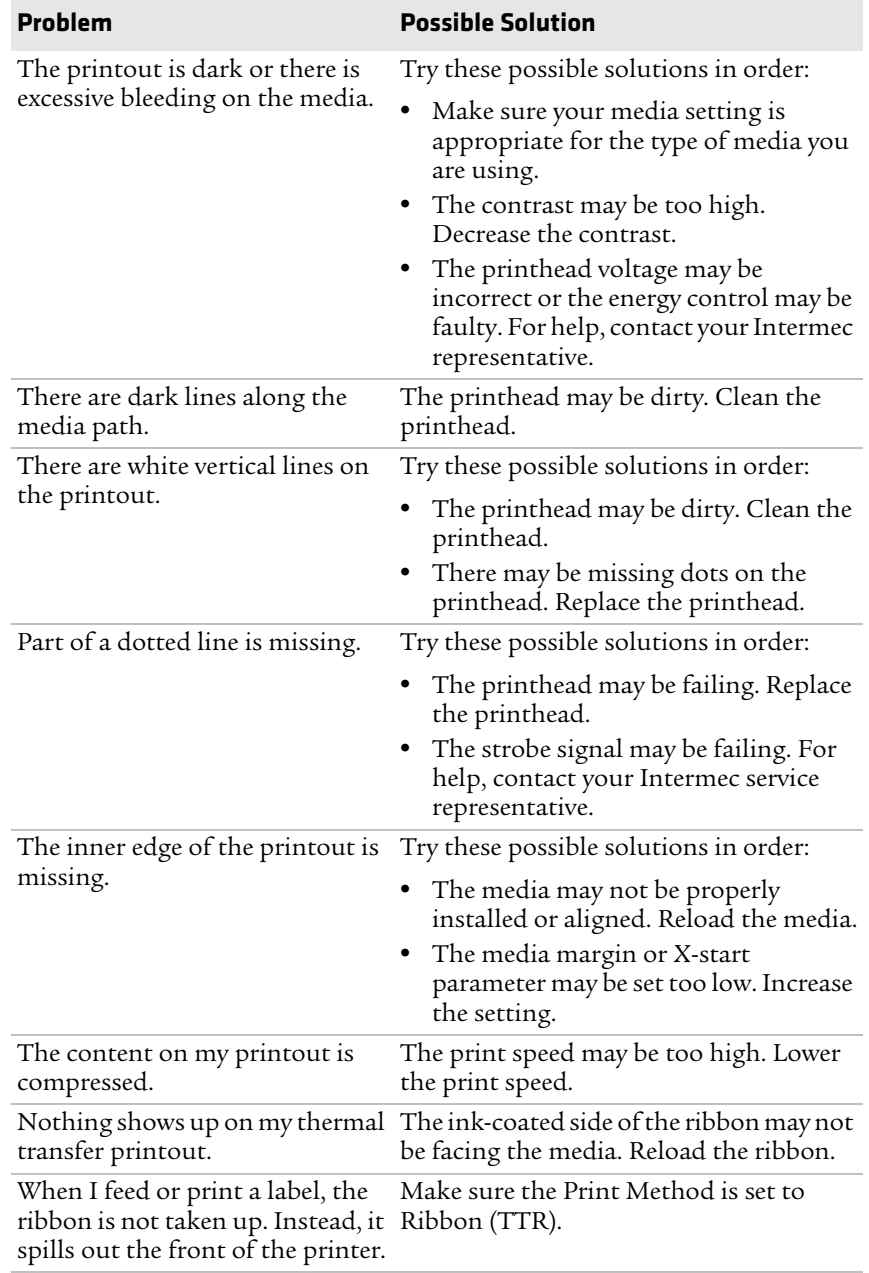

### *Problems and Possible Solutions (Continued)*

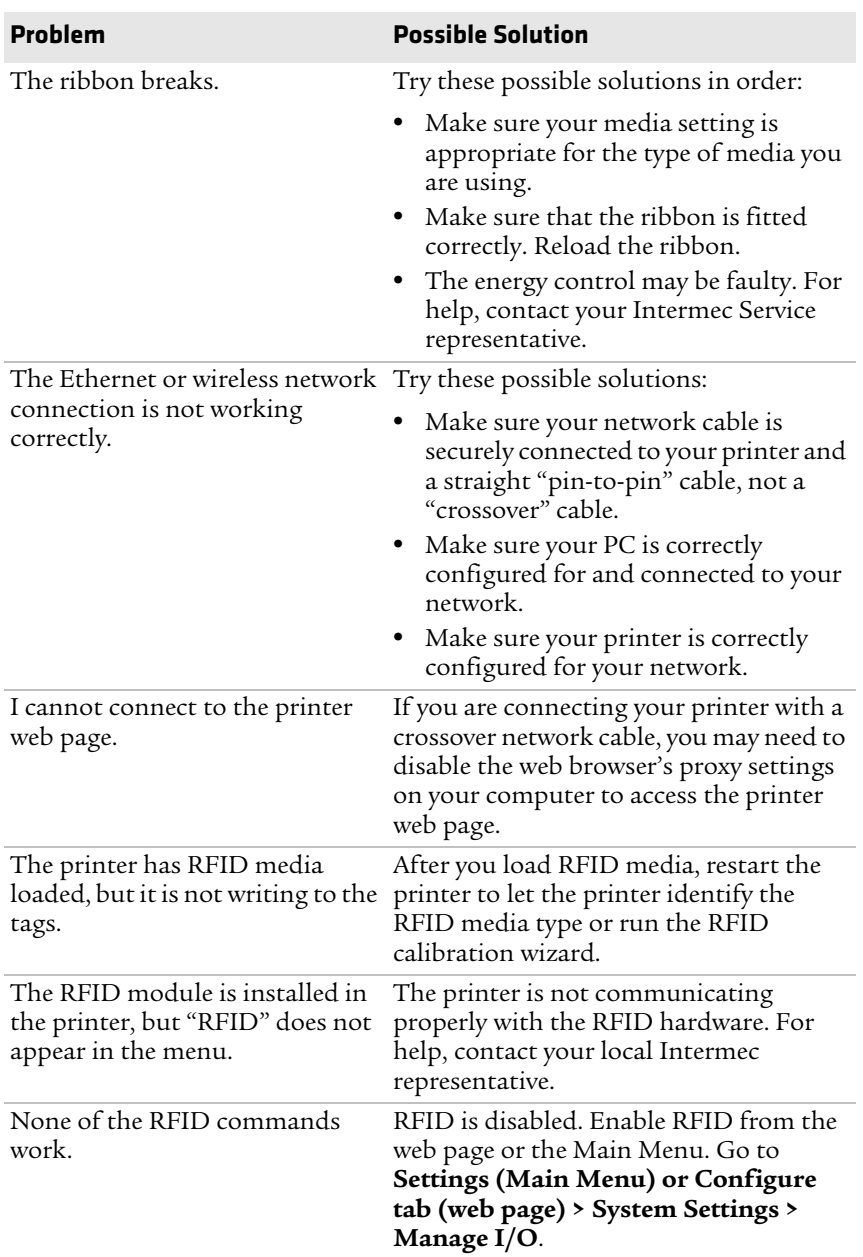

### *Problems and Possible Solutions (Continued)*

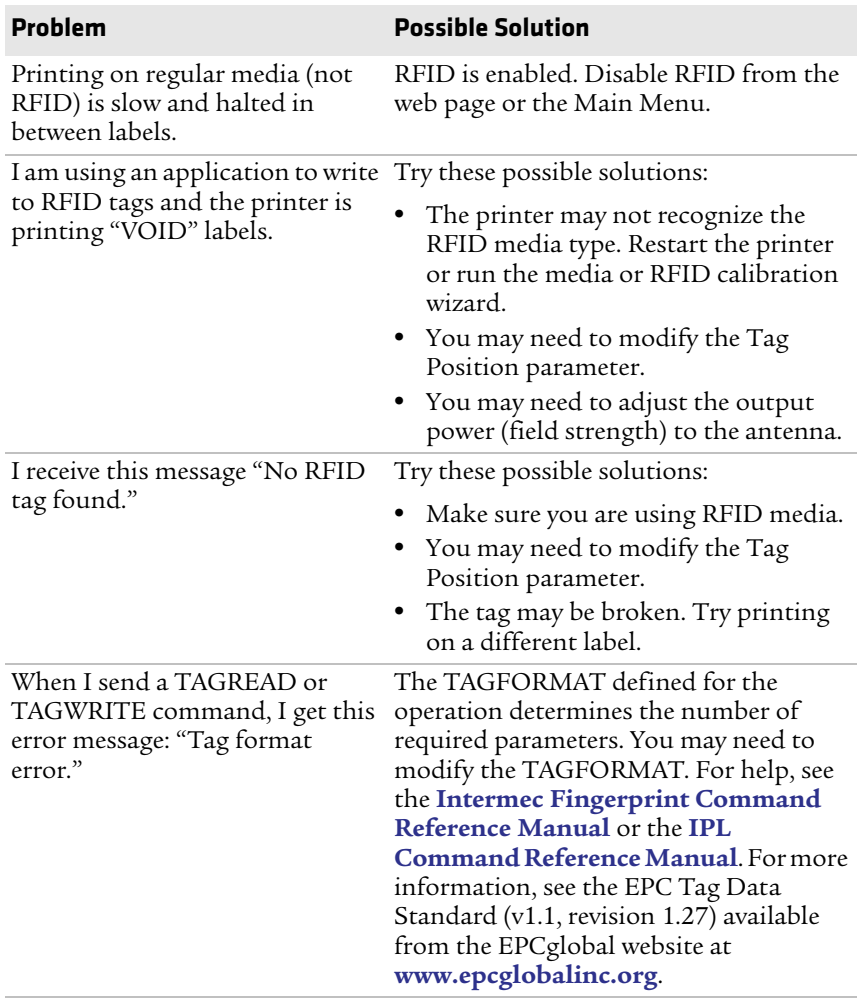

### *Problems and Possible Solutions (Continued)*

### **Restore Defaults on the Printer**

You can restore the printer defaults by performing a hardware-based reset.

- **1** Turn the printer off.
- **2** Pull one or both of the printer latches forward and lift the printer lid.
- **3** Turn the printer on.
- **4** For an icon printer, watch the icon panel. When the bottom row of icons turns off, press and hold  $\Psi$ , and release  $\Psi$  when the  $\searrow$ icon begins flashing.

For an LCD printer, watch the startup progress bar. When the bar is halfway across the screen, press and hold  $\left(\mathbf{V}\right)$ , and release  $\left(\mathbf{V}\right)$ when the first screen of the Startup Wizard appears.

**5** Close the printer lid. The defaults are restored. For an LCD printer, follow the instructions in the Startup Wizard.

### **Restore Defaults from the Printer Web Page**

If the printer is connected to an Ethernet or wireless network, you can restore default settings from the printer web page.

- **1** On your desktop PC, start a web browser.
- **2** In the address field, type the printer IP address and then press **Enter**. The printer web page appears.

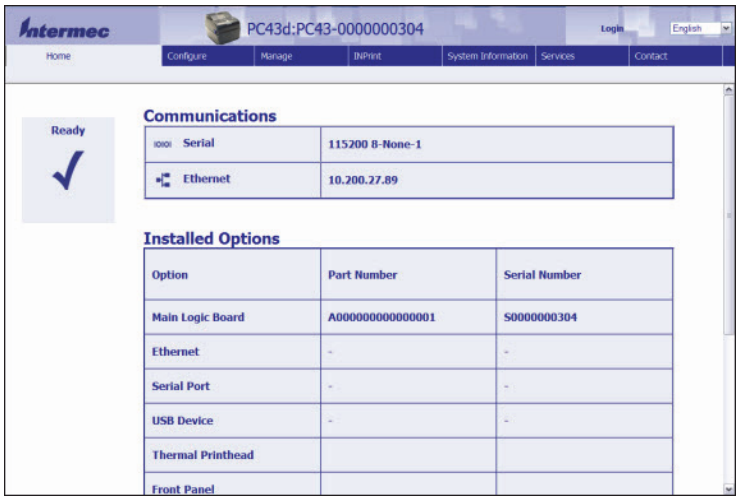

- **3** Click **Login** in the upper right corner of the screen. The Login page appears.
- **4** Type your **Username** and **Password** in the entry fields and then click **Login**. The default username is itadmin and the default password is pass.

**5** Click the **Services** tab **> Restore Defaults**.

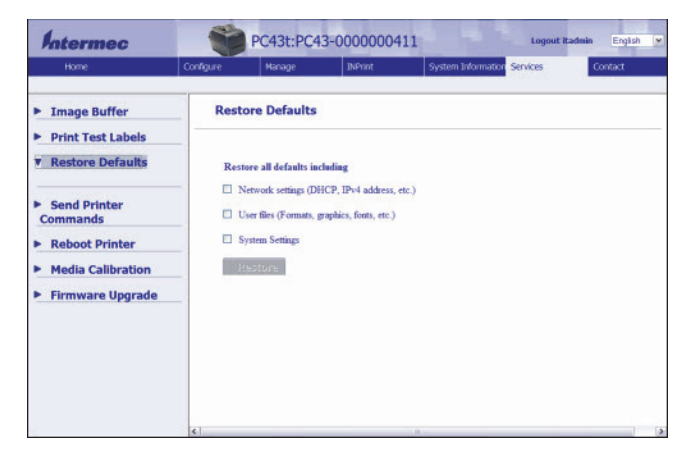

- **6** Select the settings you want to restore:
	- **•** Check the **Network settings** check box to restore defaults for all network connections, such as IP address and network name.
	- **•** Check the **User files** check box to erase all files you uploaded to the printer memory.
	- **•** Check the **System Settings** check box to restore defaults for system settings, such as media width or maintenance alerts.
- **7** Click **Restore Defaults**.
- **8** Click **Yes** to continue. The printer restarts and the settings you selected are restored to default values.

### **Restore Defaults from the Main Menu**

This topic explains how to reset printer settings to their default values from the Main Menu. You can choose to restore default network settings, keep or delete user-installed files, and to restore all system settings like media type or serial port settings.

- **1** From the Ready screen, press **. The Main Menu appears.**
- **2** Select **Tools > Restore Defaults**. The Restore Defaults menu appears with all items in the list selected by default. If you continue without changing anything, the current network and system settings will be restored to default values, and any files or programs

you uploaded to the printer will be erased from the printer memory.

- **3** To restore all default settings, continue with the next step. You can also change the settings that are restored as follows:
	- **•** To keep the current network settings, clear the **Network settings** check box.
	- **•** To keep all applications, fonts, and other files you have installed on the printer, clear the **User files** check box.
	- **•** To keep all current system settings, clear the **System Settings** check box.
- **4** Select **2** and press **.** A confirmation message appears.
- **5** To continue, press **.** The default settings are restored and the printer restarts. When the printer finishes starting up, the Setup Wizard begins. Follow the instructions to complete the Wizard.

To return to the Main Menu without restoring any defaults, select **No**. To return to the Restore Defaults list without restoring any defaults, select **Cancel**.

## **How to Upgrade the Printer Firmware**

You should check for periodic updates to the printer firmware. Updated firmware can include bug fixes or additional features that you might find useful. The latest version of the firmware is available from the PC23 or PC43 printer Downloads page on **[www.intermec.com](http://www.intermec.com)**.

You can upgrade the printer firmware using:

- **•** the printer web page.
- **•** a USB storage device.
- **•** the USB menu.
- **•** PrintSet 5. For more information, see the PrintSet 5 online help.

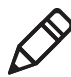

**Note:** After you upgrade the printer firmware, Intermec recommends that you restore the default settings and calibrate the media sensors.

### **Download the Printer Firmware Update**

Before you can upgrade the printer firmware, you need to download the upgrade file from the Intermec website.

- **1** Go to the Intermec website at **[www.intermec.com](http://www.intermec.com)**.
- **2** Click **Support > Downloads**.
- **3** Use **Product Category**, **Product Family**, and **Product** to select the PC23 or PC43.
- **4** Click **Submit**. The latest software appears on the page.
- **5** Download the latest firmware version to your PC.

### **Upgrade Firmware from the Printer Web Page**

You can upgrade the printer firmware from the printer web page. To configure the printer from the web page, the printer must be turned on and connected to your Wi-Fi or Ethernet network.

- **1** On your PC, open a browser.
- **2** In the **Location** or **Address** field, type the printer IP address and press **Enter**. The printer web page appears.
- **3** Click **Login** in the upper right corner of the screen. The Login page appears.
- **4** Type your **Username** and **Password** in the text fields and click **Login**.
- **5** Click the **Services** tab and then select **Firmware Upgrade**. The Firmware Upgrade screen appears, showing the current firmware version.
- **6** Click **Browse** to locate the upgrade file, select it, and then click **Open**.
- **7** Click **Upgrade**. The printer web page shows that it is upgrading firmware on your printer.

### **Upgrade Firmware from a USB Storage Device**

You can upgrade the printer firmware from a USB storage device.

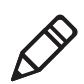

**Note:** For best results, Intermec recommends using a USB storage device that contains no other files.

- **1** Make sure the USB storage device has a single partition and is formatted as FAT16 or FAT32.
- **2** Download the printer firmware from the Intermec website.
- **3** Copy the firmware upgrade file (typically in .bin format) to the root of a USB storage device.
- **4** Insert the USB storage device into one of the USB host ports.
- **5** Restart the printer. The upgrade file is loaded into the printer memory. This may take several minutes.

For the LCD printer, after the upgrade file is loaded, the printer restarts and the Ready screen appears. The printer is ready to use.

For the icon printer, as the upgrade file is loaded, all icons in the icon panel turn on and then turn off, except for the Maintenance icon. After the upgrade file is loaded, the printer restarts and the Ready-to-Work indicator turns on:

- **•** If the Ready-to-Work indicator turns on and stays on, the upgrade process is finished and the printer is ready to use.
- **•** If the Ready-to-Work indicator is flashing, you need to restart the printer once again to complete the upgrade.
- **•** If the Ready-to-Work indicator is off, there may be a condition that is preventing the printer from restarting. For example, the printer lid may not be fully closed.

### **Upgrade Firmware from the USB Menu**

If you have an LCD printer, you can upgrade the printer firmware through the USB menu. This procedure is different from upgrading firmware from a USB storage device without going through the USB menu.

- **1** Make sure the USB storage device has a single partition and is formatted as FAT16 or FAT32.
- **2** Download the printer firmware from the Intermec website.
- **3** On your USB storage device, create a /firmware directory.
- **4** Copy the firmware upgrade file (typically .bin format) to the /firmware directory on the USB storage device.
- **5** Insert the USB storage device into the printer USB host port. The USB Menu appears.
- **6** In the USB Menu list, select **Upgrade Firmware**.
- **7** In the Upgrade Firmware list, select the firmware upgrade file and press . An "Upgrade Firmware?" message appears.
- **8** Press to start the upgrade. When the upgrade is complete, the printer restarts and the Ready screen appears.

# 6 **Maintain the Printer**

This section explains how to perform basic maintenance on the PC23 and PC43 printers.

# **Clean the Printhead**

Cleaning the printhead on a regular basis is important for the life of the printhead and for the print quality. You should clean the printhead each time you replace the media. Follow this procedure to clean the printhead using the cleaning card. If you need to clean additional residue from the platen roller or tear bar, use a cotton swab moistened with isopropyl alcohol.

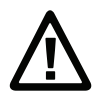

#### **Caution: Never use hard or sharp tools to peel away stuck labels or other material. The printhead is delicate and can easily be damaged.**

- **1** Turn the printer off and disconnect the printer from power.
- **2** Open the printer and remove the media and ribbon (if installed).
- **3** Insert most of the cleaning card under the printhead, and then lower the printhead.
- **4** Pull out the cleaning card and raise the printhead.
- **5** Wait for approximately 30 seconds to allow the cleaning fluid to dissolve the residue.
- **6** Repeat Steps 3 through 5 if necessary.
- **7** If necessary, clean residue from the platen roller or tear bar with a cotton swab moistened with isopropyl alcohol.
- **8** Once the parts are dry, replace the media (and ribbon) in the printer.
- **9** Close the printer, reconnect power, and turn on the printer.

# **Replace the Printhead**

You need to replace the printhead periodically when it wears out due to the rapid heating and cooling process used during printing. How often you need to replace the printhead depends on factors such as what type of images you print, the type of media or ribbon you use, the amount of energy to the printhead, the print speed, and the ambient temperature of the room you print in. The firmware detects the new printhead when you restart the printer.

- **1** Turn off the printer and disconnect the power cord.
- **2** Pull one or both of the printer latches toward the front of the printer and lift the printer lid.

For a thermal transfer printer, remove the ribbon.

**3** Press the printhead latches apart until the printhead slides forward.

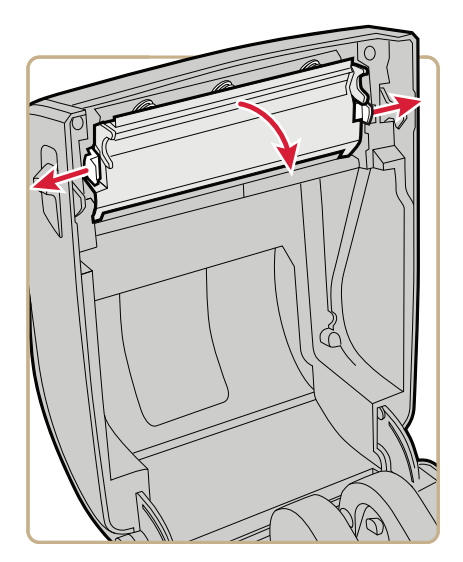

**4** Carefully slide the printhead out of the mechanism. The printhead is still attached to the mechanism by a ribbon cable.

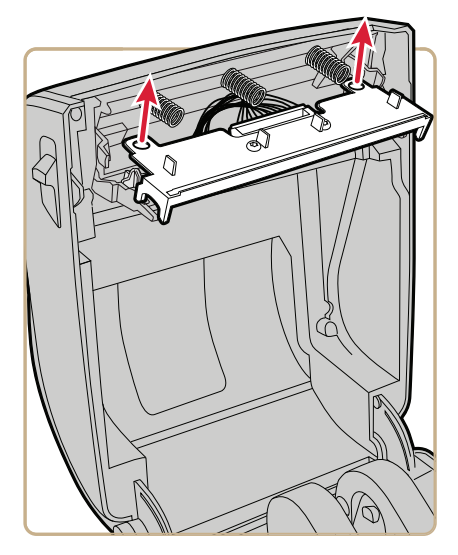

**5** Disconnect the cable from the printhead and remove the printhead from the printer.

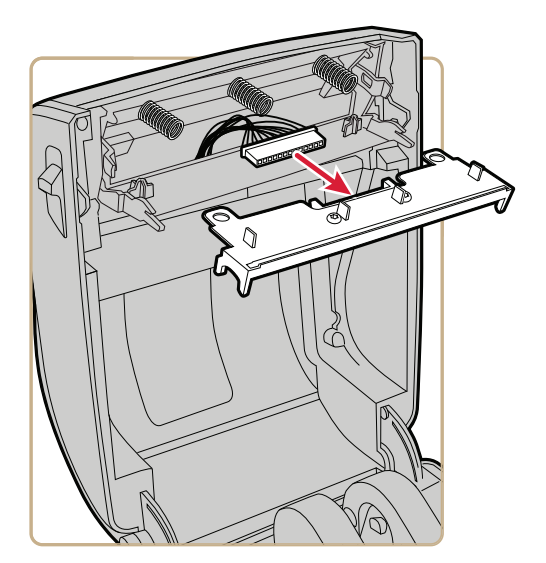

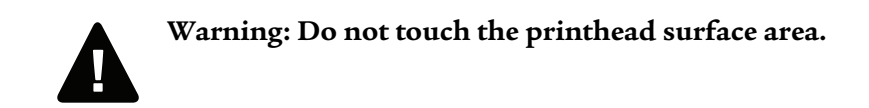

- **6** Connect the ribbon cable to the new printhead.
- **7** Slide the printhead into the holders in the print mechanism.
- **8** Press the printhead onto the locator pins in the mechanism.
- **9** Tilt the printhead up into the printer lid and press it into place. When the printhead is in the correct position, the printhead latches snap into place on the sides of the printhead.
- **10** For a thermal transfer printer, install the ribbon.
- **11** Close the printer lid until it snaps shut.
- **12** Print a test label.

## **Clean the Platen Roller**

Follow this procedure to remove, clean, and replace the platen roller as part of standard maintenance for the printer. Intermec recommends that you check the platen roller for debris and clean it each time you replace media.

- **1** Turn the printer off and disconnect the power cord.
- **2** Pull one or both of the printer latches toward the front of the printer and lift the printer lid.
- **3** Remove the installed media.

**4** Press the roller latches apart and tilt them up.

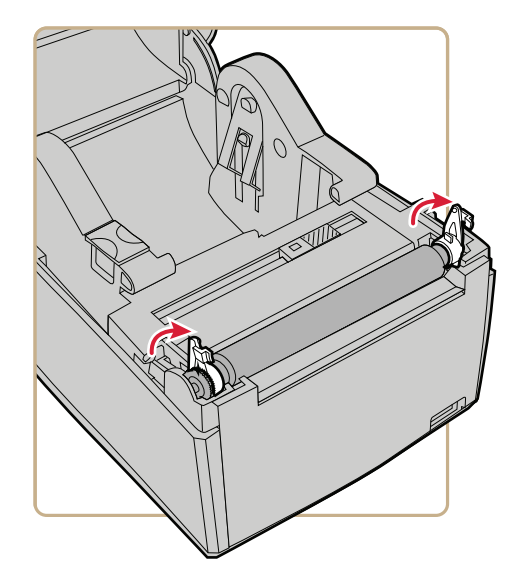

**5** Pull the latches up to remove the platen roller from the printer.

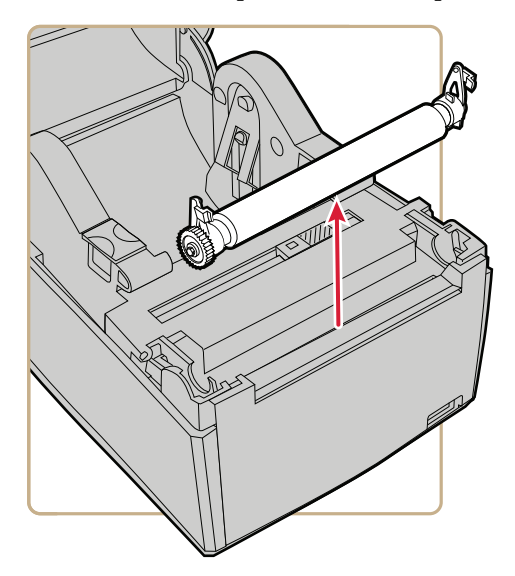

- **6** Remove any adhesive residue from the roller with a cotton swab moistened with isopropyl alcohol.
- **7** Reverse Steps 4 and 5 to install the roller.
- **8** Press the latches into the printer until they snap into place.
- **9** Replace the media in the printer.
- **10** Close the printer lid until it snaps shut.

### **Clean the Exterior of the Printer**

Make sure to keep the exterior of the printer clean. Maintaining a clean exterior will reduce the risk of dust or foreign particles reaching the inside of the printer and affecting printer functionality.

Use a soft cloth, possibly moistened with water or a mild detergent, when cleaning the printer exterior.

Make sure to keep the surface surrounding the printer clean as well.

## **Recommended Cleaners**

Intermec has tested and recommends these cleaning products for compatibility with the exterior surfaces of the PC23 and PC43 printers.

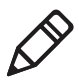

**Note:** Do not use products containing ethylene glycol to clean the exterior of the PC43t.

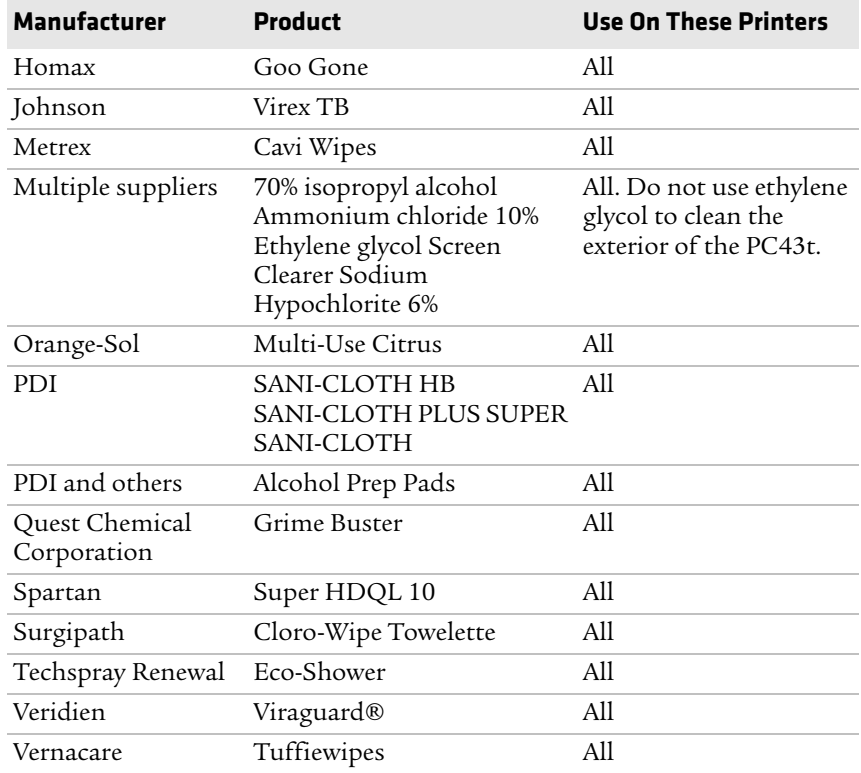

#### *Recommended Cleaners*

# A **Specifications**

This appendix contains specifications for the PC23 and PC43 printers.

#### *Appendix A — Specifications*

# **Printer Specifications**

### **PC23d Physical Specifications**

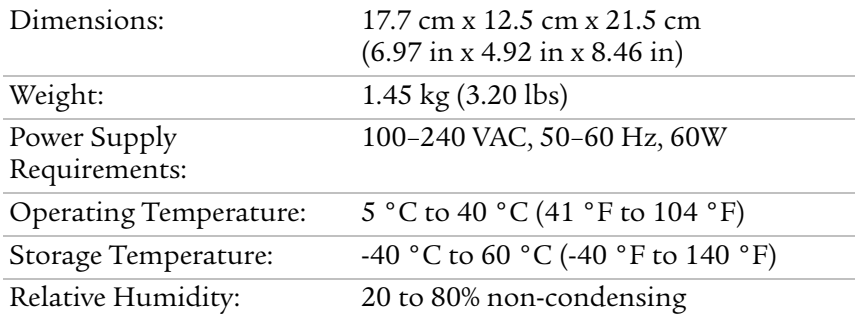

#### **PC23d Print Speed, Resolution, and General Media Specifications**

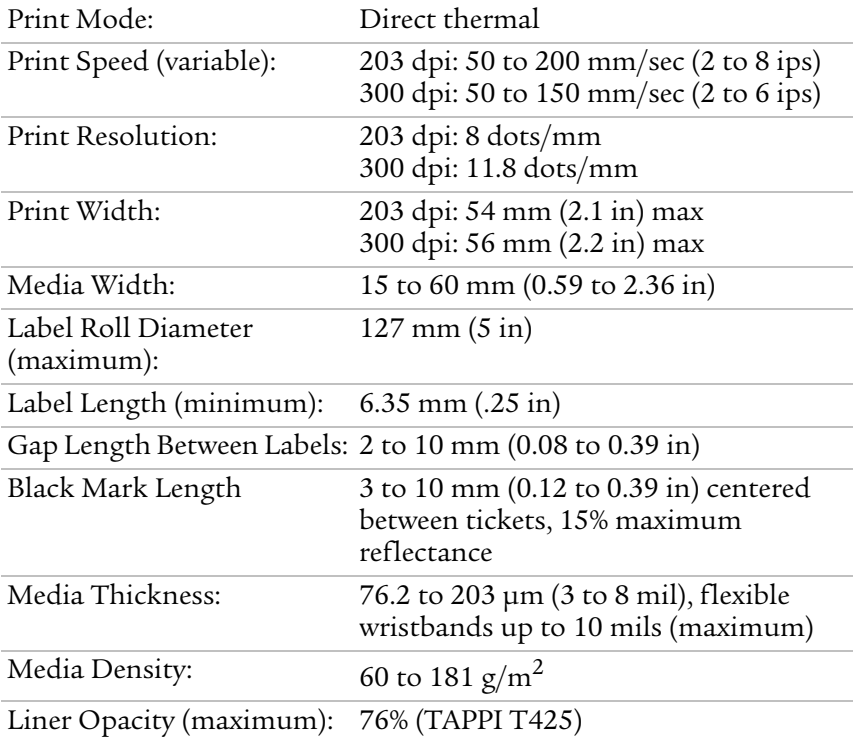

#### **PC23d Print Speed, Resolution, and General Media Specifications** *(Continued)*

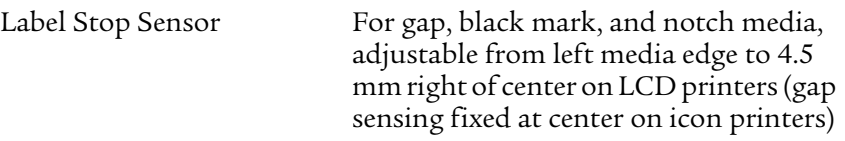

### **PC43d Physical Specifications**

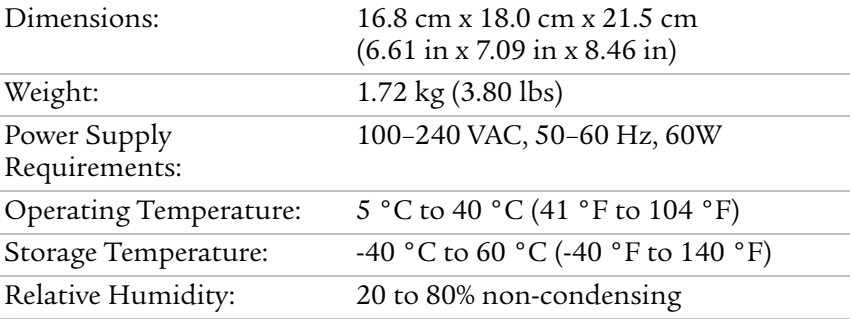

#### **PC43d Print Speed, Resolution, and General Media Specifications**

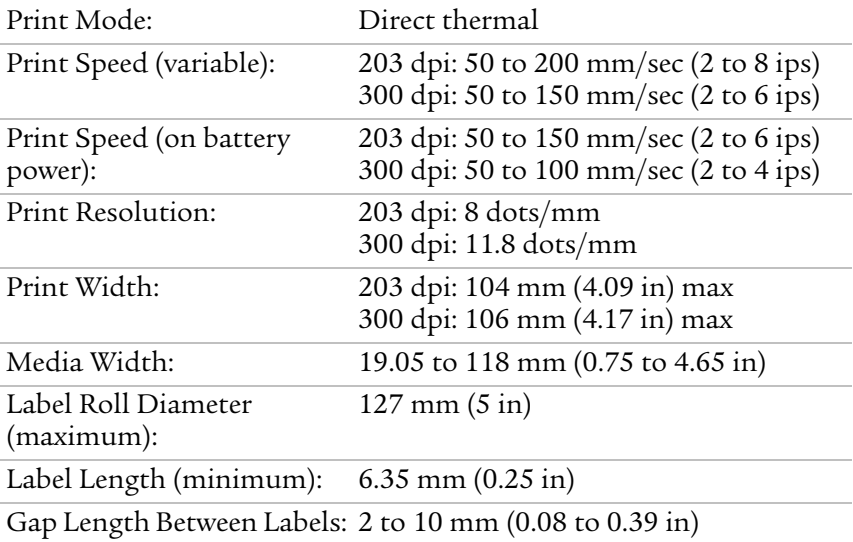

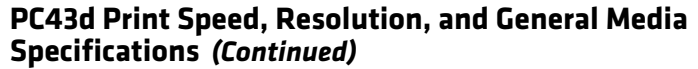

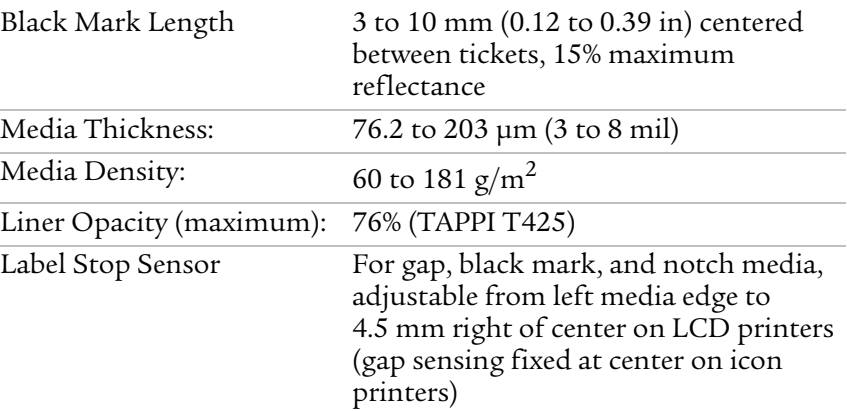

### **PC43t Physical Specifications**

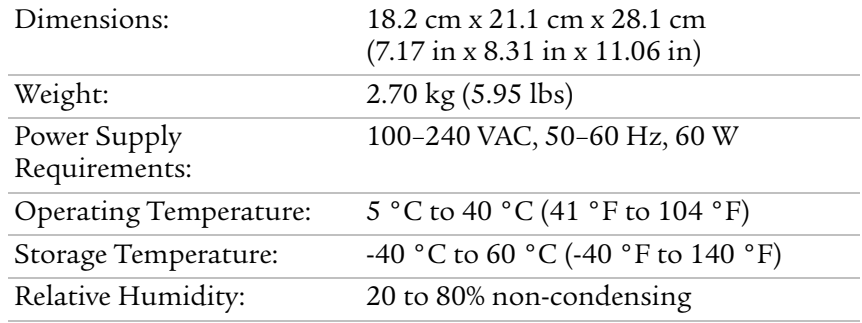

#### **PC43t Print Speed, Resolution, and General Media Specifications**

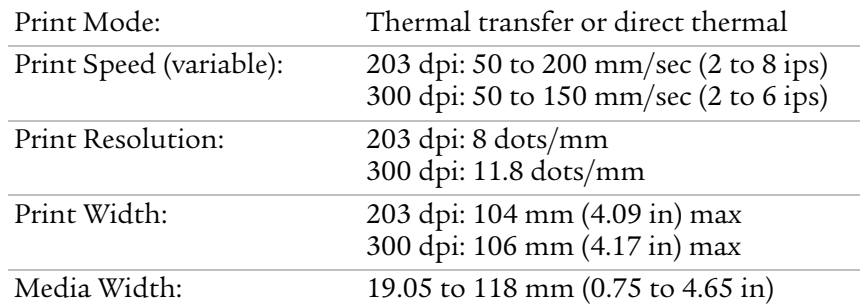

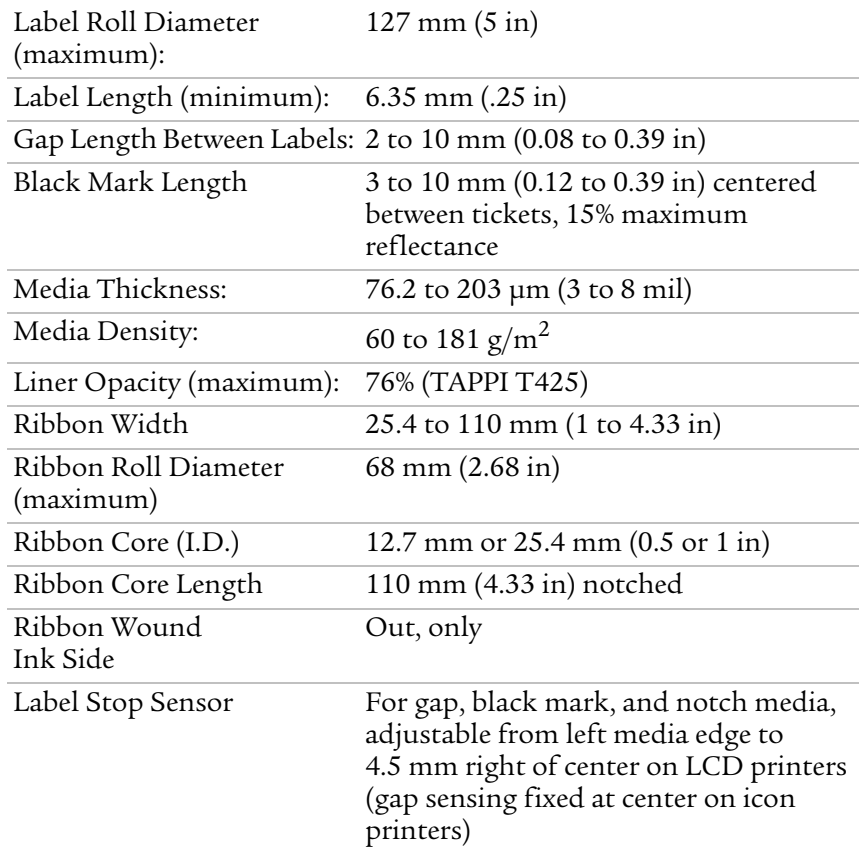

#### **PC43t Print Speed, Resolution, and General Media Specifications** *(Continued)*

### **Memory**

- **•** 128 MB flash
- **•** 128 MB SDRAM
- **•** (optional) USB memory device, up to 32 GB

### **Supported Command Languages**

- **•** Fingerprint
- **•** Direct Protocol
- **•** Intermec Printer Language (IPL)
- **•** ESim
- **•** ZSim
- **•** DSim

### **Media Sensors**

- **•** Label stop sensor
- **•** Cover open
- **•** Label taken (on cutter and label dispenser accessories)

### **Network Services**

- **•** FTP
- **•** HTTP Server
- **•** SNMP
- **•** Line Printer Remote Protocol (lpr)
- **•** Telnet
- **•** DHCP
- **•** Ping
- **•** IPSEC/IKEv2 over IPv6
- **•** SSH

### **Universal Font Scaling Technology and Standard Latin Fonts**

- **•** Monotype Century Schoolbook
- **•** CG Times
- **•** CG Times Bold
- **•** Letter Gothic
- **•** Andale Mono (WGL4)
- **•** Andale Mono Bold (WGL4)
- **•** Univers 55
- **•** Univers Bold 65
- **•** Univers Condensed Bold
- **•** Univers Extra Condensed
- **•** OCR-A
- **•** OCR-B

### **Supported Font Types**

- **•** TrueType
- **•** OpenType
- **•** Bitmap

### **Localization Fonts**

- **•** Simplified Chinese (optional)
- **•** Traditional Chinese (optional)
- **•** Cyrillic
- **•** Korean (Optional)
- **•** Latin
- **•** Greek
- **•** Turkish
- **•** Hebrew
- **•** Arabic
- **•** Baltic
- **•** Baltic Rim
- **•** Vietnamese
- **•** Thai

### **Supported Graphic File Types**

Supports 1-bit color depth (black and white) only:

- **•** PCX
- **•** PNG
- **•** GIF
- **•** BMP

### **Drivers**

- **•** Support for Microsoft Windows XP, Vista, Windows 7, Server 2003, and Server 2008
- **•** Supports 32-bit and 64-bit editions

# **Supported Bar Code Symbologies**

1D bar code symbologies:

- **•** Codabar
- **•** Code 11
- **•** Code 39:
	- **•** Code 39 full ASCII
	- **•** Code 39 with checksum
- **•** Code 93
- **•** Code 128:
	- **•** Code 128 Subset A
	- **•** Code 128 Subset B
	- **•** Code 128 Subset C
	- **•** Code 128 UCC
- **•** DUN-14/16
- **•** EAN:
	- **•** EAN-8
	- **•** EAN-13
- **•** EAN 128
- **•** EAN 128 subset A
- **•** EAN 128 Subset B
- **•** EAN 128 Subset C
- **•** HIBC 39
- **•** HIBC 128
- **•** Industrial 2 of 5:
	- **•** Industrial 2 of 5 with checksum
- **•** Interleaved 2 of 5:
	- **•** Interleaved 2 of 5 with checksum
	- **•** Interleaved 2 of 5 IATA
- **•** ISBT-128
- **•** Matrix 2 of 5
- **•** Straight 2 of 5
- **•** UPC:
	- **•** UPC-A
	- **•** UPC-D1
	- **•** UPC-D2
	- **•** UPC-D3
	- **•** UPC-D4
	- **UPC-D5**
	- **•** UPC-E
	- **•** UPC Shipping container Code

Add-on bar code symbologies:

- **•** Add-on 2
- **•** Add-on 5
- **•** UPC-5 digits Add-on code

2D bar code symbologies:

- **•** Aztec
- **•** Code 16K
- **•** Code 49
- **•** Data Matrix
- **•** Dot Code
- **•** Grid Matrix
- **•** GS1 DataBar (previously called RSS-14):
	- **•** GS1 DataBar Expanded
	- **•** GS1 DataBar Expanded Stacked
	- **•** GS1 DataBar Limited
	- **•** GS1 DataBar Stacked
	- **•** GS1 DataBar Stacked Omnidirectional
	- **•** GS1 DataBar Truncated
- **•** MaxiCode
- **•** MicroPDF417
- **•** MSI (modified Plessey)
- **•** PDF417
- **•** Planet
- **•** Plessey
- **•** Postnet
- **•** QR Code
- **•** USPS 4-State Customer Bar Code

Composite bar code symbologies:

- **•** EAN-8 Composite (CC-A, CC-B)
- **•** EAN-13 Composite (CC-A, CC-B)
- **•** GS1 Composite (previously called EAN.UCC Composite)
- **•** UPC-A Composite (CC-A, CC-B)
- **•** UPC-E Composite (CC-A, CC-B)

## **Test Labels**

This section describes test label information. A typical test label looks like this:

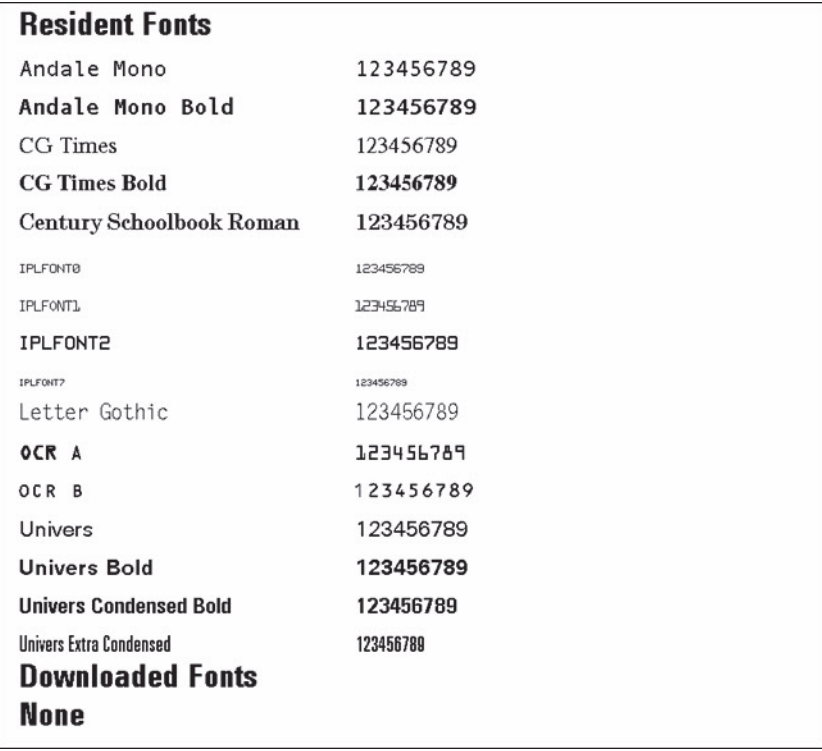

#### *Sample Configuration Label for Fonts*

#### *Resource Labels*

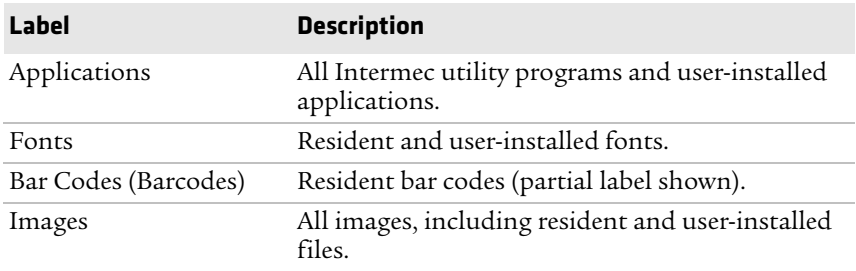

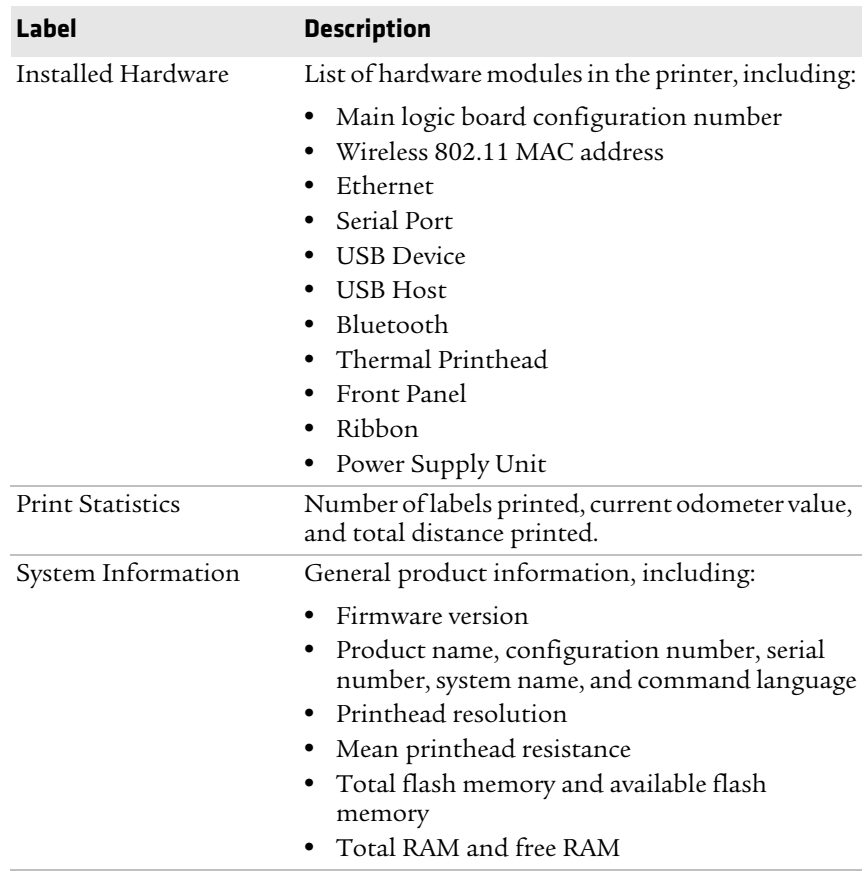

### *Printer Information Labels*

### *Printer Settings Labels*

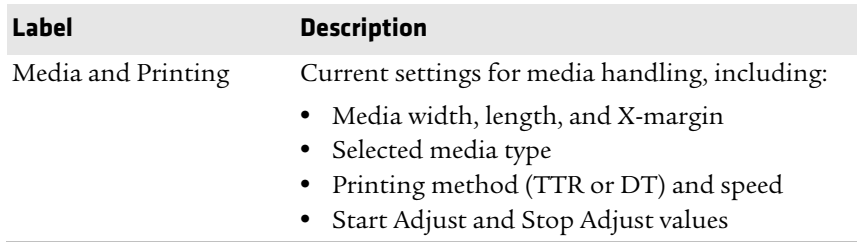

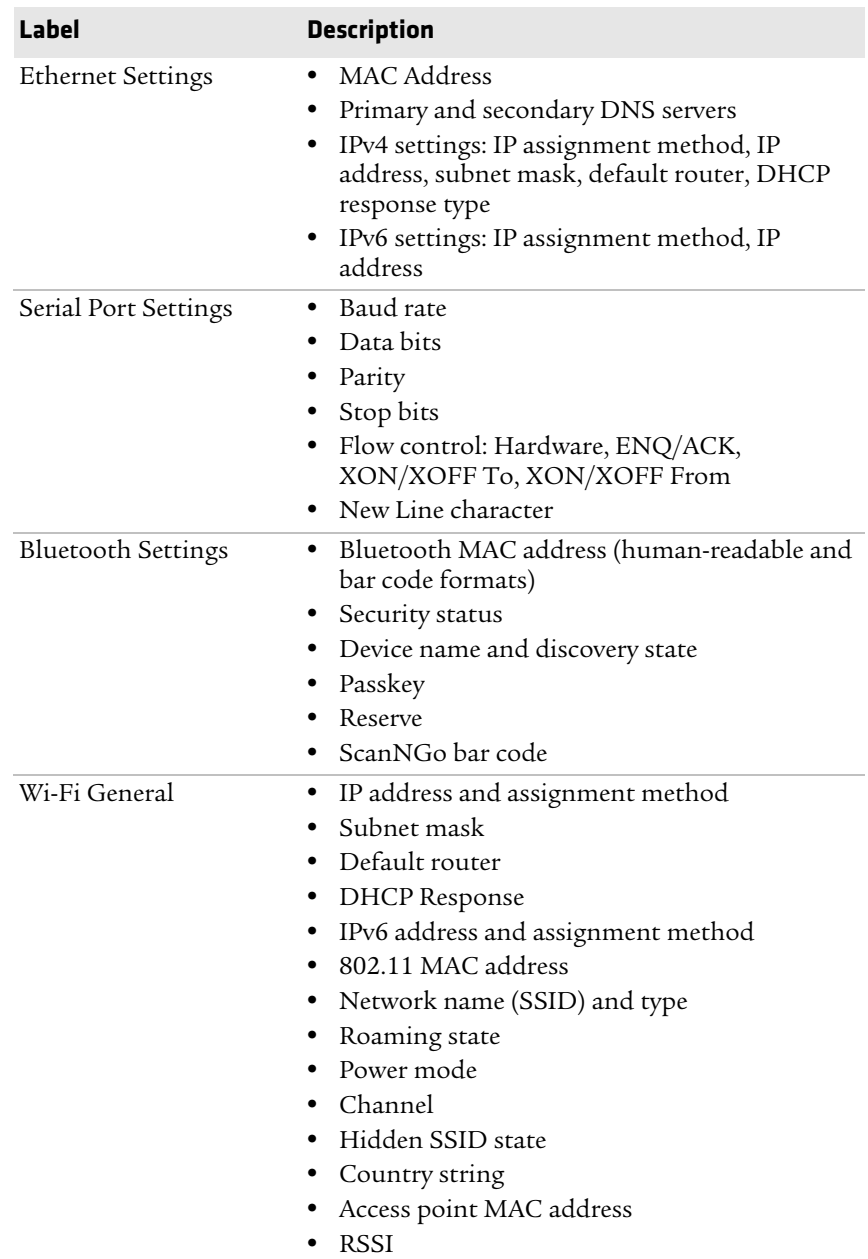

### *Printer Settings Labels (Continued)*

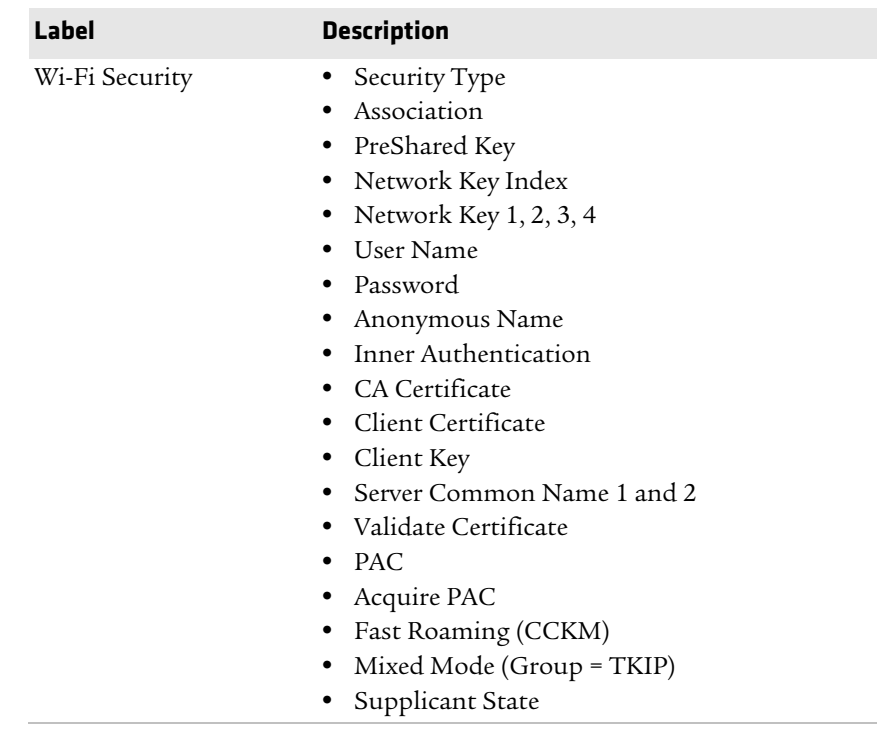

### *Printer Settings Labels (Continued)*

# **Print Quality Labels**

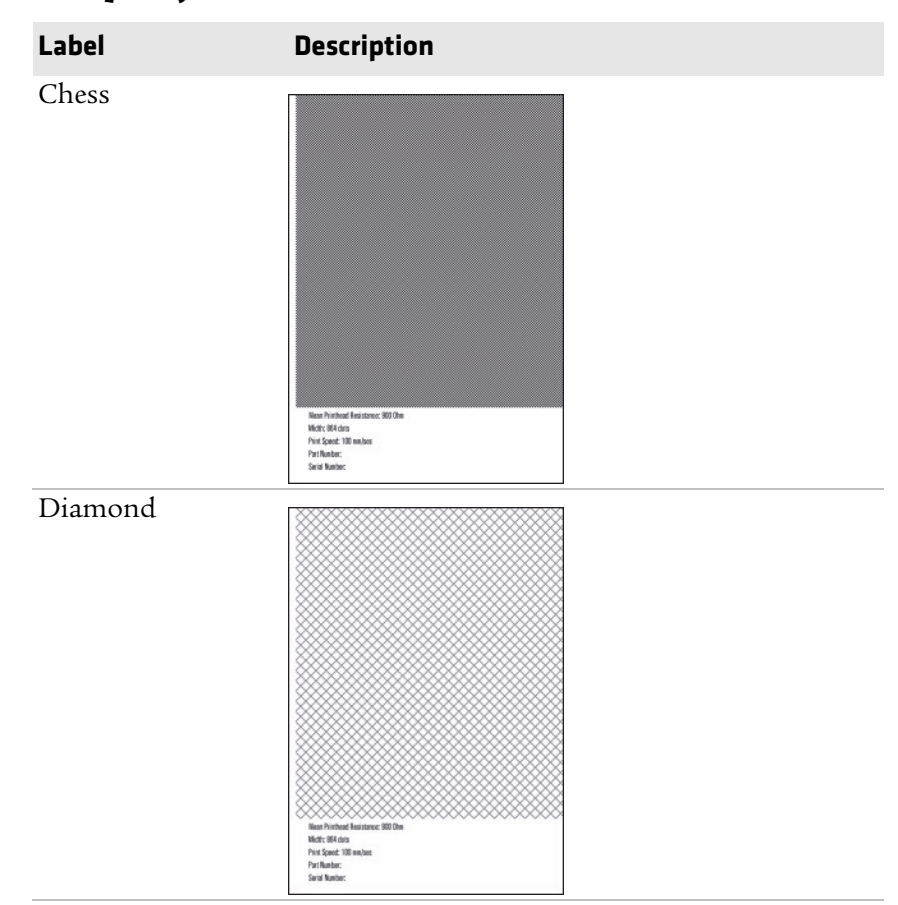

### *Print Quality Labels*

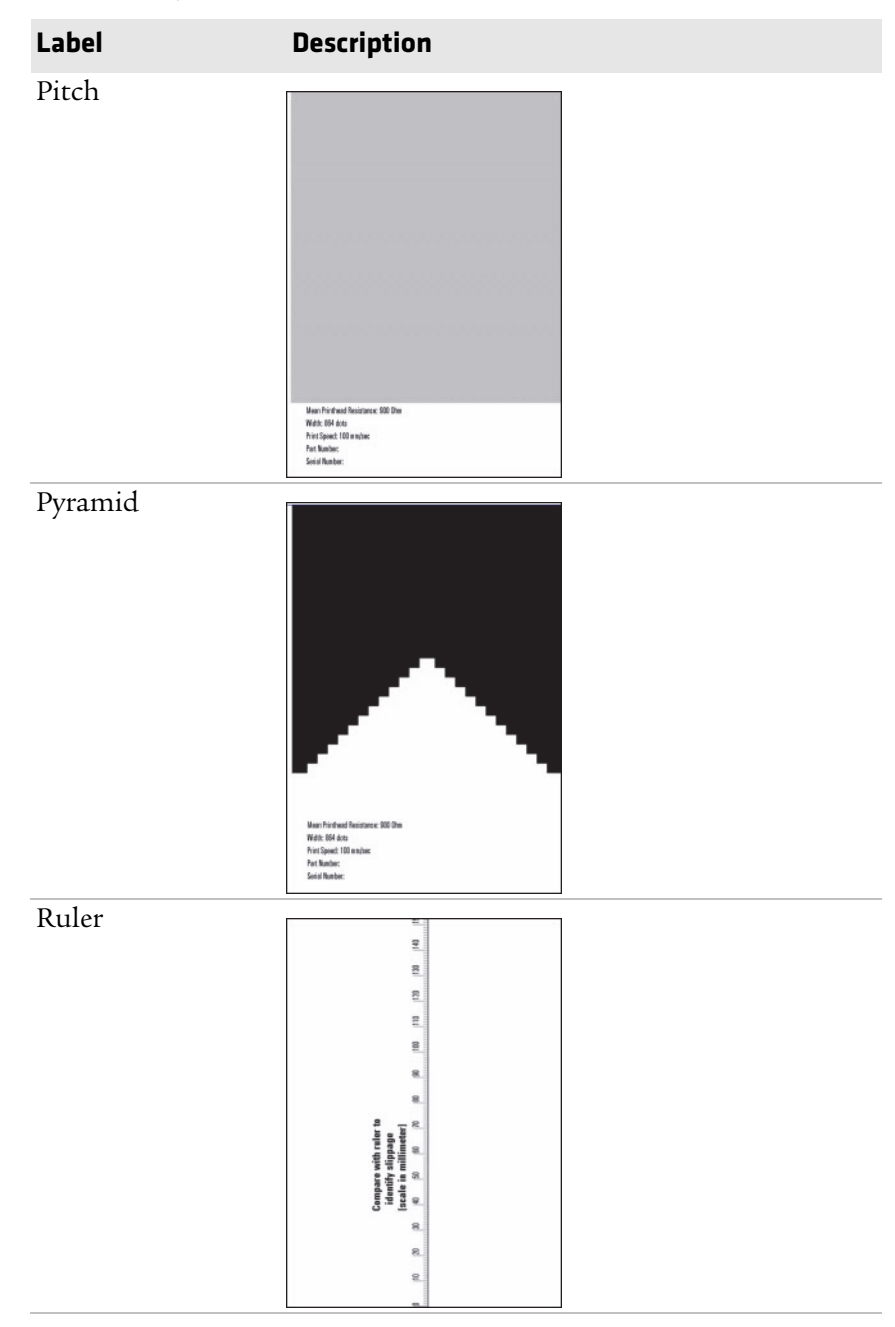

*Print Quality Labels (Continued)*

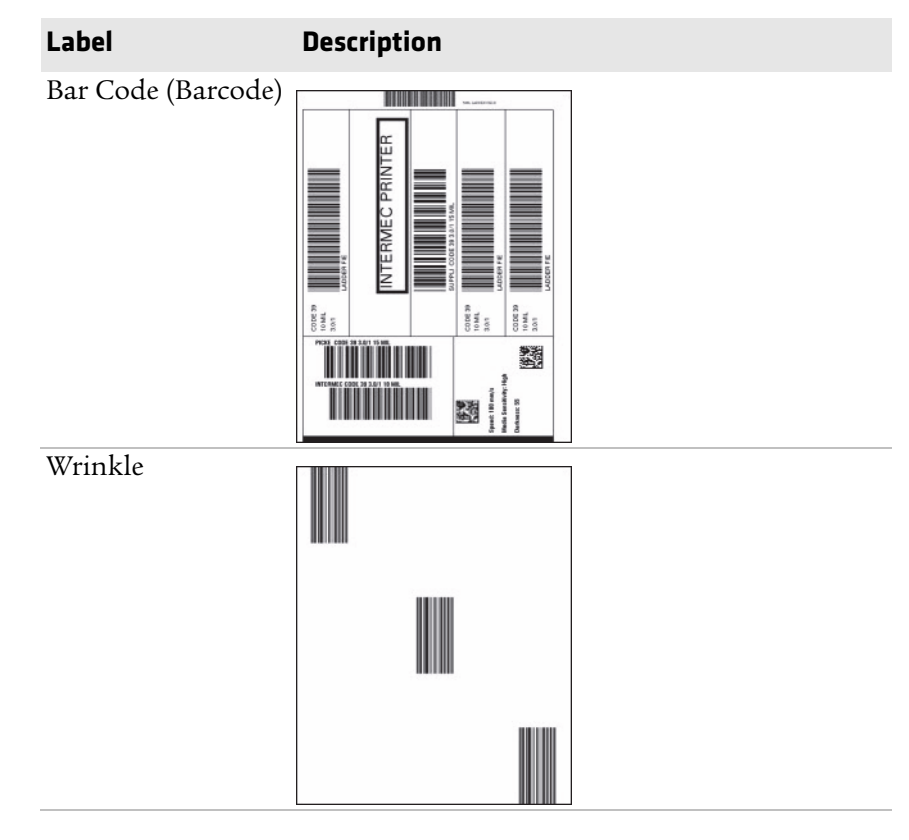

*Print Quality Labels (Continued)*

### *Appendix A — Specifications*

# B **Default Settings**

This appendix contains all of the default settings for the printer.

# **Default Configuration**

Use this appendix to view the default settings on the printer. The following tables list the default settings for the printers. If you restore the printer to factory default settings, it will use the values listed here. The order of the settings reflects the organization of the printer web page and Main Menu.

### **Bluetooth Settings**

This section describes Bluetooth settings for the printer. To view these settings:

- **•** From the printer Main Menu, select **Settings > Communications > Bluetooth**.
- **•** From the printer web page, click the **Configure** tab, **Communications > Bluetooth**.

### *Bluetooth Settings*

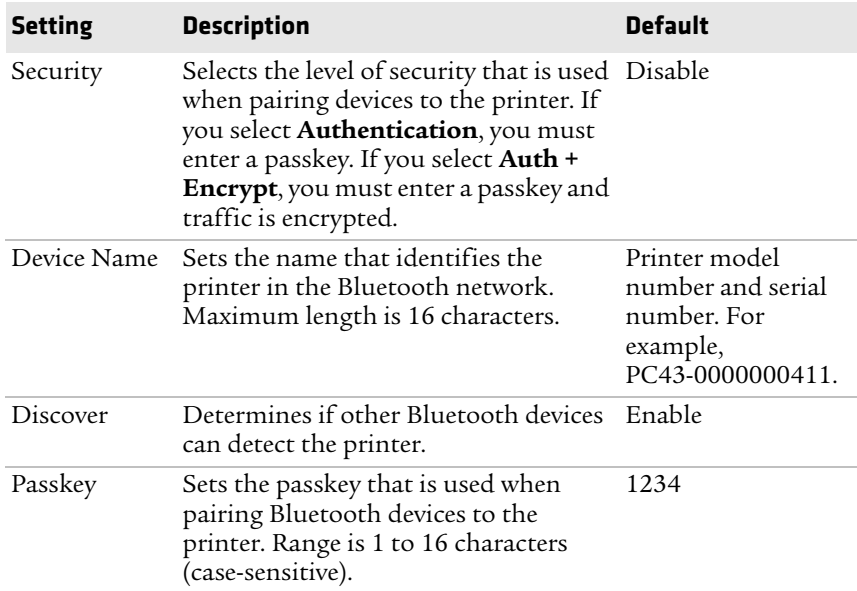

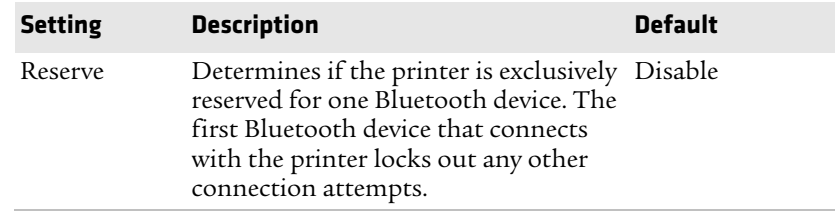

#### *Bluetooth Settings (Continued)*

### **Display and Audio Settings**

This section describes display and audio settings for the printer. To view these settings:

- **•** From the printer Main Menu, select **Settings > System Settings > Display**.
- **•** From the printer web page, click the **Configure** tab, **System Settings > Display** or **Audio**.

### *Display and Audio Settings*

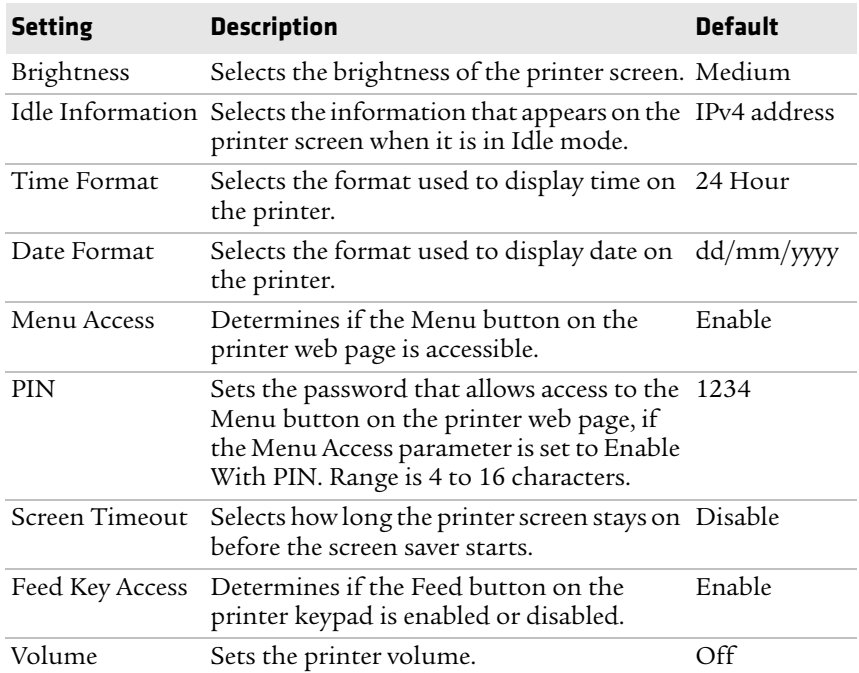

### **Error, Information, and Warning Alert Settings**

This section describes error, information, and warning alerts and settings.

To view these settings, from the printer web page, click the **Configure** tab, **Alerts > Error**, **Warning**, or **Information**.

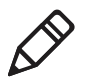

**Note:** These alert settings cannot be configured from the printer Main Menu.

Alert settings apply to each of the error, information, or warning alerts and are configured individually by alert.

# *Alert Setting Descriptions*  **Setting Description**

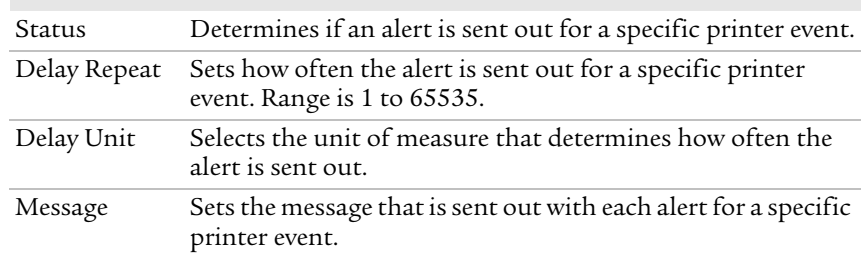

### *Error Alert Default Settings*

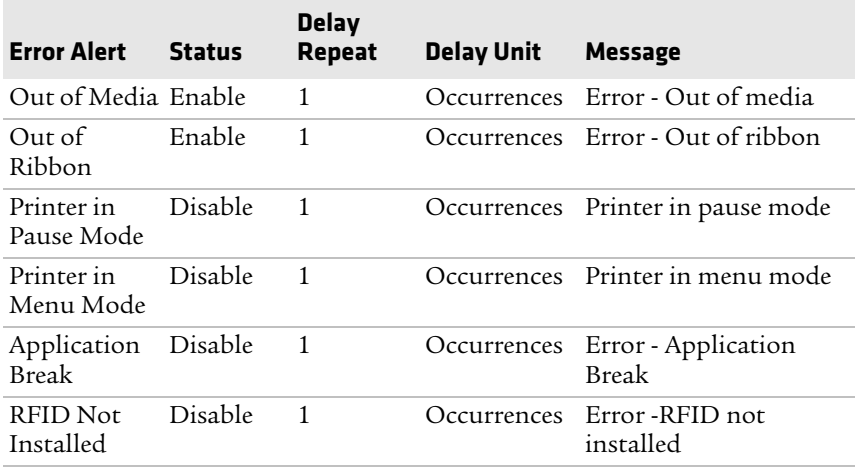

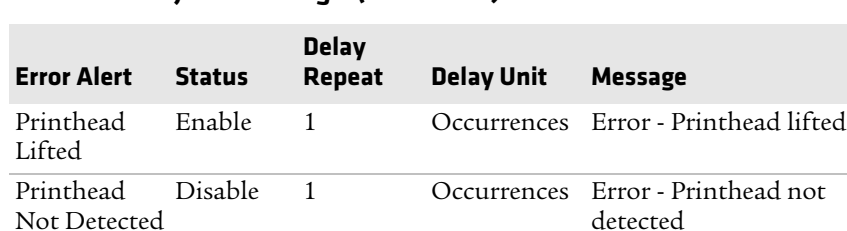

### *Error Alert Default Settings (Continued)*

### *Information Alert Default Settings*

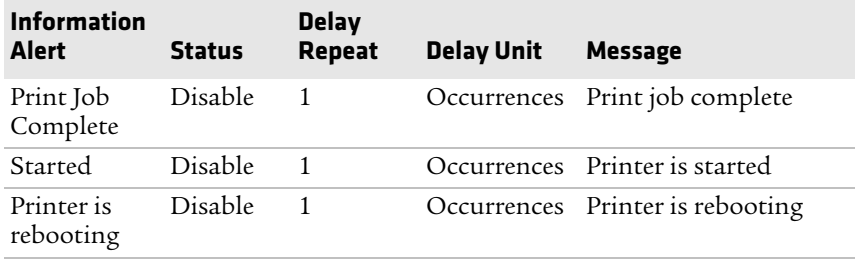

### *Warning Alert Default Settings*

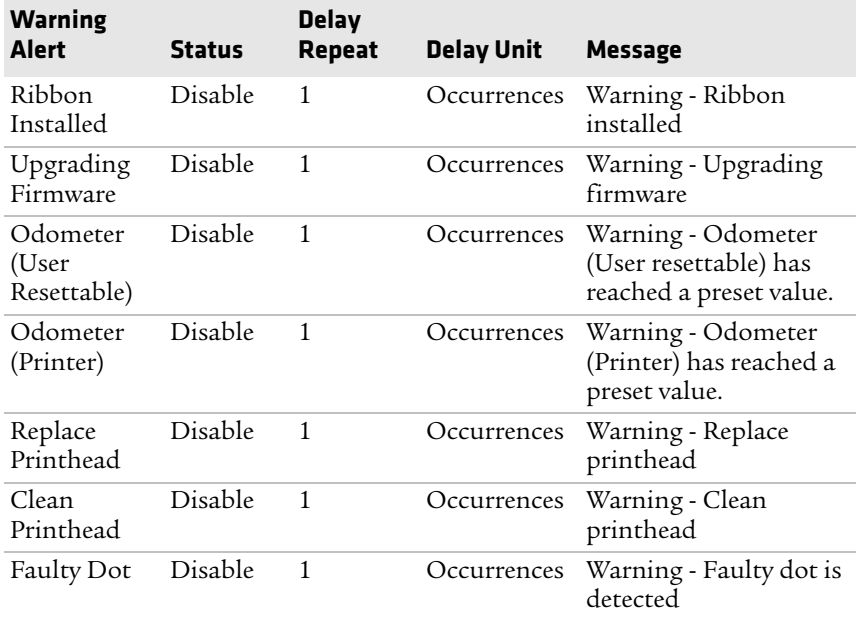

### **Error Alerts**

Error alerts are sent when a condition occurs that prevents the printer from printing, such as running out of media. These alerts include:

- **•** Out of Media
- **•** Out of Ribbon
- **•** Printer in Pause Mode
- **•** Printer in Menu Mode
- **•** Application Break
- **•** RFID Not Installed
- **•** Printhead Lifted
- **•** Printhead Not Detected

### **Information Alerts**

Information alerts are sent when a print job is started or completed, or when the printer is rebooting. These alerts include:

- **•** Print Job Complete
- **•** Printer is Rebooting
- **•** Started (Sent when a print job has begun)

### **Warning Alerts**

Warning alerts are sent when the printer may need attention shortly, such as when the printhead needs maintenance, or when the odometer has reached a present value. A warning alert is also sent when the printer firmware is being upgraded. Warning alerts include:

- **•** Ribbon Installed (Sent when the printer is set for direct thermal printing but has ribbon installed for thermal transfer printing)
- **•** Ribbon Low
- **•** Upgrading Firmware
- **•** Odometer (User Resettable)
- **•** Odometer (Printer)
- **•** Replace Printhead
- **•** Clean Printhead
- **•** Faulty Dot (Sent when a faulty dot is detected in the printhead, which can lead to lower print quality)

### **Ethernet Settings**

This section describes the Ethernet IPv4 and IPv6 settings. To view these settings:

- **•** From the printer Main Menu, select **Settings > Communications > Ethernet**.
- **•** From the printer web page, click the **Configure** tab, **Communications > Ethernet**.

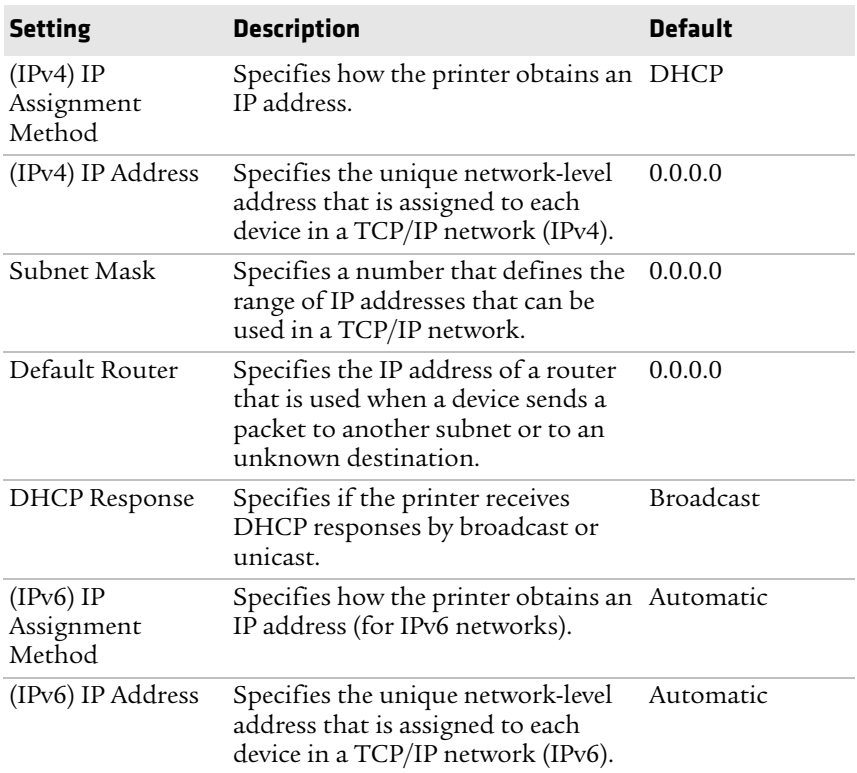

#### *Ethernet Settings*

### **General System Settings**

This section describes general system settings. To view these settings:

- **•** From the printer Main Menu, select **Settings > System Settings > General**.
- **•** From the printer web page, click the **Configure** tab, **System Settings > General**.

### *General System Settings*

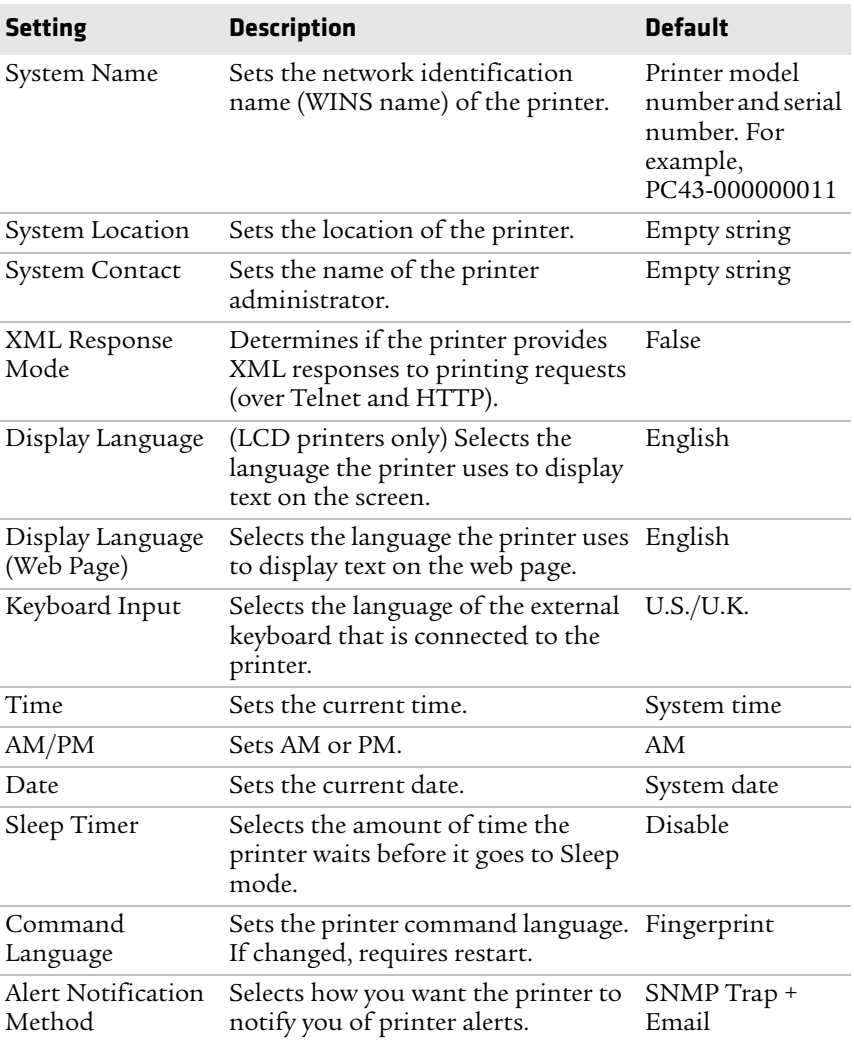

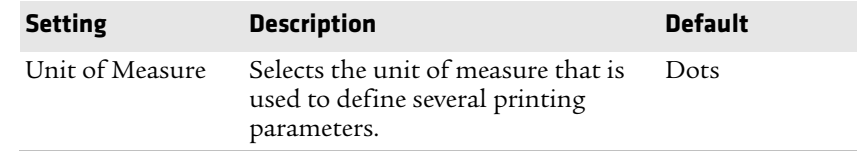

### *General System Settings (Continued)*

### **Media Settings**

This section describes media settings for the printer. To view these settings:

- **•** From the printer Main Menu, select **Settings > Printing > Media**.
- **•** From the printer web page, click the **Configure** tab, **Printing > Media**.

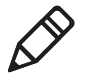

**Note:** If you are using an icon printer that is not on a network, you need to use PrintSet 5 through a USB connection to configure media settings.

### *Media Settings*

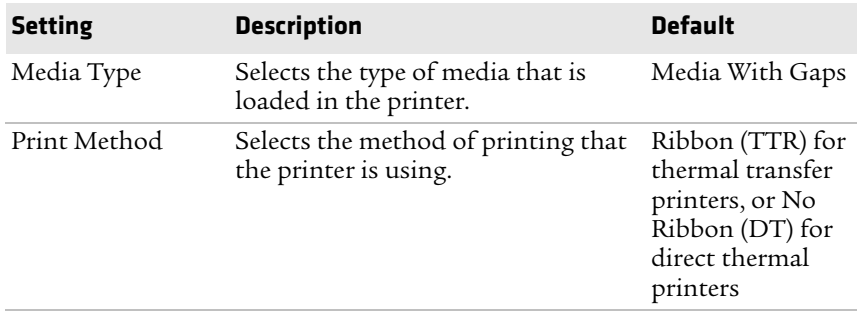

| <b>Setting</b> | <b>Description</b>                                                                                                    | <b>Default</b> |
|----------------|----------------------------------------------------------------------------------------------------|----------------|
| Media Width    | Sets the width of the printable area<br>measured from the media margin<br>(X) across the printhead. Unit of<br>measurement is defined in the Unit<br>of Measure parameter.                                           | Variable       |
|                | Media width<br><b>INTERMEC</b><br>6001 36th Ave W<br>Everett WA 98203                                                                                                    |                |
| Media Length   | Sets the length of the printable area Variable<br>measured from one edge of the label<br>to the edge that is closest to the<br>printhead. Unit of measurement is<br>defined in the Unit of Measurement<br>parameter. |                |
|                | <b>INTERMEC</b><br>6001 36th Ave W<br>Everett WA 98203                                                                                                    |                |

*Media Settings (Continued)*

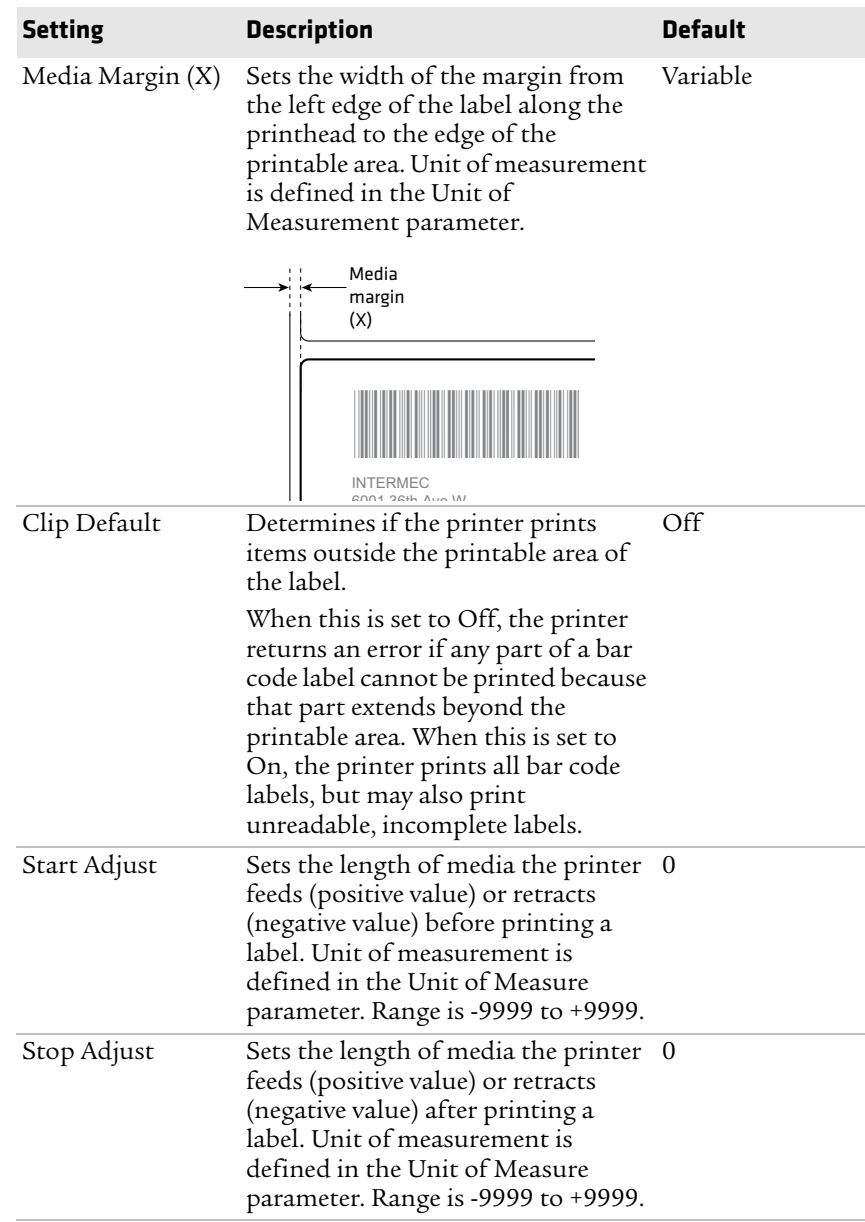

### *Media Settings (Continued)*

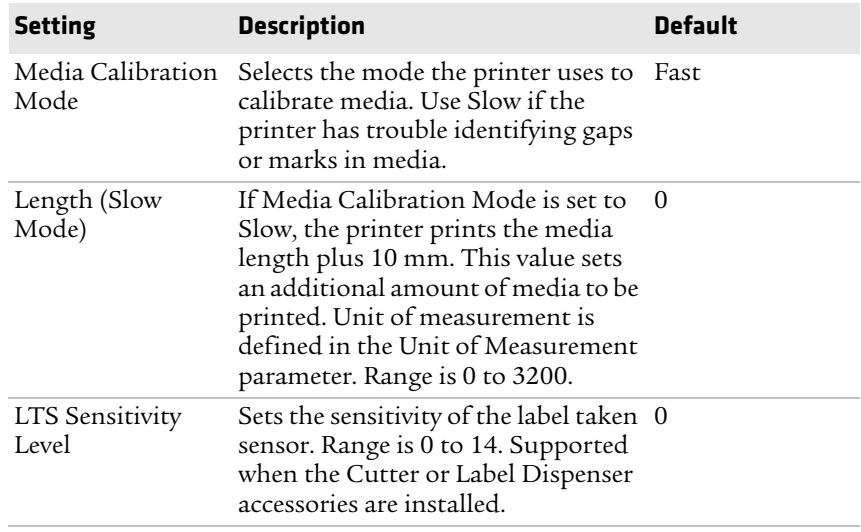

### *Media Settings (Continued)*

### **Print Quality Settings**

This section describes print quality settings. To view these settings:

- **•** From the printer Main Menu, select **Settings > Printing > Print Quality**.
- **•** From the printer web page, click the **Configure** tab, **Printing > Print Quality**.

#### *Print Quality Settings*

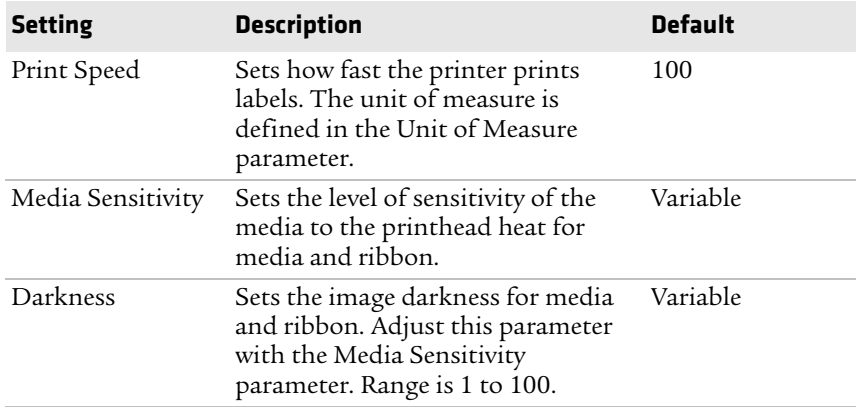

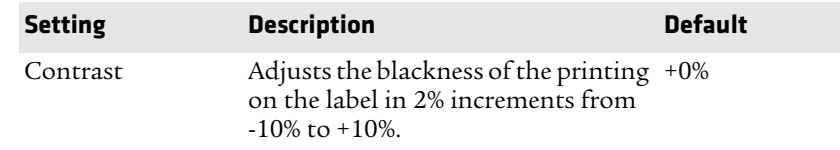

### *Print Quality Settings (Continued)*

### **Serial Port Settings**

This section describes the serial port settings. To view these settings:

- **•** From the printer Main Menu, select **Settings > Communications > Serial > COM1**.
- **•** From the printer web page, click the **Configure** tab, **Communications > Serial**.

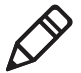

**Note:** These settings are not accessible unless the printer has a serial connection to a PC.

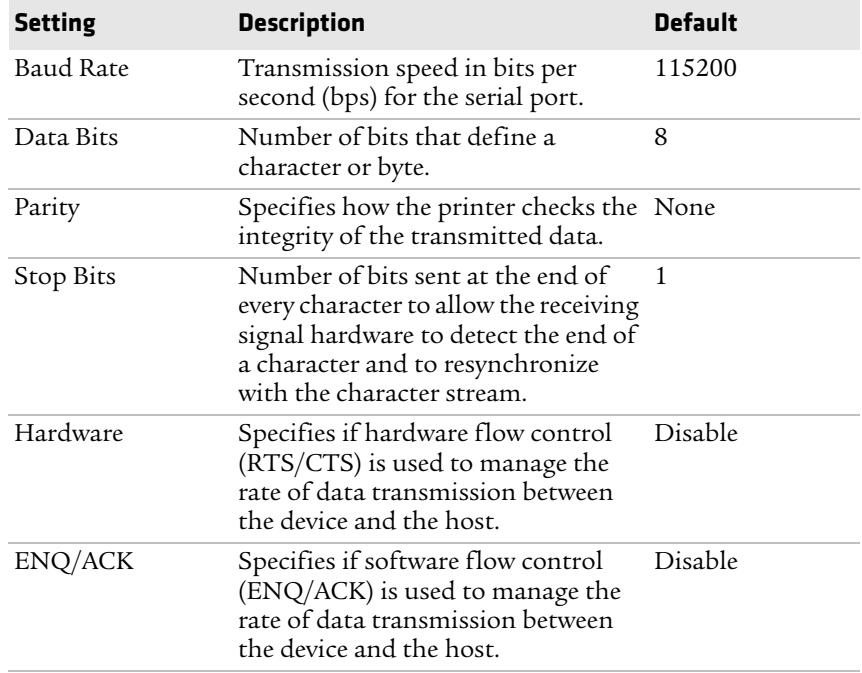

#### *Serial Port Settings*

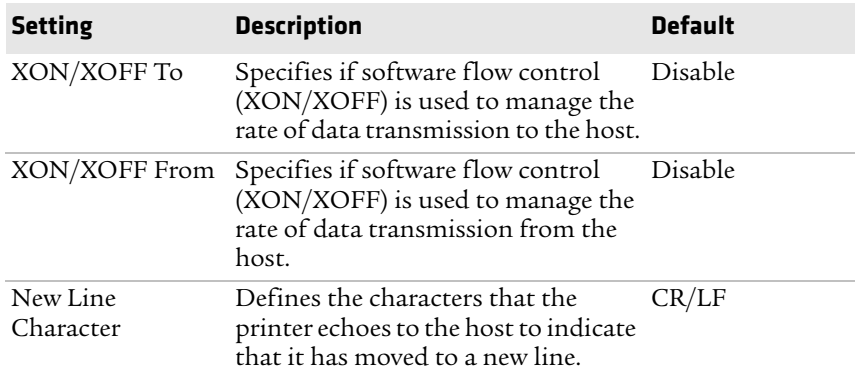

#### *Serial Port Settings (Continued)*

### **System I/O Settings**

This section describes system I/O settings for the printer. To view these settings:

- **•** From the printer Main Menu, select **Settings > System Settings > Manage I/O**.
- **•** From the printer web page, click the **Configure** tab, **System Settings > Manage I/O**.

### *System I/O Settings*

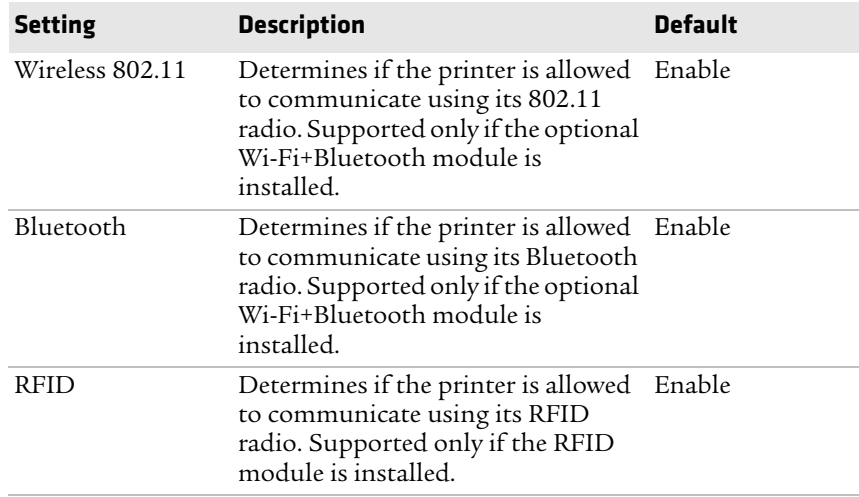

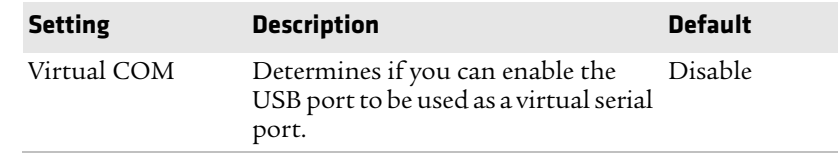

### *System I/O Settings (Continued)*

### **System Network Services**

This section lists the network services you can manage from the printer. You will only see **Manage Services** from the menus if you have an Ethernet or Wireless module installed in the printer. To view these services:

- **•** From the printer Main Menu, select **Settings > System Settings > Manage Services**.
- **•** From the printer web page, click the **Configure** tab, **System Settings > Manage Services**.

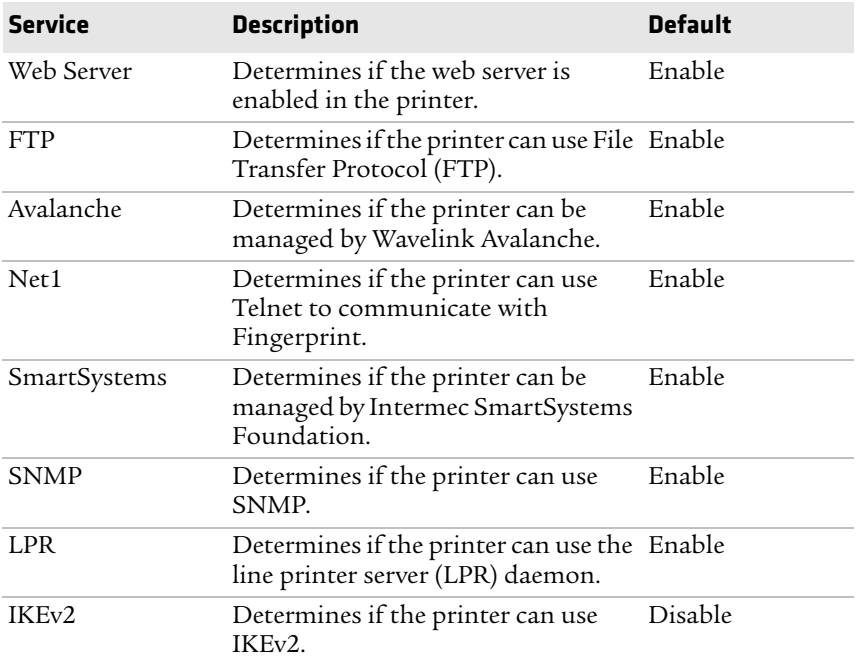

#### *System Network Services*

| <b>Service</b> | <b>Description</b>                                                 | <b>Default</b> |
|----------------|--------------------------------------------------------------------|----------------|
| <b>SSH</b>     | Determines if the printer can use<br>Secure Socket Handling (SSH). | Enable         |
| Telnet         | Determines if the printer can use<br>Telnet.                       | Enable         |

*System Network Services (Continued)*

### **System Maintenance Alert Settings**

This section describes the system maintenance alert settings, such as the odometer distance. To view these settings:

- **•** From the printer Main Menu, select **Settings > System Settings > Maintenance Alerts**.
- **•** From the printer web page, click the **Configure** tab, **System Settings > Maintenance Alerts**.

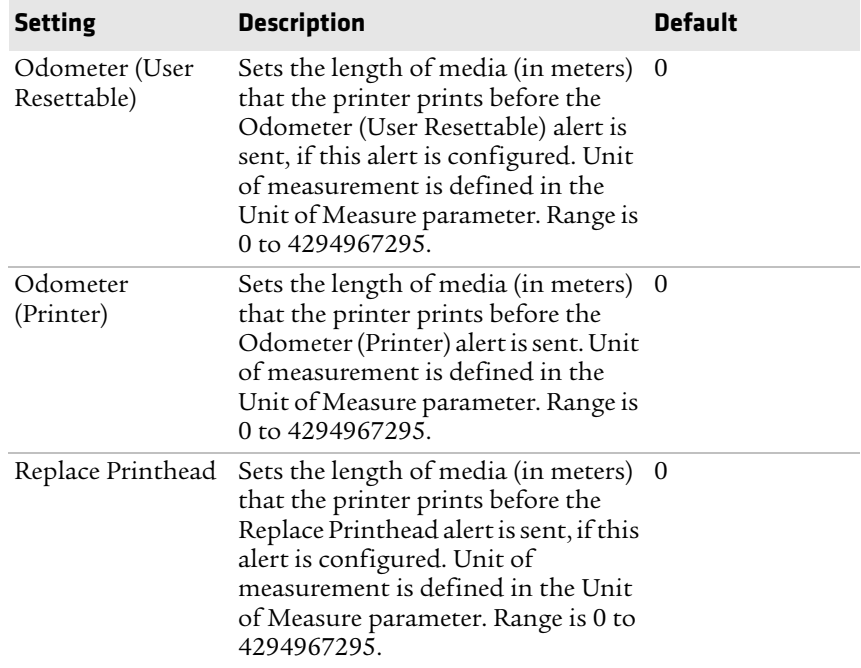

#### *System Maintenance Alert Settings*

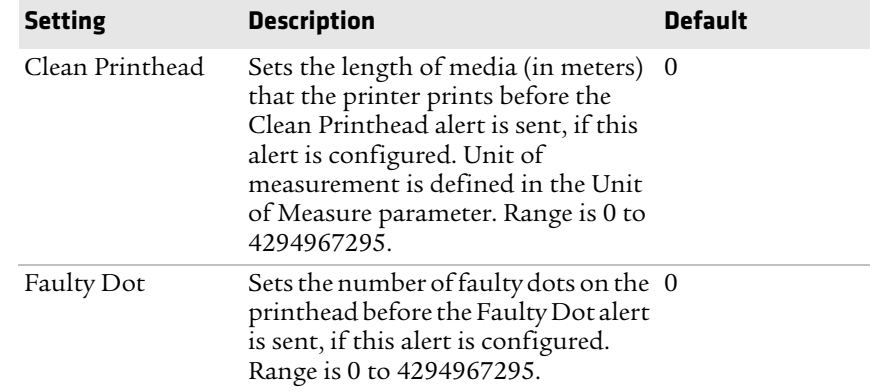

#### *System Maintenance Alert Settings (Continued)*

### **Wireless 802.11 General Settings**

This section describes the 802.11 general settings. To view these settings:

- **•** From the printer Main Menu, select **Settings > Communications > Wireless 802.11 > General**.
- **•** From the printer web page, click the **Configure** tab, **Communications > Wireless 802.11**.

#### *Wireless 802.11 General Settings*

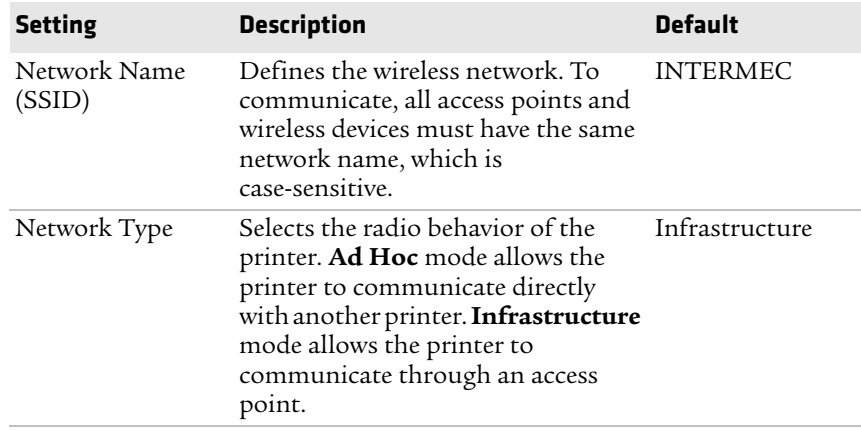

| <b>Setting</b> | <b>Description</b>                                                                                                    | <b>Default</b> |
|----------------|----------------------------------------------------------------------------------------------------|----------------|
| Roaming        | Controls the roaming inclination of Off<br>the printer. The higher the level, the<br>less inclined the printer is to switch<br>access points based on the printer<br>received signal strength (RSSI).                                                                                                    |                |
| Power Mode     | Select the power management<br>setting for the radio. Constant<br>Awake provides the highest<br>throughput but draws the most<br>power. Power Saving conserves the<br>most power but provides the lowest<br>throughput. Fast Power Saving<br>turns off components when they are<br>not being used to draw less current. | Constant Awake |
| Channel        | Sets the common channel that<br>radios in Ad Hoc mode use to<br>transfer data. Range is 1 to 14.                                                                                                    | 1              |
| Hidden SSID    | Determines if the radio is allowed to Disable<br>look for SSIDs that have been<br>hidden to prevent unauthorized<br>devices from connecting to the<br>wireless network.                                                                                                    |                |

*Wireless 802.11 General Settings (Continued)*

### **Wireless 802.11 Network Settings**

This section describes the 802.11 IPv4 and IPv6 settings. To view these settings:

- **•** From the printer Main Menu, select **Settings > Communications > Wireless 802.11 > Network > IPv4** or **IPv6**.
- **•** From the printer web page, click the **Configure** tab, **Communications > Wireless 802.11**.

#### *Wireless 802.11 Network Settings*

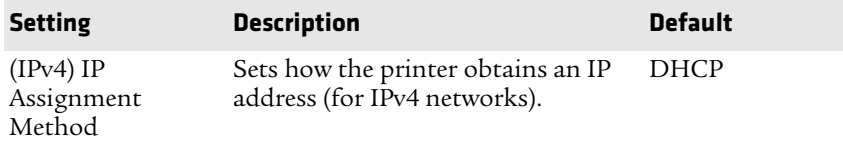

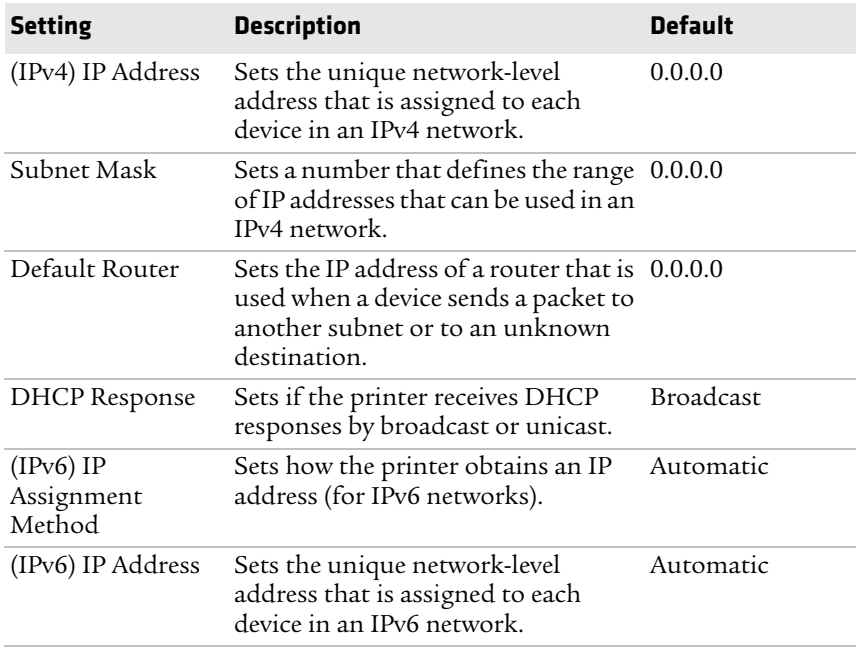

#### *Wireless 802.11 Network Settings (Continued)*

### **Wireless 802.11 Security Settings**

This section describes the 802.11 security settings. To view these settings:

- **•** From the printer Main Menu, select **Settings > Communications > Wireless 802.11 > Security**.
- **•** From the printer web page, click the **Configure** tab **> Communications > Wireless 802.11**.

#### *Wireless 802.11 Security Settings*

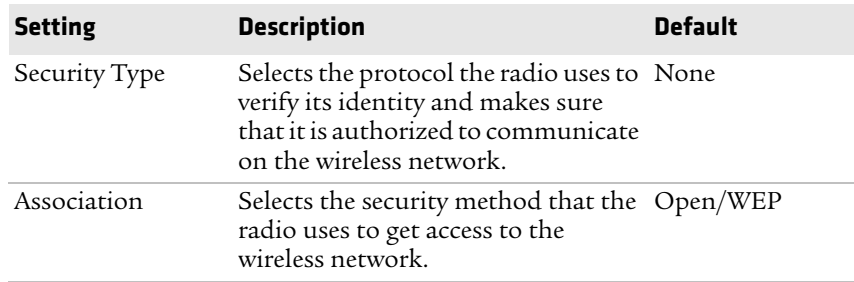

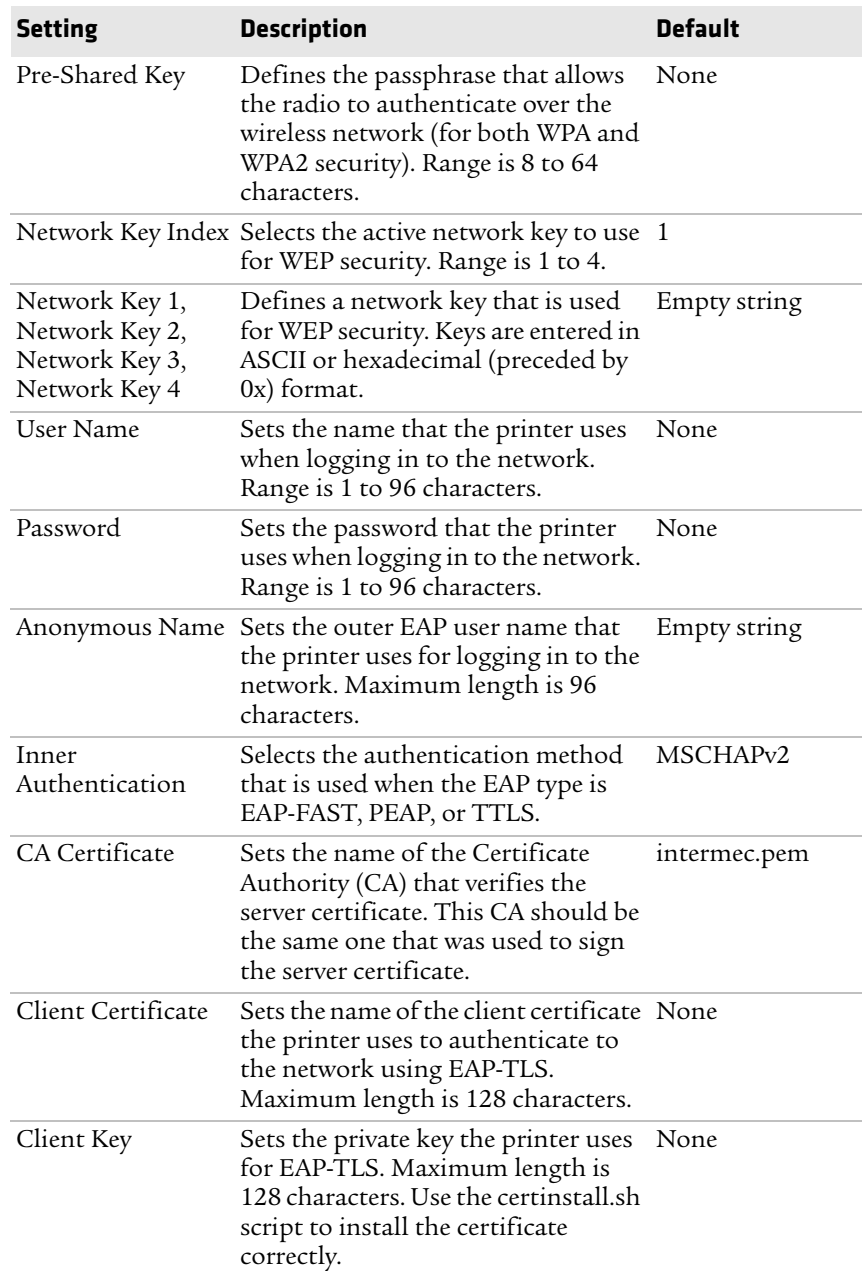

### *Wireless 802.11 Security Settings (Continued)*

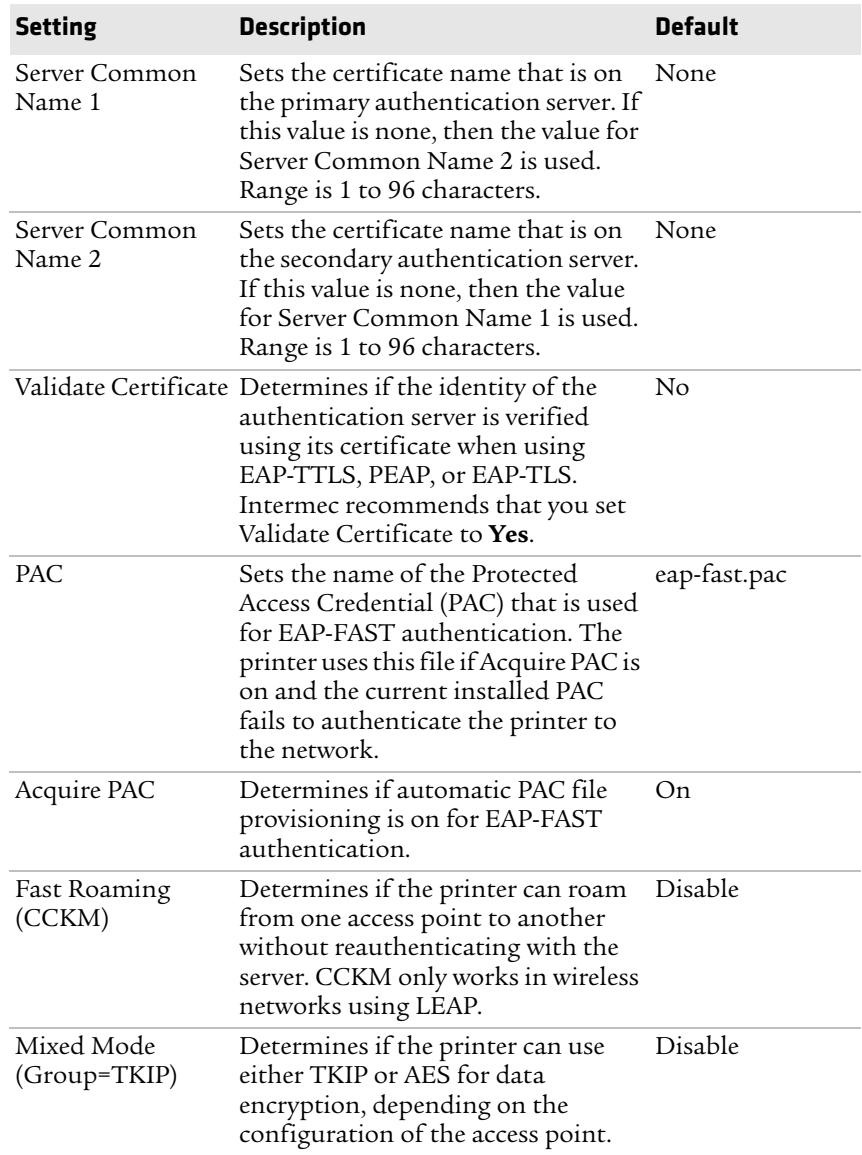

### *Wireless 802.11 Security Settings (Continued)*

### *Appendix B — Default Settings*

# C **Print Labels with INPrint**

This section explains how to use the INPrint feature to print labels.

# **About the INPrint Page**

The INPrint page features sample web forms you can use to quickly and easily print single labels if you are using the Fingerprint or Direct Protocol language on your printer. You select a web form from the lists and enter information in the fields for that label. You can then preview and print the label.

The printer firmware includes several predefined label formats. You can also copy your own label formats to the printer and print them from this page.

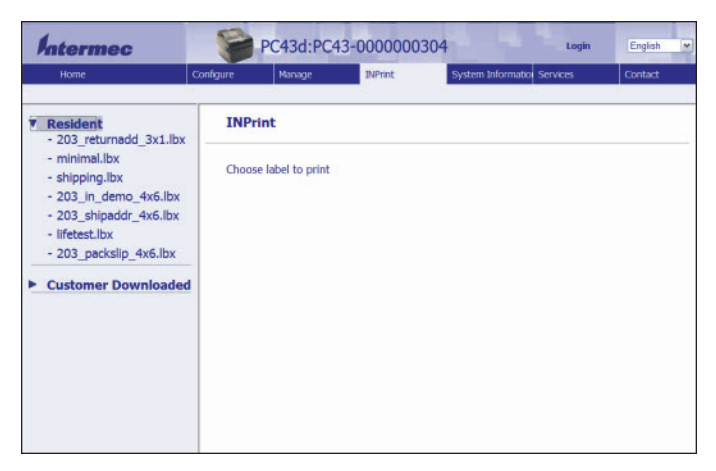

# **Print INPrint Labels**

If the printer is connected to an Ethernet or Wi-Fi network, you can print labels by entering information in a web form. You access web forms through the printer web page.

- **1** On your desktop PC, start a browser.
- **2** In the **Location** or **Address** bar, type the printer IP address and press **Enter**. The printer web page appears.
- **3** Click the **INPrint** tab.
- **4** Select the web form you want to print:
	- **•** If you created the web form yourself, click **Customer Downloaded** and then select the web form in the list.
	- **•** To use one of the Resident (Intermec-supplied) web forms, click **Resident** and then select the web form in the list.

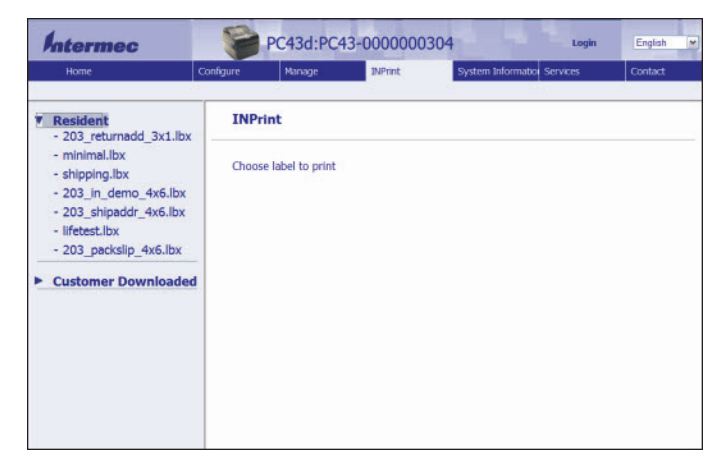

- **5** Type information in the web form as needed.
- **6** (Optional) To preview the label on screen, click **Preview**.
- **7** To print the label, click **Print**.

## **Predefined INPrint Label Formats**

#### *Predefined INPrint Label Formats and Samples*

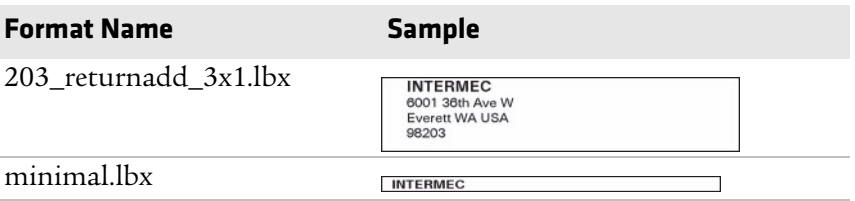

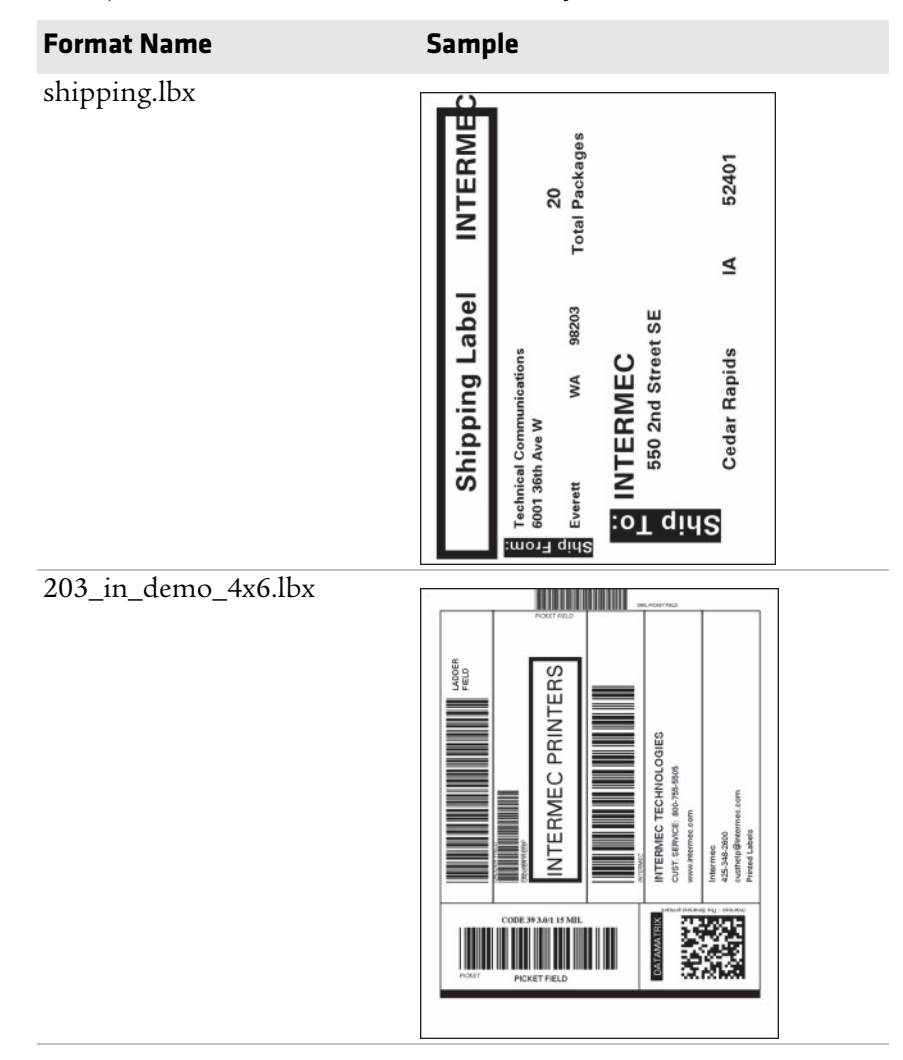

*Predefined INPrint Label Formats and Samples (Continued)*
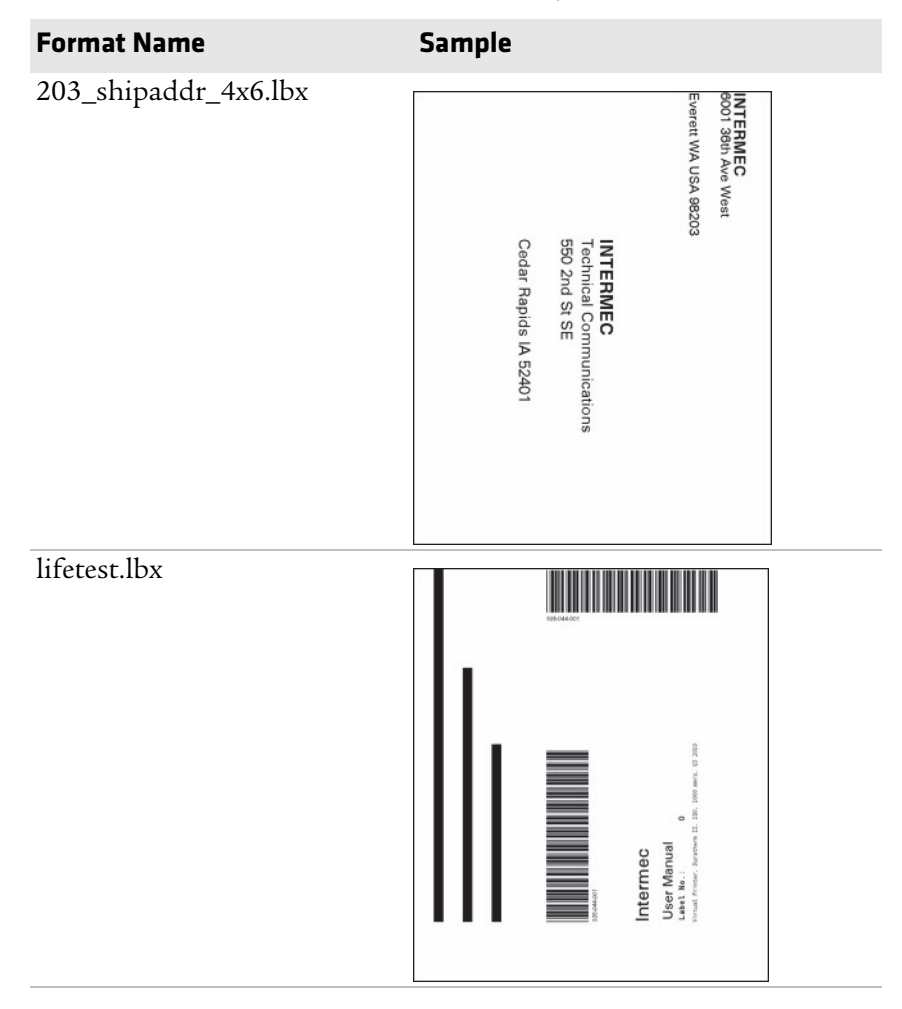

*Predefined INPrint Label Formats and Samples (Continued)*

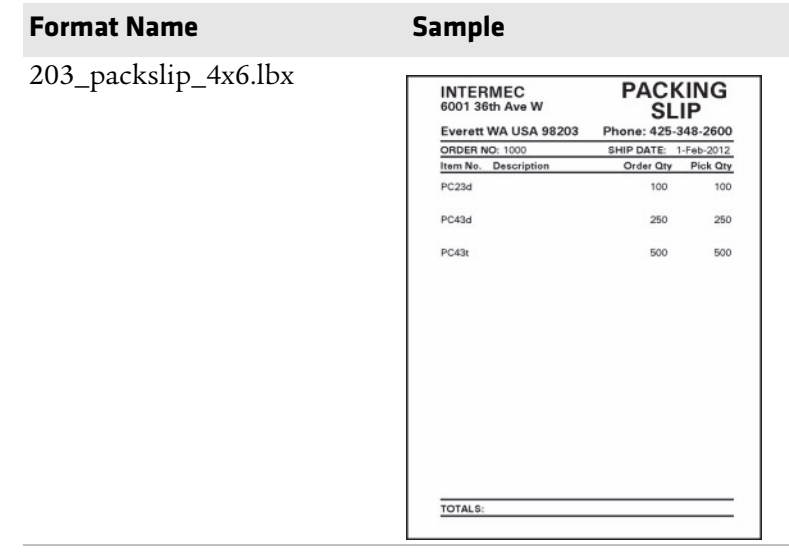

## *Predefined INPrint Label Formats and Samples (Continued)*

## **Linux Copyright Information**

This software is provided in pertinent parts by the following copyright holders:

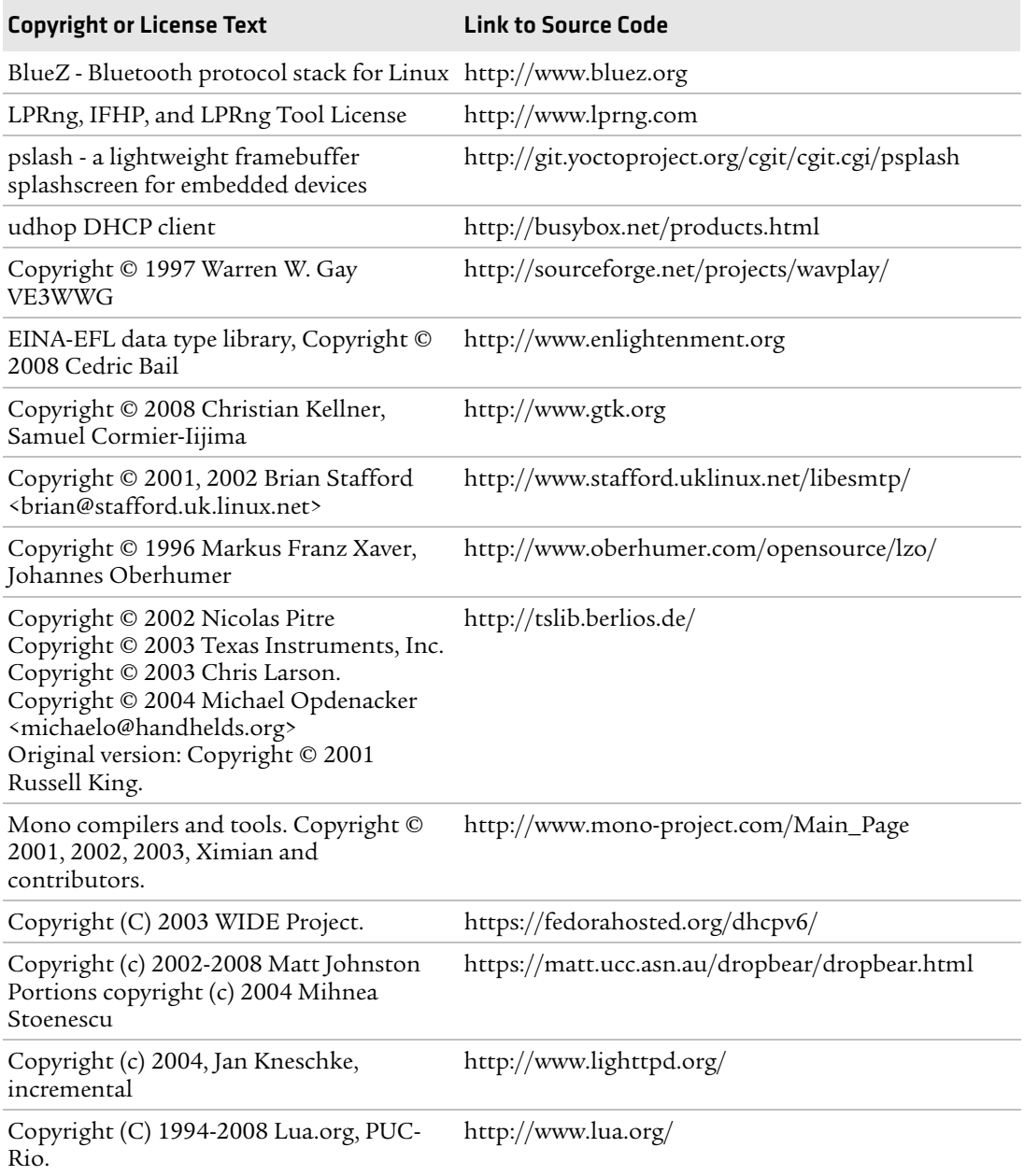

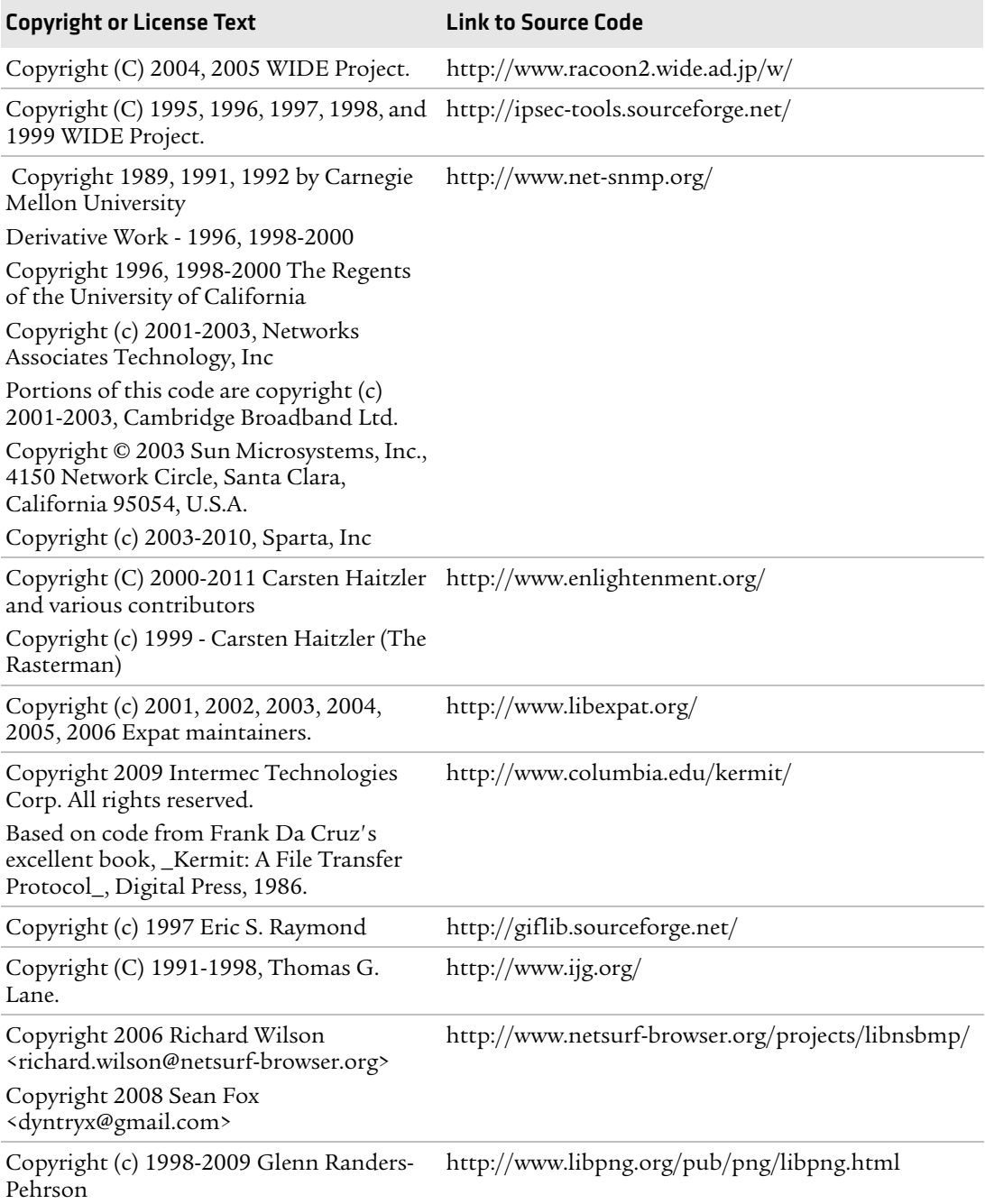

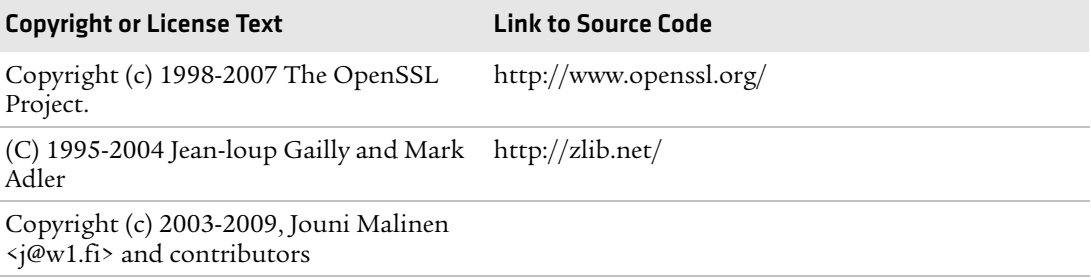

This software is provided by all copyright holders "as is" and any express or implied warranties, including, but not limited to, the implied warranties of merchantability and fitness for a particular purpose are disclaimed. In no event shall any copyright holder or contributors be liable for any direct, indirect, incidental, special, exemplary, or consequential damages (including, but not limited to, procurement of substitute goods or services; loss of use, data, or profits; or business interruption) however caused and on any theory of liability, whether in contract, strict liability, or tort (including negligence or otherwise) arising in any way out of the use of this software, even if advised of the possibility of such damage.

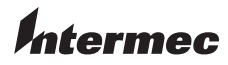

Worldwide Headquarters 6001 36th Avenue West Everett, Washington 98203 U.S.A. tel 425.348.2600 fax 425.355.9551 www.intermec.com © 2013 Intermec Technologies Corporation. All rights reserved.

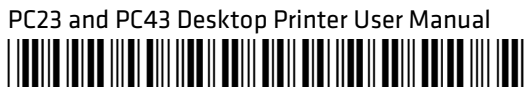

P/N 935-044-003